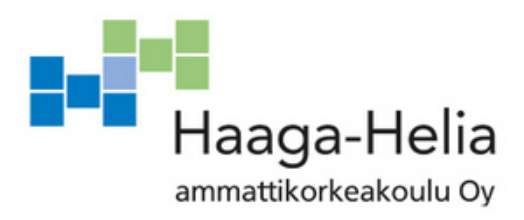

# **Pelaaminen Linux-Ympäristössä**

Pekka Valtonen

31.5.2015

 $\mathbb{R}^2$ 

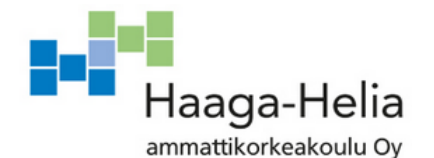

**Tiivistelmä**

31.5.2015

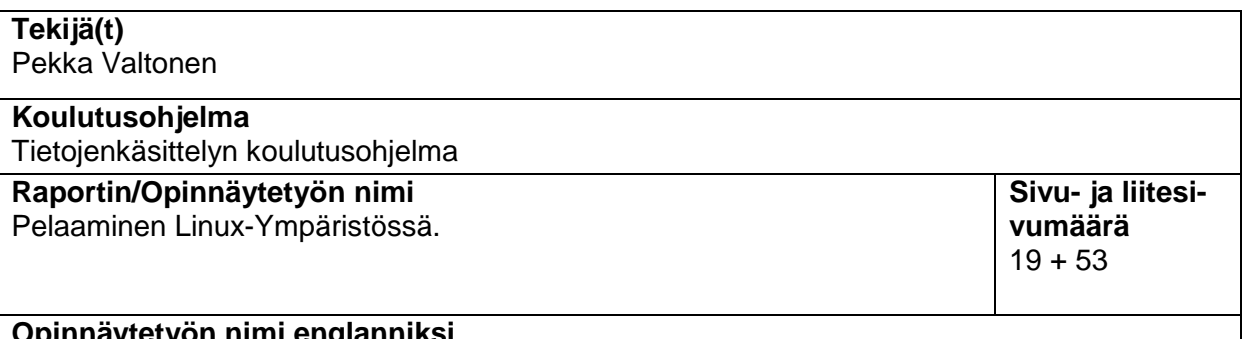

**Opinnäytetyön nimi englanniksi** Computer gaming on alternative OS configurations

Opinnäytetyön aiheena on tehdä käytännön selvitys PC-pelikoneen käyttöönotosta ja ominaisuuksista käytettävyyden kannalta eri käyttöjärjestelmillä. Historiallisesti Windows on ollut ainoa käytännön vaihtoehto PC-pelaajan käyttöjärjestelmäksi, ja vaikka Windows 7/8 on edelleen täysin suvereeni markkinajohtaja PC-pelaamisessa, viimeaikainen kehitys on nostanut pelaamisen vaihtoehtoisilla käyttöjärjestelmillä yhä enemmän mahdollisuudeksi myös peruskäyttäjälle.

Maailman suurin digitaalinen pelien jakelualusta Steam on 2013 lähtien alkanut avoimesti tukea sekä Linux-pelaamista että kehittää omaa, Debian-pohjaista käyttöjärjestelmäänsä nimellä SteamOS. Kiitos digitaalisen jakelun ja automaattisten päivitysten tämä on tuonut monia AAA-tason pelejä Linux-yhteensopiviksi.

Opinnäytetyön käytännön osuutena testataan järjestelmällisesti eroavaisuudet käyttökokemuksessa eri käyttöjärjestelmien kesken käyden läpi tuotteitten koko elinkaaren: samalle koneelle asennetaan peräkkäin kolme eri käyttöjärjestelmää: Windows, Linux (Ubuntu) sekä SteamOS:n viimeisin beta-versio, ja jokaisen asennuksen kohdalla käydään läpi valittujen testipelien asennus, käyttö, ja poistaminen tarkastellen eroa käytettävyydessä.

Käytännön osuudesta saadut tulokset liitetään tutkimuksen liitteeksi ja analysoidaan jotta saadaan aikaan vertaileva tutkimus mitä eroavaisuuksia käyttöjärjestelmillä pelikäytössä on ja onko käytettävyyden vaatimuksissa enää varsinaista kuilua Windowsin ja avoimen lähdekoodin ei-kaupallisten järjestelmien välillä.

**Asiasanat** Linux, Pelaaminen, Käyttöjärjestelmä.

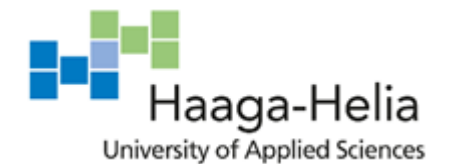

**Abstract**

1.6.2015

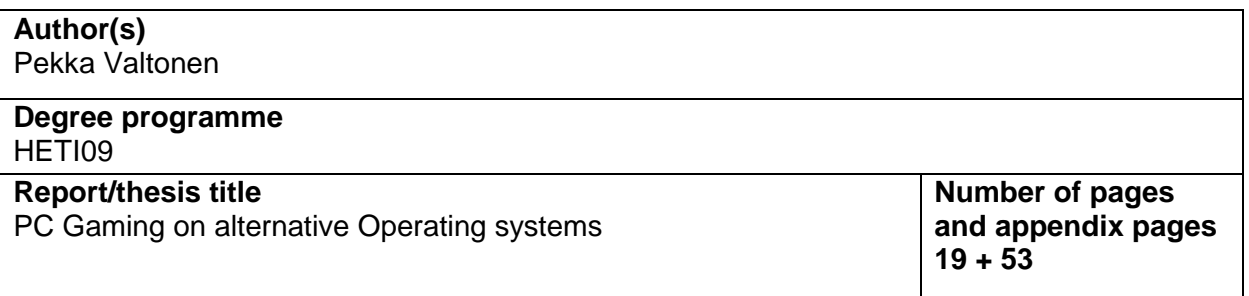

The purpose of the thesis is to make a hands-on usability test on the installation and possibilities of a gaming PC with different operating systems. Even though Microsoft Windows is still the market leader as a PC gaming platform, the recent development on digital distribution for other operating systems has made PC gaming on non-Windows operating system a far more credible possibility for the average PC gamer.

Valve, the owner of the the digital game distribution platform Steam that has been estimated on having as large as 75 percent market share on digitally distributed games for PC has since 2013 when they launched their Linux version been openly both supporting gaming on Linux-based operating systems as well as developing their own, Debian-based operating system currently going by the name of SteamOS.

The practical part of the thesis will be a comparing usability testing for multiple operating systems as a platform for PC gaming: three different operating systems will be installed and tested for gaming with a selection of well-known and popular games, comparing the performance and usability for the entirety of the life cycle starting from operating system installation and ending on uninstallation of the games. These results will be recorded and analysed in the last part of the thesis to see if there still remains a gap in usability for the base user depending on the operating system they wish to use for their gaming PC.

**Keywords** Linux, Gaming, Operating Systems.

# **Sisällys**

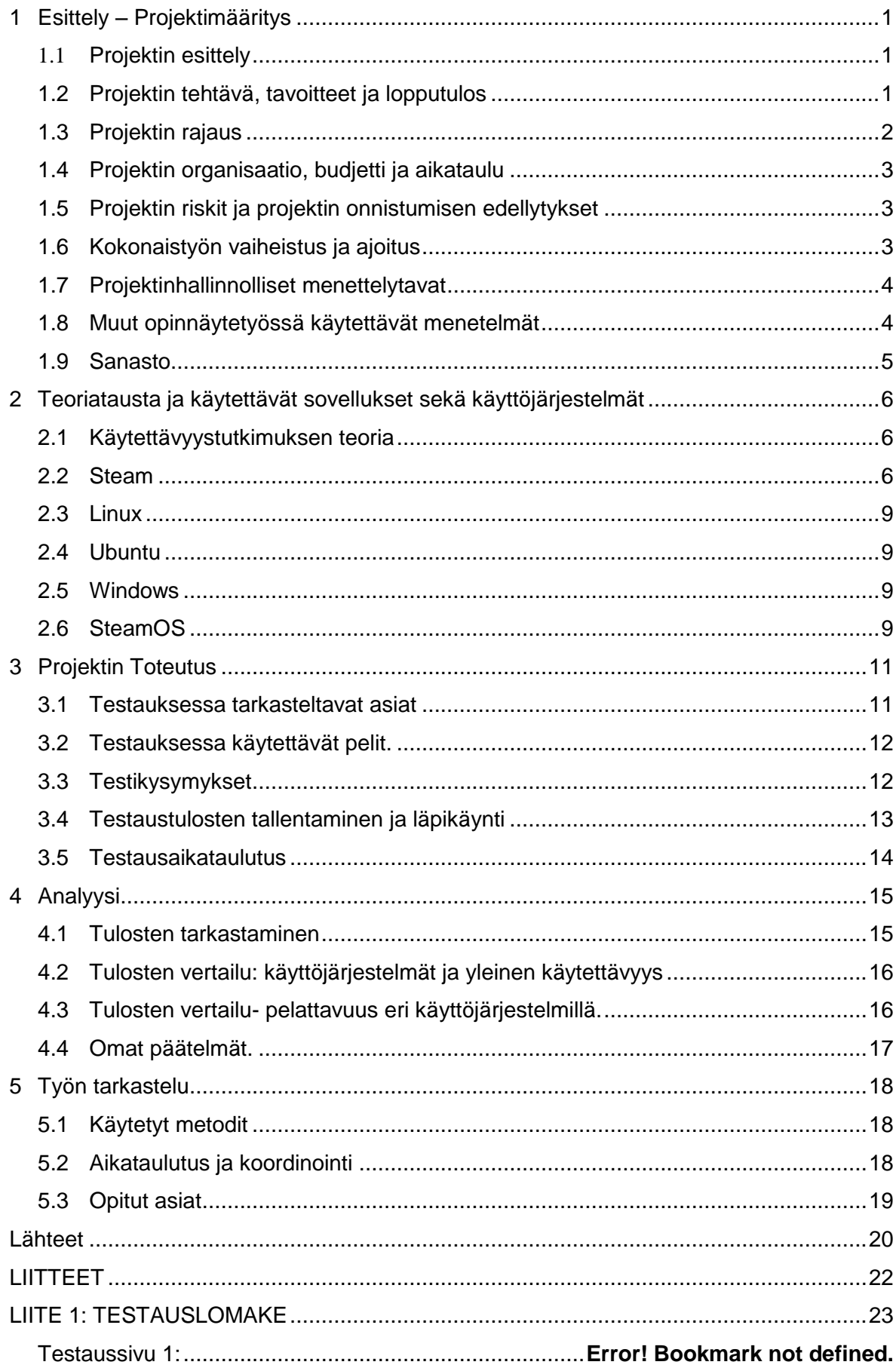

## <span id="page-5-0"></span>**1 Esittely – Projektimääritys**

Tässä luvussa käydään läpi opinnäytetyön määrittely, kerrotaan sen tavoitteista, rajauksesta ja perusteet tutkimuksen tekemiselle ja sen ajankohtaisuudelle, sekä läpikäydään terminologia jota tutkimuksessa tullaan käyttämään.

## <span id="page-5-1"></span>**1.1 Projektin esittely**

Projektin tarkoitus on tuottaa ajankohtainen selvitys pelaamiseen käytettävän tietokoneen asentamisesta eri käyttöjärjestelmille: käyttöönottoon liittyvät haasteet, mahdollisuudet ja eroavaisuudet suhteessa pelaamiseen Windows-koneilla käyttäen avoimen lähdekoodin Linux-ympäristöä. Selvityksen yhteydessä pelien jakelualustana käytetään Steamverkkopalvelua, jonka omaa beta-vaiheessa olevaa käyttöjärjestelmää (SteamOS) käytetään kolmantena vertailukohtana Linux- ja Windows- käyttöjärjestelmiin.

PC-pelaaminen on pitkään ollut lähestulkoon kokonaisuudessaan Windows-pohjaista johtuen käyttöjärjestelmäsyistä sekä pelien jakelutavasta. Digitaalisen pelienjakelun sekä automaattisen päivittämisen yleistyttyä viimeisen kymmenen vuoden ajan varsinkin Steamin kautta sekä Valven julkaistua 2013 Steamistä Linux-version (Steam, 2013, 1) siirtyminen tukemaan Linux-pohjaisia käyttöjärjestelmiä on jo mahdollista saada myös suurten julkaisijoiden AAA-tuotantoja Linux-ympäristölle.

Tämän lisäksi Valve (Steam-palvelun omistava yritys) aikoo tuoda lähiaikoina markkinoille oman, pelaamiseen keskittyvän Linux- pohjaisen SteamOS-käyttöjärjestelmänsä, joka on tällä hetkellä avoimessa beta-vaiheessa. Valven mukaan SteamOS:n pääasiallinen käyttötarkoitus on yhdistää kaikki pelikäyttöön tarkoitetut laitteet saman käyttöjärjestelmän alle.

Projektin tavoite on luoda ennakkotapaus jonka avulla voidaan arvioida vaihtoehtoisten käyttöjärjestelmien mahdollisuuksia pelaamiseen tällä hetkellä käyttäjän näkökulmasta: mitä vaatimuksia pelikoneen asentaminen Linux-ympäristölle vaatii käyttäjältä, mitä mahdollisia etuja se tarjoaa ja kuinka mielekäs ajatus pelikoneen tekemisestä Linux-pohjalle perinteisen Windows-ympäristön sijasta on.

## <span id="page-5-2"></span>**1.2 Projektin tehtävä, tavoitteet ja lopputulos**

Projektissa tutkitaan teoriassa ja käytännössä eri käyttöjärjestelmille pohjautuvan pelikoneen asentaminen ja käyttöönotto vaatii ja mitä eroavaisuuksia käyttöjärjestelmäympäristöllä on koneen suorituskykyyn pelaajan kannalta- saavutetut mahdolliset hyödyt verrattuna koneen asentamisen tuomiin vaikeuksiin ja mitä mahdollisia puutteita pelikoneella joka käyttää Linux-käyttöjärjestelmää on.

Projektin tavoitteina on luoda kokonaiskuva ja vertailla pelaamista kolmessa eri ympäristössä: Linux-koneella, Windows-koneella ja tämänhetkisellä versiolla SteamOS:n betasta. Tätä selvennetään sekä teoriapohjalla että käytännön testauksella. Käytännön tuloksina saadaan vertailu suorituskyvystä samoille peleille samalla raudalla käyttäen eri käyttöjärjestelmiä, sekä testaus ympäristöjen asentamisen haasteista.

Lopputuloksena projektissa saadaan käytännön argumentti sille, onko pelaaminen ei-Windows-pohjaisella käyttöjärjestelmällä vuonna 2015 pelattavuuden kannalta merkittävästi haittaava tai rajoittava tekijä, ja vaatiiko se erityisiä toimenpiteitä tai osaamista suhteessa pelikoneen tekemiseen Windows-ympäristölle.

Oppimistavoitteena tekijä oppii työn aiheen sekä saa kokemusta käyttöjärjestelmien vertailusta ja perehtyy käyttöjärjestelmäympäristöjen eroavaisuuksiin sekä suorittaa käytettävyystutkimusta. Lopputuloksena projektista on kattava otos kolmen eri käyttöjärjestelmäympäristön pelikuntoon laittamisesta ja käyttämisestä pelaamiseen samalla koneella sekä analyysi näitten toimivuudesta sekä vaatimuksista.

## <span id="page-6-0"></span>**1.3 Projektin rajaus**

Projektissa ei käsitellä hardware-puolta, testikoneena käytetään kaikissa testauksissa samaa alustaa, jolle asennetaan määritetyt testausohjelmistot joka kertaa varten erikseen. Ajankohtaisuuden vuoksi käytetään juuri hankittua konetta jossa valmiina olevan käyttöjärjestelmän päälle ensimmäinen testattava ympäristö asennetaan. Projektiin käytettävän koneen tiedot on määritelty edempänä.

Myöskään pelaamiseen käytettävien sovellusten ja ominaisuuksien kuten VoIPsovellusten tai streaming-palveluitten toimintaan ei perehdytä johtuen tiukasta rajauksesta. Samoin rajataan tutkittava PC-pelaaminen Steam-palvelun käyttäjin, koska vaikka osa suurista pelinkehittäjistä kuten Electronic Arts onkin kehittänyt omia, vertailevia järjestelmiäään kilpaillakseen Steamin kanssa, voidaan Steamin markkinaosuutta pitää niin merkittävänä että on loogista tarkastella sen vaikutusta PC-pelaamisen levittämiseen muille käyttöjärjestelmille merkittävimpänä osatekijänä tutkimuksen aihepiirissä.

Projektissa ei myöskään etsitä maksimaalista suorituskykyä tai vertailla ruudunpäivitysarvoja muutaman kuvan per sekunti eroilla, vaan tarkastellaan pelattavuutta sinänsä: tavoite on katsoa saadaanko kaikilla testattavilla peleillä eri käyttöjärjestelmillä jotakuinkin sama pelikokemus. Tämän saavuttamiseksi testataan pelien käyttötapauksista yleisimpiä ja verrataan kaikkein eniten mitä mahdollisia ongelmia nousee kohdalle jotka estävät tai häiritsevät käytettävyyttä.

#### <span id="page-7-0"></span>**1.4 Projektin organisaatio, budjetti ja aikataulu**

Opinnäytetyön tekijä eli projektipäällikkö ja sihteeri ohjauskokouksissa: Pekka Valtonen

Opinnäytetyön ohjaaja: Juha Pispa

Opinnäytetyö -projektiin on varattu 400 tuntia/tekijä. Muusta budjetointiin liittyvästä opinnäytetyön tekijä sopii erikseen toimeksiantajan kanssa. Projekti on tarkoitus suorittaa Haaga-Helian kevätlukukauden 2015 aikana.

## <span id="page-7-1"></span>**1.5 Projektin riskit ja projektin onnistumisen edellytykset**

Mahdollisina uhkina projektille on teoriapohjan puute, SteamOS-käyttöjärjestelmään liittyvät tekijät kuten raudan yhteensopimattomuus tämänhetkisen beta-version kanssa sekä mahdolliset käyttöjärjestelmien käyttöönottoon liittyvät ongelmat. Onnistuneen projektin perusvaatimuksena on saada vähintään kaksi käyttöjärjestelmistä toimimaan jotta vertailua voidaan edes alustavasti suorittaa. Pelien asennustavasta johtuen ongelmat internetyhteyden kanssa voivat häiritä projektia ja tämä tulee ottaa huomioon aikataulutuksessa.

### <span id="page-7-2"></span>**1.6 Kokonaistyön vaiheistus ja ajoitus**

Projektin aiottu vaiheistus ja ajoitus ovat määritelty siten että työn tulisi valmistua Haaga-Helian kevätlukukauden 2015 aikana. Projektin ollessa käynnissä aikataulut ovat hyvin liukuvat, jakaantuen pääasiassa kolmeen vaiheeseen: teoriaosuuden ja tutkimusteorian

läpikäyntiin, jonka ollessa pääosin valmis aloitetaan itse projektin käytäntö joka suoritetaan yksittäisessä, jatkuvassa jaksossa, jonka jälkeen suoritetaan tulosten läpikäynti, analysointi ja loppuraportin kirjoittaminen.

## <span id="page-8-0"></span>**1.7 Projektinhallinnolliset menettelytavat**

Projekti suoritetaan vähemmän kaavamaisessa, jatkuvassa kehitysprosessissa. Kaikki projektiin tuleva materiaali kirjoitetaan opinnäytetyön Google Drive- versioon joka on koko ohjausryhmän näkyvissä reaaliaikaisesti. Jatkuvan tarkkailun myötä pienemmistä asioista voidaan ohjausryhmän kesken kommunikoida sisäisesti ja joustavasti, ja aina suurempien päätösten tai muutosten kohdalla katsotaan erikseen tarve mahdolliselle ohjauskokoukselle mikäli asioita ei pystytä ratkomaan sähköpostitse.

## <span id="page-8-1"></span>**1.8 Muut opinnäytetyössä käytettävät menetelmät**

Teoriatutkimusta varten käytetään Haaga-Helian sähköistä kirjastoa sekä muita internetlähteitä. Käytännön tutkimuksessa käytetään Opiskelijan omaa konetta jonka komponentit on esitelty kappaleen lopussa. Eri ympäristöjen toimivuuden testaamiseen käytetään kahta tai kolmea koneen tehojen mukaan skaalattua peliä jotka asennetaan Steamlatauspalvelun kautta, myös eritelty tarkemmin luvussa 3. Mahdolliseen tulosten mittaamiseen käytetään luultavasti pelien omia mittareita.

Testauksessa käytettävän koneen tiedot:

- Suoritin: Intel(r) Core(TM) i5-4460S CPU @ 2.90GHz
- Muistia: 8Gt
- Kiintolevy: 1 Tt 7200 rpm SATA II
- Näytönohjain: Geforce GTX 960
- Peliohjain: Logitech Extreme 3d Pro.

## <span id="page-9-0"></span>**1.9 Sanasto**

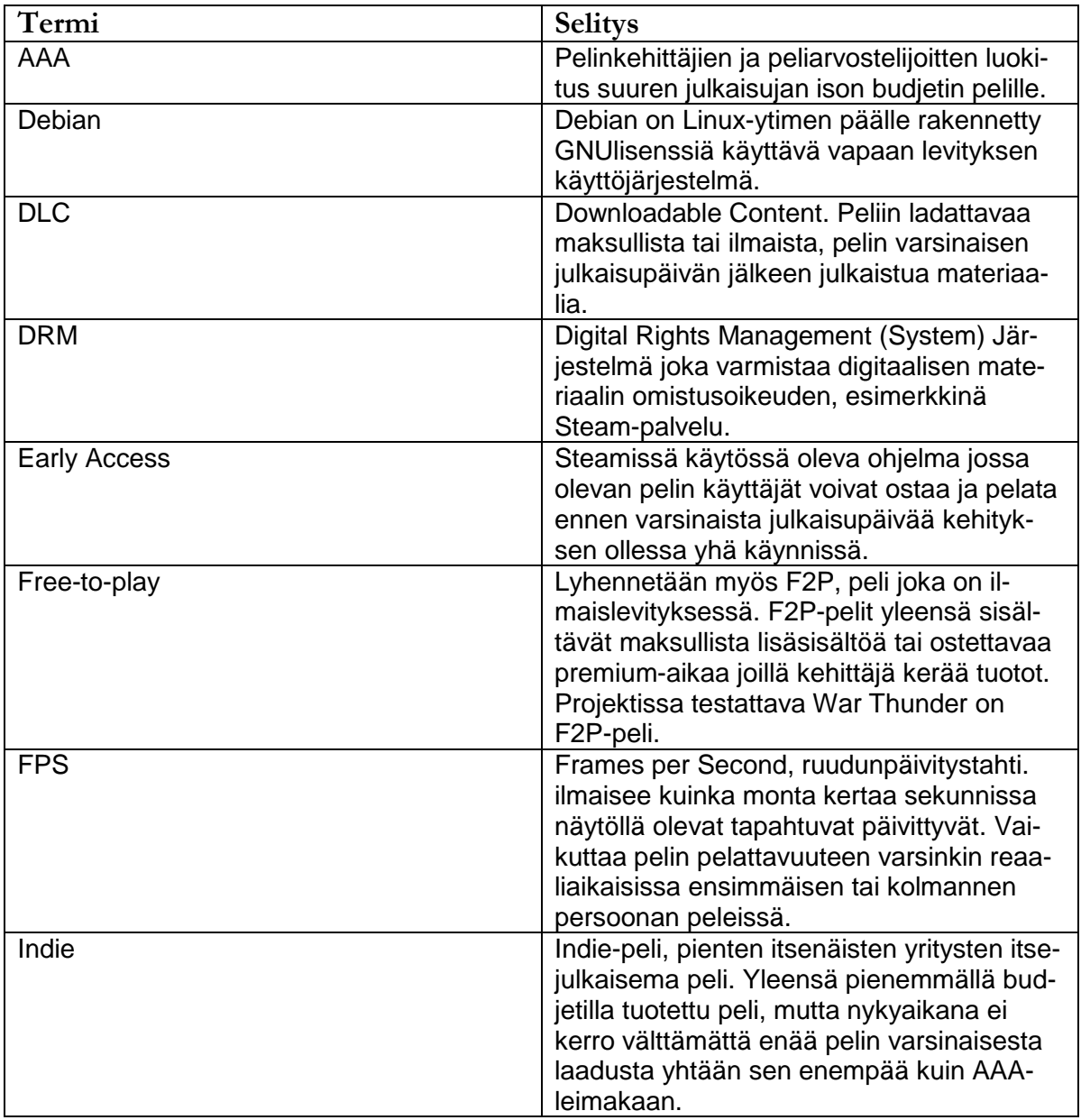

## <span id="page-10-0"></span>**2 Teoriatausta ja käytettävät sovellukset sekä käyttöjärjestelmät**

Tutkimuksen teossa tullaan käyttämään käytettävyystutkimuksen metodeja sekä vertailevaa käytettävyystutkimusta. Tämän luvun yhteydessä läpikäydään käytettävien tutkimusmenetelmien teoriapohjaa sekä selvitetään käytettävät käyttöjärjestelmät ja sovellukset joita tutkimuksessa käytetään.

## <span id="page-10-1"></span>**2.1 Käytettävyystutkimuksen teoria**

Handbook of Usability Testing, 2nd edition (Rubin & Chisnell. Wiley Publishing, 2008, s.21) esittää käytettävyystutkimuksen, engl. Usability testing, laajana käsitteenä jossa yritetään järjestelmällisellä testauksella tarkastella ja parantaa tuotteen käytettävyyttä. Käytettävyystutkimusta suorittaa yleisesti tuotteen tai järjestelmän kehittäjä koko sen elinkaaren ajan. Käytettävyystutkimuksen tavoitteena on nostaa tuotteen arvoa helpottamalla sen käytettävyyttä asiakkaalle.

Käytettävyyden määrittelyyn Handbook of Usability Testing, 2nd Edition määrittelee tuotteen tehokkuuden, opittavuuden, ja käyttäjän tyytyväisyyden tuotteeseen. (Rubin & Chisnell. Wiley Publishing, 2008, s.4) Tutkimuksemme aiheessa, pelattavuuden vertailussa eri käyttöjärjestelmillä, tämä tarkoittaa niitten erojen mitkä käyttäjäkokemuksessa eroavat eri käyttöjärjestelmillä kartoittamista ja vertailemista.

Käytettävyystutkimuksen peruselementteihin kuuluu muun muassa keskittyminen erillisiin testauskysymyksiin tai testaustavoitteisiin sen sijaan että testattaisiin tietyn hypoteesin osoittamista oikeaksi tai vääräksi, ja testauksen suorittamista henkilöllä joka vastaa testattavan tuotteen käyttäjää.

Käytettävyystutkimuksessa käytettävät menetelmät sekä tavoiteltavat lopputulokset riippuvat hyvin paljon siitä missä vaiheessa tuotteen elinkaarta tutkimusta suoritetaan. Aiheena olevassa projektissa keskitytään vertailevaan tutkimukseen. Vertailevassa tutkimuksessa tuotetta tai tuotteita verrataan kilpaileviin tuotteisiin tai ratkaisumalleihin. (Rubin & Chisnell, 2008, 37.)

## <span id="page-10-2"></span>**2.2 Steam**

Steam on maailman suurin digitaalinen pelijakelualusta joka on saatavilla Windows- Macandroid- ja Linux-ympäristölle. Steam on yksi ensimmäisiä käyttöönotettuja digitaalisia pelijakelualustoja ja pitää tällä hetkellä sisällään yli 3500 peliä joista suurin osa on Windows-alustalle. (Steam, 2015, 2) Steam-palvelun kautta käyttäjä voi suoraan ostaa haluamansa pelin, ladata sen ja pelata sitä millä tahansa koneella käyttäen omia Steamtunnuksiaan. Steamin omistaja Valve ei julkista virallisia listoja myynneistään, mutta IHS Technologyn artikkeli vuodelta 2013 arvioi Steam Storen osuuden maailmanlaajuisesta PC-pelikaupasta olevan noin 75 prosenttia (IHS technology, 2013). Maaliskuun 16. 2015 julkaistussa artikkelissa Gamespot toteaa Steamissa olleen yli 9 miljonaa samanaikaista pelaajaa, kokonaiskäyttäjämäärän ylittäessä 125 miljoonaa.

Steam on toimii käyttäjäkohtaisena pelivarastona, DRM-järjestelmänä, latauspalveluna ja palvelimenhakuohjelmana: sovellus asennetaan koneelle, jonka jälkeen sovelluksen kautta voi koneelleen asentaa palvelussa omistamansa pelit. Steam päivittää omaan kirjastoonsa kuuluvat pelit automaattisesti uusien päivitysten tullessa ja sisältää mahdollisuuden etsiä ja käyttöönottaa SteamWorks- kirjastoon ladattuja muokkauksia (modeja) sekä keskustella ja jakaa sisältöä muiden Steamin käyttäjien kanssa. Käyttäjä voi myös lisätä koneellaan olevia Ei-Steam-pelejä omaan kokoelmaansa jolloin näiden käynnistäminen tapahtuu Steamin kautta mahdollistaen sovelluksen sosiaaliset ominaisuudet pelin aikana.

Steamin merkitys Linux-pelaamiselle on pelaajan puolen helpottamisessa: riippumatta käyttöjärjestelmästä pelit asennetaan, käynnistetään ja poistetaan samasta, graafisesta käyttöliittymästä ja Steamin kirjastossa on valmiiksi merkitty millä käyttöjärjestelmillä peli on kehitetty toimimaan. Valven painottaessa yhä enemmän Linux-versionsa toimivuutta se luo painetta myös näytönohjainten valmistajien kehittää ajureita myös Windowsympäristön ulkopuolelle.

Steamin viimeisimmässä kuukausikyselyssä eri Linux-käyttöjärjestelmiä käytti vastanneista 0,98%, ja kirjoitushetkellä kymmenestä Steamin pelatuimmasta pelistä 7 ovat Linuxyhteensopivia, kuten esitetty kuvissa 1 ja 2.

| April 2015 (click line item to see more detail) |                                |                   |           |
|-------------------------------------------------|--------------------------------|-------------------|-----------|
| <b>ITEM</b>                                     | MOST POPULAR                   | PERCENTAGE CHANGE |           |
| <b>OS Version</b>                               |                                |                   |           |
| <b>Windows</b>                                  |                                | 95.81%            | $+0.32%$  |
|                                                 | Windows 7 64 bit               | 46.94%            | $+0.27%$  |
|                                                 | Windows 8.1 64 bit             | 29.47%            | $+0.74%$  |
|                                                 | Windows 7                      | 10.33%            | -0.19%    |
|                                                 | Windows 8 64 bit               | 3.35%             | $-0.0996$ |
|                                                 | Windows XP 32 bit              | 3.29%             | $-0.35%$  |
|                                                 | Windows 10 64 bit              | 0.73%             | $+0.03%$  |
|                                                 | Windows 8.1                    | 0.64%             | $+0.01%$  |
|                                                 | Windows Vista 32 bit           | 0.47%             | -0.04%    |
|                                                 | Windows 8                      | 0.27%             | 0.00%     |
|                                                 | Windows Vista 64 bit           | 0.23%             | $-0.05%$  |
| <b>OSX</b>                                      |                                | 3.16%             | $-0.23%$  |
|                                                 | MacOS 10.10.2 64 bit           | 1.40%             | 0.88%     |
|                                                 | MacOS 10.9.5 64 bit            | 0.57%             | $-0.05%$  |
|                                                 | MacOS 10.10.3 64 bit           | 0.48%             | $+0.38%$  |
|                                                 | MacOS 10.10.1 64 bit           | 0.19%             | $-0.12%$  |
|                                                 | MacOS 10.10.0 64 bit           | 0.11%             |           |
|                                                 | MacOS 10.8.5 64 bit            | 0.11%             | $-0.01%$  |
|                                                 | MacOS 10.7.5 64 bit            | 0.10%             | -0.02%    |
|                                                 | MacOS 10.6.8 64 bit            | 0.08%             |           |
|                                                 | MacOS 10.9.4 64 bit            | 0.06%             | $-0.01%$  |
| Linux                                           |                                | 0.94%             | $-0.11%$  |
|                                                 | Ubuntu 14.04.2 LTS 64 bit      | 0.28%             | $-0.029$  |
|                                                 | Ubuntu 14.10 64 bit            | 0.12%             | -0.03%    |
|                                                 | Linux Mint 17.1 Rebecca 64 bit | 0.09%             | $-0.026$  |
|                                                 | Linux 3.10 64 bit              | 0.08%             | $-0.01%$  |

Kuva 1: Steamin käyttäjien käyttöjärjestelmät. Lähde: Steam, 2015, 3

| <b>CURRENT PLAYERS</b> | <b>PEAK TODAY</b> | GAME                             |  |
|------------------------|-------------------|----------------------------------|--|
| 467,821                | 950,098           | Dota 2                           |  |
| 153,765                | 632,633           | Counter-Strike: Global Offensive |  |
| 44.183                 | 83,524            | <b>Team Fortress 2</b>           |  |
| 41.994                 | 98.651            | <b>Grand Theft Auto V</b>        |  |
| 33,132                 | 58,462            | <b>Clicker Heroes</b>            |  |
| 25,874                 | 73,610            | The Witcher 3: Wild Hunt         |  |
| 24,418                 | 53,065            | Sid Meier's Civilization V       |  |
| 19,152                 | 47,023            | The Elder Scrolls V: Skyrim      |  |
| 18,638                 | 51.131            | Garry's Mod                      |  |
| 16,550                 | 71,783            | Football Manager 2015            |  |

Kuva 2: Steamin päivän pelatuimmat pelit 30.5.2015. Lähde: Steam, 2015, 4

#### <span id="page-13-0"></span>**2.3 Linux**

Linux on yleisnimitys Linux-ydintä käyttäville avoimen lähdekoodin käyttöjärjestelmille. Eri Linux-jakelupaketteja on todella laaja skaala, ja teoriassa kuka vain pystyy luomaan ja julkaisemaan oman Linux-jakelupakettinsa koska ydin ja suurin osa paketeista ovat GNUlisenssin mukaisesti vapaassa levityksessä. (Linux Foundation, 2015) Pelaaminen Linuxilla on pitkään kärsinyt jakelupakettien suuresta määrästä, mikä on vaikeuttanut pelien kehittämistä Linuxille koska pelinkehittäjän on tarvinnut räätälöidä erilaisia asennuspaketteja eri Linux-jakelupaketeille sekä varsinkin näytönohjainten valmistajien innostuksen puutteesta kehittää pelaamiseen sopivia ajureita Linux-pohjaisille käyttöjärjestelmille johtuen Linux-pelaamisen pienestä kysynnästä. Tästä syntynyttä noidankehää Valve on lähtenyt yhtenä rikkomaan panostaessaan PC-pelaamisen siirtämisessä Linux-pohjaisille käyttöjärjestelmille. (Ars Technica, 2015)

#### <span id="page-13-1"></span>**2.4 Ubuntu**

Ubuntu on yksi suosituimmista debian-pohjaisista Linux-käyttöjärjestelmistä, ja sen kehittäjänä on Canonical Ltd. (Ubuntu.com, 2015) Steamin Linux-versio on suunnattu Ubuntulle, (Steam 2015, 5) joten projektin Linux- versio tulee olemaan Ubuntu, 14.04 Long-Time Support-versio koska se on tällä hetkellä yleisin Ubuntu-versio Steamin käyttäjien parissa ja täten tutkimuksen kannalta järkevin vaihtoehto. (Kuva 1) Ubuntun julkaisuversiot jaetaan normaaleihin versioihin ja LTS- (Long Time Support)-versioihin joissa erona on se kuinka kauan kyseiselle käyttöjärjestelmäversiolle on saatavilla kehittäjien maksullista tukea.

#### <span id="page-13-2"></span>**2.5 Windows**

Windows on Microsoftin kehittämä kaupallinen käyttöjärjestelmä, ja PC-pelaamisen täysin haastamaton johtaja. Työssä käytämme 64-bittistä Windows 8.1 käyttöjärjestelmää koska vaikka tällä hetkellä Steamin käyttäjistä suurin osa käyttää 64-bittistä Windows 7:ää, on 8.1 nopeimmin kasvava Windows-käyttöjärjestelmä Steamin käyttäjien keskuudessa kuten havaitaan kappaleen 2.1 kuvasta 1. Microsoftin tavoite siirtää digitaalista jakelua tiukemmin omalle digitaaliselle kauppapaikalleen tulevalla Windows 10-julkaisullaan on ollut Valven mukaan yksi tärkeimmistä syistä SteamOS:n ja steamin Linux-version kehityksen laajentamiselle.

#### <span id="page-13-3"></span>**2.6 SteamOS**

SteamOS on Valven kehittämä oma Debian-ympäristön pohjalle rakennettu käyttöjärjestelmä. (Steam, 2015, 6) SteamOS on tällä hetkellä avoimessa betatestauksessa, viimei-

9

simmän version ollessa päivitys 159, joka julkaistiin 6. toukokuuta 2015. (Steam Community, 2015) SteamOS:n tavoitteena on luoda käyttöjärjestelmä jolla käyttäjä voi pelata kaikilla omistamillaan pelikoneilla kaikkia Steamista hankkimiaan pelejä käyttöjärjestelmävaatimuksista riippumatta.

## <span id="page-15-0"></span>**3 Projektin Toteutus**

Tämä luku käsittelee tutkimuksen käytännön toteutusta: miten tutkimus suoritetaan, mitä tavoitteita ja tutkimuskysymykisä asetetaan ja miten tutkimuksen jaksotus etenee, sekä miten saadut lopputulokset tallennetaan.

## <span id="page-15-1"></span>**3.1 Testauksessa tarkasteltavat asiat**

Testauksessa ensimmäisenä tarkastellaan käytettävyyttä aloittaen puhtaalta pöydältä: Tehdä tarkka selonteko joka liitetään tutkimukseen, ja eri käyttöjärjestelmillä yritetään päästä samoihin tavoitteisiin samoista lähtöasetelmista. Käytännössä tämä tarkoittaa käyttöjärjestelmän asentamista ja koneen saattamista siihen kuntoon että päästään pelaamaan, ja tähän liittyvien askelten dokumentoimista ja arviointia.

Ensimmäisen vaiheen lisäksi tarkastellaan käytettävyyttä sen jälkeen kun kone on saatu käyttökuntoon- luodaan vertailtava tilanne kummallakin käyttöjärjestelmällä ja vertaillaan käytettävyyden ja toimivuuden kannalta mitä eroa tapahtumilla on eri käyttöjärjestelmillävaikuttaako käyttöjärjestelmä koneen suorituskykyyn tai pelien käytettävyyteen.

Käytettävyyden vertailussa tarkastellaan kokonaisuutta elinkaarena, jakaen se osatekijöihin: koneen käyttökuntoon laitto, pelin asennus, pelin käyttöönotto, päivittäminen sekä poistaminen. Tärkein tarkasteltu osatekijä on toimivuus: jokainen ongelmakohta tai virhe otetaan ylös, ja tarkastellaan vaikuttaako se pelin pelattavuuteen kyseisellä käyttöjärjestelmällä.

Koska tutkimuksen skaala on todella laaja- kolme käyttöjärjestelmää, kolme peliä per käyttöjärjestelmä- ja käytettävä aika on rajallinen resurssi, ovat käyttötapaukset rajattu hyvin pitkälle kaikkein yleisimpiin tilanteisiin: testataan perustoiminnallisuutta, niitä ominaisuuksia peleistä jotka vaikuttavat suurimpaan osaan pelaajista.

Samoin rajataan muut pelaamiseen liittyvät muut aspektit: testauksessa ei läpikäydä esimerkiksi eri VoIP-ohjelmien käyttöä kommunikoinnissa pelaajien kesken vaikka ne ovat moninpelaajille nykyään yleisiä, eikä War Thunderin lentosimulaattori-osuudessa käydä läpi erilaisten TrackIR-järjestelmien toimivuutta eri käyttöjärjestelmillä. Erityisiä pelipalvelimen pystyttämisiä ei myöskään kokeilla.

Sekä testauspäiväkirja ja dokumentaatio testauksesta kohta kerrallaan että tarkka testaussuunnitelma liitetään liitteinä tutkimuksen yhteyteen.

#### <span id="page-16-0"></span>**3.2 Testauksessa käytettävät pelit.**

Valitut pelit testaukseen ovat War Thunder, 7 Days To Die sekä Sid Meier's Civilization V.

War Thunder on free-to-play lentokone- ja panssarivaunusimulaattori, kehittäjänä Gaijin Interactive. Peli on eräs Steamin suosituimmista ilmaispeleistä ja saanut Metacriticarvostelussa keskiarvon 82/100. (Steam, 2013, 7)

7 Days to Die on pienen studion indie-peli, vokseligrafiikalla tehty yhdistelmä postapokalyptistä selviytymistä ja rakentelua. Kehittäjä ja julkaisija The Fun Pimps Entertainment LLC, myynnissä Early Access- ohjelmassa mikä tarkoittaa pelin olevan yhä kehityskaarensa alussa testausversion ollessa alfa 11.4. (Steam, 2013, 8)

Sid Meier's Civilization V on viides osa hyvin arvostetusta laajan mittakaavan historiallisesta strategiapelistä. Kehittäjä Firaxis, julkaisija 2k games ja Linux-käännöksestä vastasi Aspyr Media. (Steam, 2010, 9)

Pelilistan tarkoituksena on tehdä kattava lista peleistä jotka ovat olleet Steamin pelatuimpien pelien listalla kärkisijoilla sekä jotka tarjoavat erilaisia testitapahtumia. War Thunderin kohdalla tarkastellaan samalla tuleeko ongelmia kun otetaan käyttöön erillinen ohjain, käyttäen opinnäytetyön tekijän Logitech 3d Extreme- joystickiä lentokoneilla lentämiseen. 7 Days to Dien kohdalla kyseessä on pienen julkaisijan indie-pelistä joka on edelleen Early-Access-testauksessa, ja havainnoidaan tästä mahdollisesti kumpuavat ongelmatilanteet, ja Civilization V:n kohdalla pelataan hieman vanhempaa AAA-julkaisua sekä ladattavien lisäsisältöjen (DLC) toimintaa asentamalla siihen maksulliset lisäosat Gods and Kings sekä Brave New World.

#### <span id="page-16-1"></span>**3.3 Testikysymykset**

Käytettävyystestauksessa testauskysymysten tulee olla tarpeeksi tarkkaan määriteltyjä jotta saadaan lopputulokseksi hyödyllistä tietoa. Tutkimuksen ollessa vertailevaa käytettävyyden arviointia testauskysymykset joutuvat kuitenkin kattamaan melko laajan skaalan.

Perimmäinen, ylin testauskysymys johon haetaan vastausta koko tutkimukselta on "Onko käytetyistä alustoista joku selkeästi parempi kuin muut käytettävyydessä?" Tähän kysymykseen ei voi antaa suoraa numeerista arvoa, eikä näin ollen sellaista odoteta, vaan

kysymykseen vastataan listaamalla esiintyneet eroavaisuudet ja niitten positiivinen tai negatiivinen vaikutus järjestelmän käytettävyyteen.

Alemman kategorian kysymykset paneutuvat käytettävyyden eri osa-alueisiin. Näitä kysymyksiä on järjestyksessä:

Järjestelmän käyttöönoton yhteydessä:

- Mitä ongelmia järjestelmän käyttöönotossa ilmenee.
- Onnistuuko mahdollisten ongelmien ratkaisu ilman erikoisosaamista

Järjestelmän käytön yhteydessä:

- Miten helppo järjestelmää on käyttää: pystyykö käyttäjä löytämään tahtomansa pelin, asentamaan sen, säätämään tarivttaessa sen asetuksia tällä käyttöjärjestelmällä?
- Miten järjestelmä vaikuttaa käytettävyyteen (pelaamiseen): vaikuttaako se koneen suorituskykyyn? vaikuttaako se pelin suorituskykyyn tai ulkoasuun?
- Miten järjestelmä vaikuttaa pelin ominaisuuksiin? tärkeimpänä kysymyksenä pystyykö pelin eri käyttöjärjestelmäversioilla ongelmitta pelaamaan yhdessä toisten pelaajien kanssa jotka käyttävät toista käyttöjärjestelmää? Tämä ongelma on tärkeämpi ei-Windows-pohjaisille järjestelmille johtuen tämänhetkisistä käyttäjämääristä: jos moninpelin pelaajista 95% on Windows-ympäristössä käyttöjärjestelmien välinen moninpeli ei ole este peliseuran löytämiselle Windows-käyttäjälle, mutta toisaalta voi tarkoittaa ettei moninpeliä voi käyttää muilla järjestelmillä koska kaikki pelipalvelimet ovat tyhjiä.

## <span id="page-17-0"></span>**3.4 Testaustulosten tallentaminen ja läpikäynti**

Testauksen aikana otetaan jatkuvasti kuvia jokaisesta tapahtumasarjasta prosessin aikana. Testauksessa huomioidaan että datan tallentaminen tulee vaikuttamaan testausaikaan, joten ajankäyttö sinänsä ei ole minuuteissa mitattu, vaan ylös kirjataan jos aikaa joudutaan käyttämään järjestelmän korjaamiseen. Kuvista otetaan suoraan testituloksiin tarvittavat erityisseikat tai huomionarvoiset kohdat tutkimustulosten läpikäyntiin, ja kaikki loppu aineisto liitetään tutkimuksen liitteisiin.

Testauskertomukset löytyvät käyttöjärjestelmittäin liitteistä 2-4 (Tutkimusraportti, Ubuntu LTS 14.04, Tutkimusraportti, Win81. Tutkimusraportti, SteamOS Beta 159), ja testauslomakkeeseen kirjatut havainnot vastaan tulleista epäkohdista liitteestä 1, (Testauslomake), ja kaikki otetut kuvakaappaukset organisoituina käyttöjärjestelmittäin käyttötapauskohtaisesti liitteestä 5, (testauksen aikana otetut kuvankaappaukset).

#### <span id="page-18-0"></span>**3.5 Testausaikataulutus**

Projektin käytännön vaihe aloitetaan luomalla asennuslevyke kaikille käyttöjärjestelmille. Tämä prosessi tulee olemaan kaikille järjestelmille erilainen: kaupallisessa Windowsympäristössä käytetään yhä useimmiten kaupasta ostettua, valmista asennuslevykettä kun taas avoimen lähdekoodin Ubuntu-asennuslevykkeen käyttäjä joutuu polttamaan itse, samoin SteamOS-käynnistyslevykkeen joka on erikseen hieman haastavampi prosessi johtuen käyttöjärjestelmän beta-vaiheesta.

Ainoa käyttöjärjestemä jonka asennusmediasta tehdään tarkat muistiinpanot on SteamOS johtuen sen beta-vaiheesta: sekä Linuxin LiveDVD:n polttaminen että Windowsin asennusmedian luonti ovat jo hyvin läpikäytyjä internetissä, ja molemmat ovat asennuksina melko helppoja.

Asennukset tehdään peräkkäin siten että aloitetaan asentamalla Ubuntu koneessa valmiina olevan, kaupan mukana tulleen Windowsin päälle. Ubuntun testauksen päätyttyä asennetaan Windows, testataan Windows- ympäristö, ja viimeisenä asennetaan SteamOS. Näin simuloidaan yleisin tilanne siitä miten ei-kaupallinen käyttöjärjestelmä yleisimmin asennetaan koneelle jolla on jo kaupallinen käyttöjärjestelmä omasta takaa.

Asennuslevykkeitten luomisessa on huomattavaa että mikäli levyke ei toimi kuten pitäisi, täytyy uusi asennuslevyke polttaa tilalle ja tätä varten tarvitsee varata aikataulutukseen tyhjää tilaa.

Jokaisen käyttöjärjestemän kohdalla seurataan samaa testauskaavaketta joka on liitteenä 1 (Testauslomake). Pelit asennetaan järjestyksessä siten että aloitetaan testaamalla War Thunder, jonka poistamisen jälkeen asennetaan 7 Days to Die, jonka poistamisen jälkeen asennetaan Civilization V.

## <span id="page-19-0"></span>**4 Analyysi**

Tutkimuksen käytännön osuudesta aikaansaadut dokumentit tarkastetaan ja niitten tuloksia arvioidaan ja analysoidaan tässä vaiheessa, yrittäen saada selvyys vastasiko tutkimus tavoitteisiinsa ja jos vastasi mitä johtopäätöksiä lopputuloksista voidaan vetää, sekä onko tutkimusta mahdollista käyttää lähtökohtana uusille projekteille.

### <span id="page-19-1"></span>**4.1 Tulosten tarkastaminen**

Testaus suoritettin seuraavassa järjestyksessä:

Ensin asennettiin Ubuntu 14.04 LTS, tämän jälkeen asennettiin Windows 8.1, jonka jälkeen asennettiin SteamOS. Järjestyksen perusteena oli se lähtökohta että yleisimmässä tilanteessa koneelle johon asennetaan ei-Windows- käytöjärjestelmä on kaupasta ostettessa Windows- näinollen Windows olisi koneella asennettaessa sekä Ubuntu että asennettaessa SteamOS.

Aina käyttöjärjestelmän asennuksen jälkeen tehtiin tarkistus onko kaikki pelaamiseen tarvittava softa asennettuna käyttöjärjestelmän mukana- ajurit äänille, grafiikoille sekä kyky käyttää erillistä peliohjainta. Näiden tarkistusten jälkeen asennettiin Steam.

Käyttöjärjestelmän ja Steamin käyttökuntoon laiton jälkeen testaus suoritettiin peli kerrallaan, asentaen pelit yksitellen Steamiin järjestyksessä War Thunder, 7 Days to Die, civilization 5. Jokainen peli käytiin läpi yksitellen, aloittaen käyttötapauksesta "pelin asentaminen" ja lopettaen käyttötapaukseen "pelin poistaminen koneelta"

Jokaisen käyttöjärjestelmän testauksesta täytettiin erillinen kertomus omalle google docsraportilleen, ja esiintyneet merkittävät ongelmakohdat ja -tilanteet merkattiin käyttötapaustaulukkoon lyhennettyinä.

Testauksessa saatiin hyvä määrä erilaisia testaustilanteita, ja testattavissa peleissä ja järjestelmissä oli selkeitä eroja. Ainoat selkeät testitapaukset jotiden voidaan tulkita epäonnistuneen olivat 7 Days to Dien käynnistämisen epäonnistuminen SteamOSympäristössä sekä peliin kesken testauksen julkaistun päivityksen aiheuttama ero palvelimen ja peliversion välillä joka esti kokeilemasta erilliselle pelipalvelimelle liittymistä Windows-ympäristössä.

#### <span id="page-20-0"></span>**4.2 Tulosten vertailu: käyttöjärjestelmät ja yleinen käytettävyys**

Yhdenkään käyttöjärjestelmän asennus ei epäonnistunut, vaan testihenkilö yllättyi miten kivuttomasti jopa beta-vaiheessa oleva SteamOS asentui testikoneelle ilman yhtäkään ongelmaa. Käyttöjärjestelmien käytettävyydessä ja käyttötavoissa oli suuria eroja: Ubuntulla testikäyttäjä joutui yhä asentamaan Steamin komentorivin kautta. Molemmilla Linuxpohjaisilla järjestelmillä Steamin oma ruudunkaappaustoiminto toimi oikkuillen, mutta vain yhden testipelin kohdalla, kun kahden muun testipelin kohdalla Steamin ruudunkaappaustoiminto toimi moitteettomasti.

SteamOS oli käytettävyydeltään selkeästi muita vaihtoehtoja heikompi, johtuen sen gamepad-ystävällisestä suunnittelusta: kaikki valikot oli tarkoitettu selattaviksi sen sijaan että olisi hiirellä voinut samanaikaisesti hallita useampaa valintaa. Linuxin työpöytäympäristö oli SteamOS:sä helposti löydettävissä, mutta koska sen kautta ei voinut pelata pelejä, se oli hieman kuriositeetti. myös ääniasetukset olivat tässä käyttöjärjestemässä heikoilla, WLANille ei löytynyt ollenkaan ajureita Steam-moodissa ja joystickin tunnistaminen ohjaimeksi tarkoitti että joystickin kaasukahvan jättäminen alas-asentoon selasi muun muassa seuraavan pelin asennuksessa EULA:n automaattisesti läpi.

Ubuntun käytettävyydessä ensimmäinen iso ongelma kumpusi käyttöjärjestelmän Open-Source-filosofiasta, jonka perusteella Nvidian omien ajureiden sijasta oletusajureina näytönohjaimelle ovat Nouveaun avoimen lähdekoodin ajurit jotka eivät toimi läheskään yhtä hyvin kuin NVidian omat ajurit- vaikka vaihtaminen toimiviin ajureihin on mahdollista, tämä oletuslähtökohta tahallaan asettaa yhden esteen käyttäjälle. Tämän lisäksi suurin osa asentamiseen liittyvistä toiminnoista pitää työpöydästä huolimatta tehdä komentorivillä, mikä vaatii opettelemista. Pelaaminen sen sijaan toimi Steamin kautta Ubuntulla täsmälleen samoin kuin Windowsilla: pelien asentaminen, käynnistys, ja poisto taphtuivat kaikki käyttäen samaa Steam-kirjastoa hiiren avulla.

#### <span id="page-20-1"></span>**4.3 Tulosten vertailu- pelattavuus eri käyttöjärjestelmillä.**

Pelattavuudeltaan pelien tulokset olivat seuraavat: War Thunder toimi kaikilla testikäyttöjärjestelmillä lähes moitteettomasti, pyörien täysillä graafisilla asetuksilla ilman minkäänlaista näkyvää nykimistä. Tässäkin kohtaa on huomattava, että suorituskyky oli Windowsilla parempi kuin muilla käyttöjärjestelmillä, mutta pelattavuuden ero ruudunpäivityksen ollessa 90 tai 140 ei ole edes moninpelilentosimulaattorissa merkitsevä tekijä.

Ubuntulla esiintyi Civilization V:ssä lievää rätinää äänissä osan aikaa, mutta tulosta ei saatu toistettua kaiuttimilla, joten on mahdotonta päätellä johtuiko se testaajan headsetistä. Peli itsessään toimi lähes moitteettomasti kaikilla alustoilla ja yllättävästi ainoa järjestelmä jolla esiintyi vakavia ongelmia oli Windows 8.1 jossa peli kaatui kahdesti testauksen aikana työpöydälle. On myös huomattavaa että pelkästään käyttöjärjestelmän perusteella pelattaessa Windows 8.1sellä Civilization V ehdottaa käynnistyksessä kosketusnäyttötuellista moodia joka poistaa pelinäkymän siirtämisen hiirellä, sekä muuttaa pelikäyttöliittymää hieman laajentaen osaa ikoneista ystävällisemmiksi kosketusnäytölle.

7 Days to Die toimi huomattavasti sulavammin Windows-ympäristössä kuin Linuxympäristössä, ja testikoneen suorituskyvystä huolimatta Linux-ympäristössä pelattavuus kärsi huomattavasti mikäli graafisia herkkuja ei karsinut.

#### <span id="page-21-0"></span>**4.4 Omat päätelmät.**

Testitulosten perusteella päästään muutamaan loppupäätelmään: vaikkakin yllättävän helposti käytettävissä, SteamOS ei vielä Beta-vaiheessaan ole PC-pelaamiseen soveltuva käyttöjärjestelmä.

Sen sijaan Linux-pelaaminen on tullut huomattavasti lähemmäs Windowsia käytettävyydeltään ja suorituskyvyltään: Kaikki testatut pelit toimivat, vaikkakin heikommalla suorituskyvyllä ilman suurempia ongelmia. Steamin itsensä asentaminen vaati komentoriviä, mutta tämän jälkeen pelien asennus ja käynnistäminen tapahtui täsmälleen samalla tavalla kuin Windows-ympäristössäkin.

Kun tähän lisää sen tosiasian että Steamissa on tätä kirjoitettaessa SteamDB:n mukaan 1075 peliä jotka toimivat Linuxilla (SteamDB, 2015) määrän ollessa jatkuvassa nousussa, voidaan Linux-pohjaisen pelikoneen käyttöönottoa pitää perus PC-pelaajalle mahdollisena vaihtoehtona.

Tutkimus voidaan nähdä myös alkuna sarjalle tutkimuksia: tutkimuksen lopputulos validoi pelaamisen Linux-pohjaisella ympäristöllä mahdolliseksi peruspelaajalle, joten se antaa lähtökohdan laajentaa Linux-järjestelmien tutkimista pelaamiseen tarkemmin. Mahdollisia jatkotutkimuksia on muunmuassa eri Linux-jakelupakettien keskenäinen vertailu, laajemman pelaamiskokemuksen mahdollisuuksien määrittely (tämän tutkimuksen ulkopuolelle rajattujen pelaamisen sosiaalisten aspektien sekä siihen liittyvien sovellusten käyttömahdollisuudet Linux-ympäristössä).

## <span id="page-22-0"></span>**5 Työn tarkastelu**

Opinnäytetyön kokonaisuutta arvioidaan tässä luvussa: miten käytetyt metodit toimivat, miten opinnäytetyöprosessi kokonaisuudessaan eteni suhteessa aiempaan toteuttussuunnitelmaan ja miten opinnäytetyön tekijän ja ohjaajan välinen koordinointi toimi.

## <span id="page-22-1"></span>**5.1 Käytetyt metodit**

Työssä käytettiin käytettävyystutkimuksen periaatteita, tosin johtuen aihealueesta ja työn toteutustavoista itse testaus suoritettiin ilman valvojaa. Tämän lisäksi testaus jaettiin käyttötapauksiksi testauksen selventämiseksi, käyttötapaukset eriteltiin testauslomakkeessa ja jokainen käyttötapaus merkattiin testauskertomukseen omalla nimellään.

Työkaluina käytettiin Google Docsia, jonka avulla pystyttiin materiaaliin pääsemään helposti käsiksi koneesta riippumatta ja lisätä komentteja. Google Docsin käyttöä opnniäytetyön tekijä on aiemminkin käyttöänyt ryhmä- sekä projektiluontoisissa tehtävissä Haaga-Heliassa.

Testaamisen dokumentointiin käytettiin kuvankaappauksia ja näytön kuvaamista, ilman videomateriaalia. Tämä päätös tehtiin opinnäytetyön tekijän toimesta aikataulu- ja hankintasyistä ja osoittautui työlääksi vaihtoehdoksi. Videokuvan taltiointi olisi saattanut olla helpommin organisoitavissa jälkikäteen.

Myös materiaalin organisointi oli puutteellista: kaikki kuvamateriaali järjestettiin jälkikäteen, joten materiaalin tarkastukseen jouduttiin käyttämään huomattavan paljon aikaa, ja puutteellisia tai huonolaatuisia kuvia ei pystytty korvaamaan.

## <span id="page-22-2"></span>**5.2 Aikataulutus ja koordinointi**

Työn vapaa kulku ei toiminut työn eduksi, vaan aikataulujen puute aiheutti työhön puuskittaisen etenemisen joka hyvin luultavasti vaikutti työn laatuun. Myöskään koordinointi opinnäytetyön tekijän ja ohjaajan välillä ei toiminut, koska yhteydenpitona käytettyä sähköpostia ei luettu tarpeeksi useasti. Näinollen mahdollisuudet joustavaan ohjaukseen menetettiin, mikä on sääli. Näistä syistä johtuen opiskelija teki opinnäytetyön käytänön osuuden omatoimisesti ilman ohjausta.

Projektin alkuperäinen aikataulutus jäi puhtaasti teoreettiseksi kaavioksi ja lopullinen ajankäytön dokumentointi kirjoitettiin ja tarkistettiin sähköpostien ja kokouspöytäkirjojen sekä

muistiinpanojen perusteella opinnäytetyön viimeistelyn yhteydessä. Tämä ei ollut tavoiteltu eikä optimi tulos.

## <span id="page-23-0"></span>**5.3 Opitut asiat**

Projektin yhteydessä opinnäytetyön tekijä sai paljon lisäkokemusta testauksesta, käyttötapausten määrittelystä sekä käyttöjärjestelmien asennuksesta, sekä henkilökohtaista kokemusta SteamOS betan toiminnasta. Myös opinnäytetyön kasaaminen tutkimusmateriaalin paljoudesta sekä liittäminen järkeväksi kokonaisuudeksi on osoittautunut oppimiskokonaisuudeksi.

Projektinhallinnallisesta näkökulmasta saatiin hyvä kokemus siitä miten vaikeaa avoimen kaavan projektin koordinointi ja hallinta pahimmillaan on, sekä opittiin mitä etua on kiinteissä, ennalta sovituissa aikatauluissa.

Testausprojektin organisointi antoi hyvän kokemuksen siitä miten paljon testausmateriaalia jopa huomattavan suppea määrä testitapauksia antaa ja kuinka testitulosten organisointi tulisi suorittaa.

## <span id="page-24-0"></span>**Lähteet**

Rubin, J & Chisnell, D. 2008. Handbook of Usablility Testing second edition. Wiley Publishing. Indianapolis.

Ars Technica 2015. The state of Linux gaming in the SteamOS era. Luettavissa: http://arstechnica.com/gaming/2015/02/the-state-of-linux-gaming-in-the-steamos-era. Luettu: 1.6.2015.

Gamespot.com 2015. Steam Hits New Heights With 9m Concurrent Players. Luettavissa: http://www.gamespot.com/articles/steam-hits-new-heights-with-9m-concurrentplayers/1100-6425931. Luettu: 1.6.2015.

IHS technology, 2013. Valve Announcements Reveal Strategy for Move Towards Living Room. Luettavissa: https://technology.ihs.com/454647/valve-announcements-revealstrategy-for-move-towards-living-room. Luettu: 1.6.2015.

PC world 2015. Steam hits 1,000 Linux games days after Valve's big Steam Machine reveal. Luettavissa: http://www.pcworld.com/article/2896797/steam-hits-1000-Linuxgames-days-after-valves-big-steam-machine-reveal.html. Luettu: 1.6.2015.

Steam, 2015 (1). Steam For Linux now available. Luettavissa: http://store.steampowered.com/news/9943/. Luettu: 1.6.2015.

Steam, 2015 (2). Welcome to Steam. Luettavissa: http://store.steampowered.com/about. Luettu: 1.6.2015.

Steam, 2015 (3). Steam Hardware Survey April 2015, 2015. Luettavissa: http://store.steampowered.com/hwsurvey. Luettu: 1.6.2015.

Steam, 2015 (4). Steam & Game Stats. Luettavissa: http://store.steampowered.com/stats. Luettu: 1.6.2015

Steam, 2015 (5). Welcome to Steam. Luettavissa: http://store.steampowered.com/about. Luettu: 1.6.2015.

Steam, 2015 (6) SteamOS Beta is here. Luettavissa:http://store.steampowered.com/steamos. Luettu: 1.6.2015

Steam, 2015 (7) War Thunder. Luettavissa: http://store.steampowered.com/app/251570/. Luettu 1.6.2015

Steam, 2015, (8) 7 Days to Die. Luettavissa: http://store.steampowered.com/app/251570/. Luettu 1.6.2015.

Steam, 2015 (9) Sid Meier's Civilization V. Luettavissa: http://store.steampowered.com/app/8930/. Luettu 1.6.2015

SteamDB.com 2015. SteamOS and Linux products on Steam. Luettavissa: https://steamdb.info/Linux. Luettu: 1.6.2015

Ubuntu.com 2015. Ubuntu and Debian. Luettavissa:http://www.ubuntu.com/about/aboutubuntu/ubuntu-and-debian. Luettu: 1.6.2015.

## <span id="page-26-0"></span>**LIITTEET**

**LIITE 1: TESTAUSLOMAKE**

**LIITE 2: TUTKIMUSRAPORTTI, Ubuntu LTS 14.04**

**LIITE 3: TUTKIMUSRAPORTTI, Windows 8.1** 

**LIITE 4: TUTKIMUSRAPORTTI, SteamOS Beta 159**

**LIITE 5: Testauksen aikana otetut kuvakaappaukset.**

## <span id="page-27-0"></span>**LIITE 1: TESTAUSLOMAKE**

Testauslomakkeen sivu 1: käyttöjärjestelmien asentaminen.

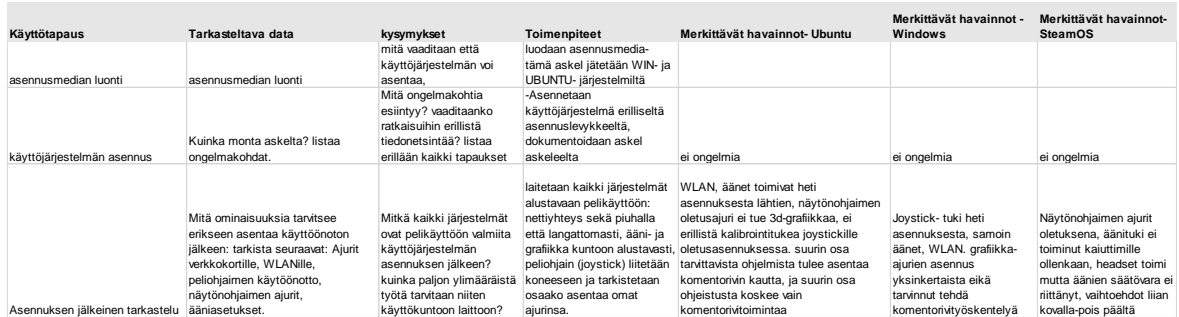

Testauslomakkeen sivu 2: Steamin asentaminen.

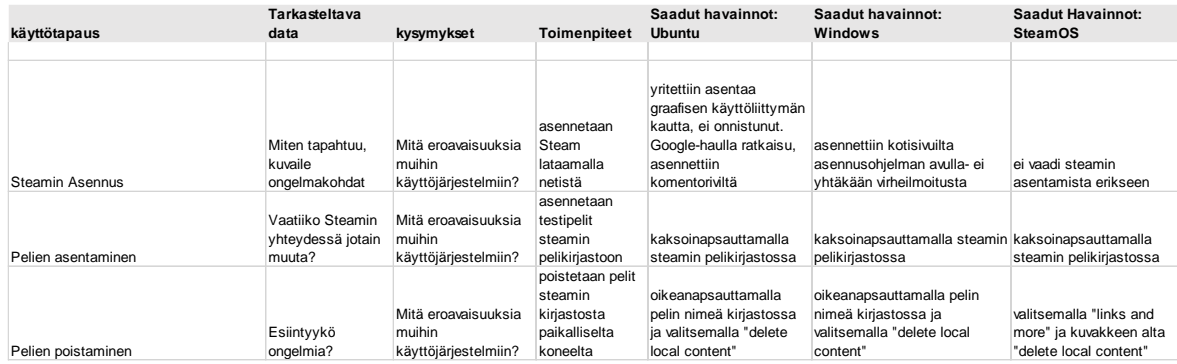

Testauslomakkeen sivu 3: Pelien asentaminen ja testaus:

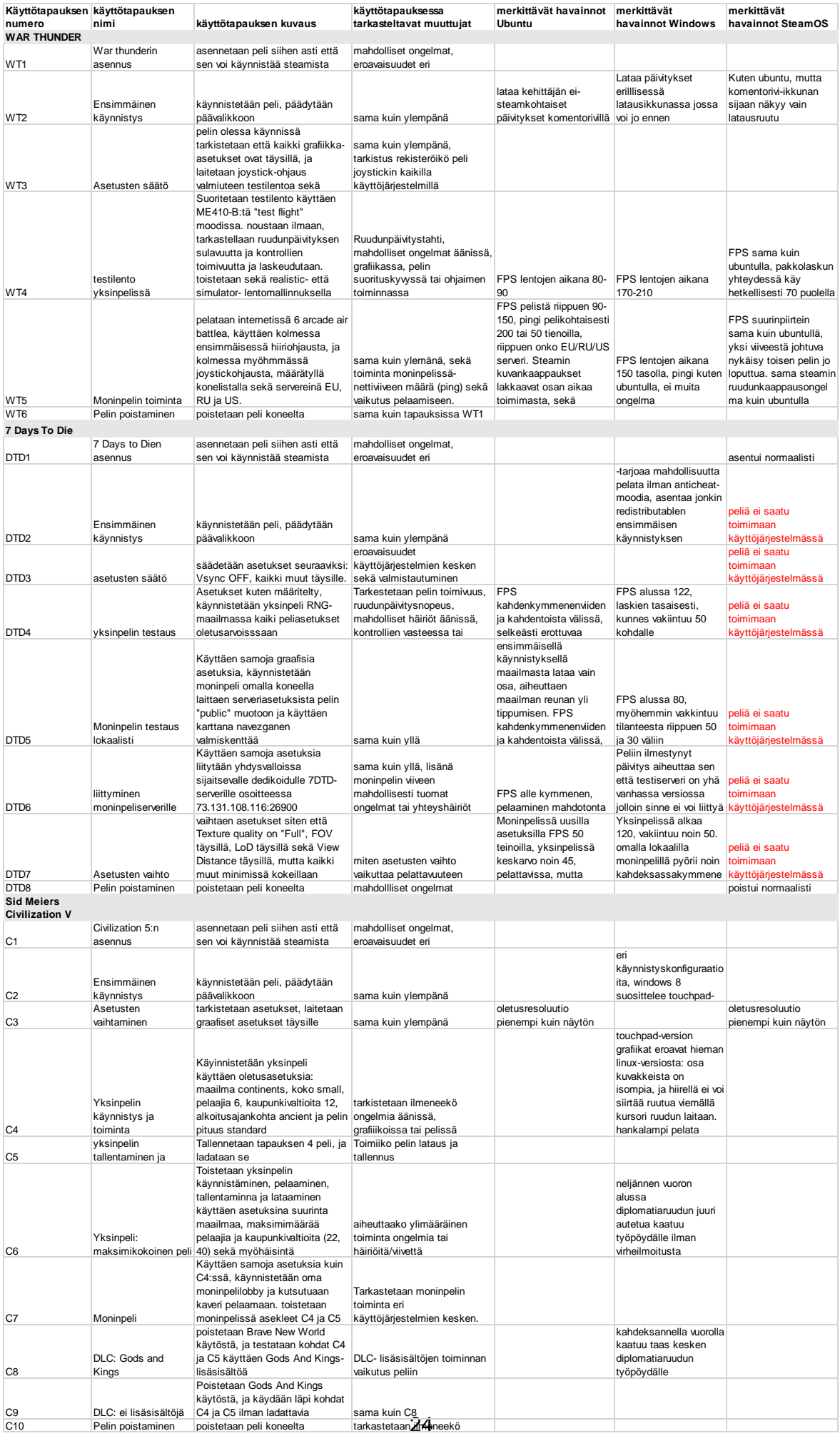

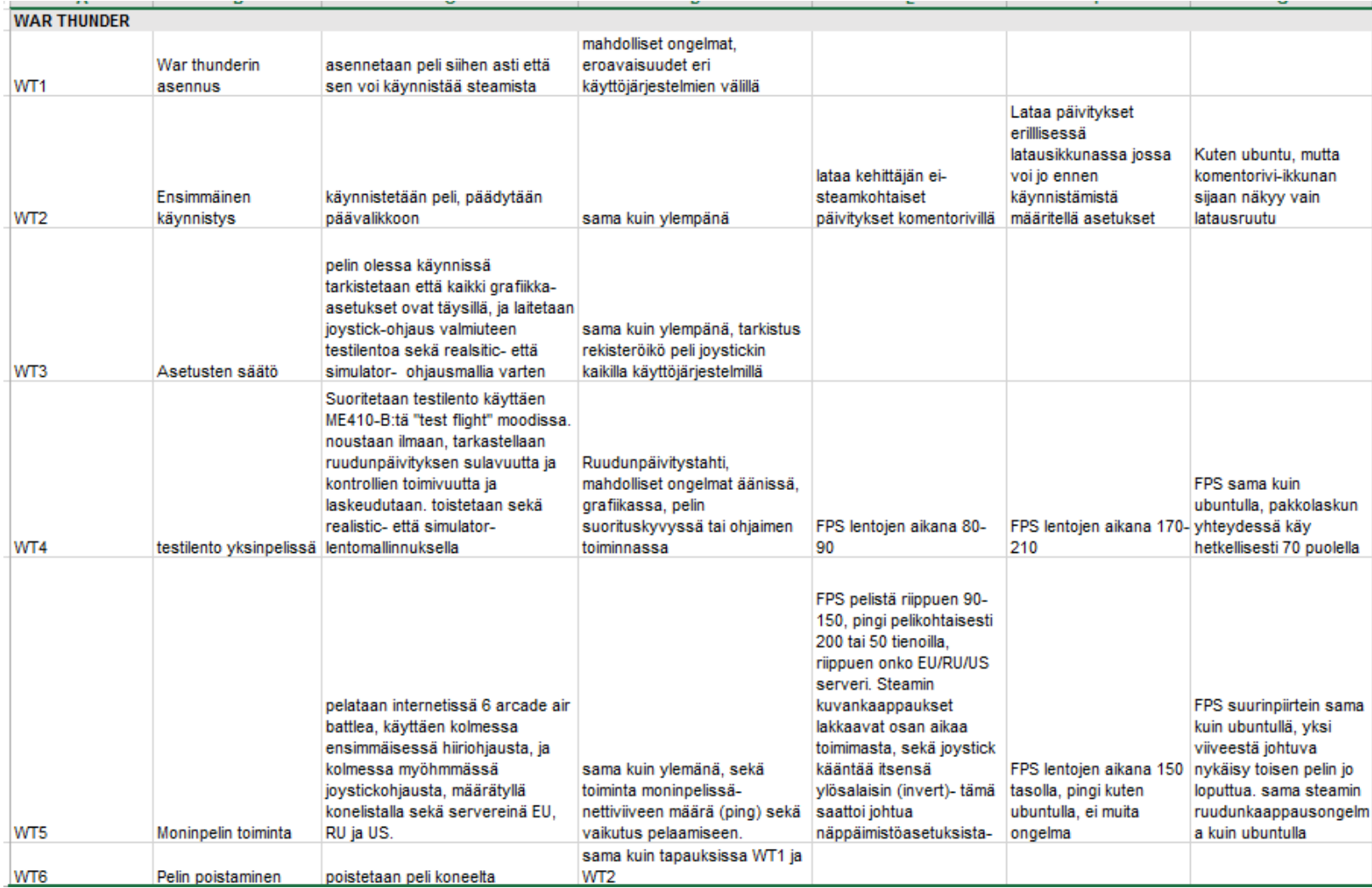

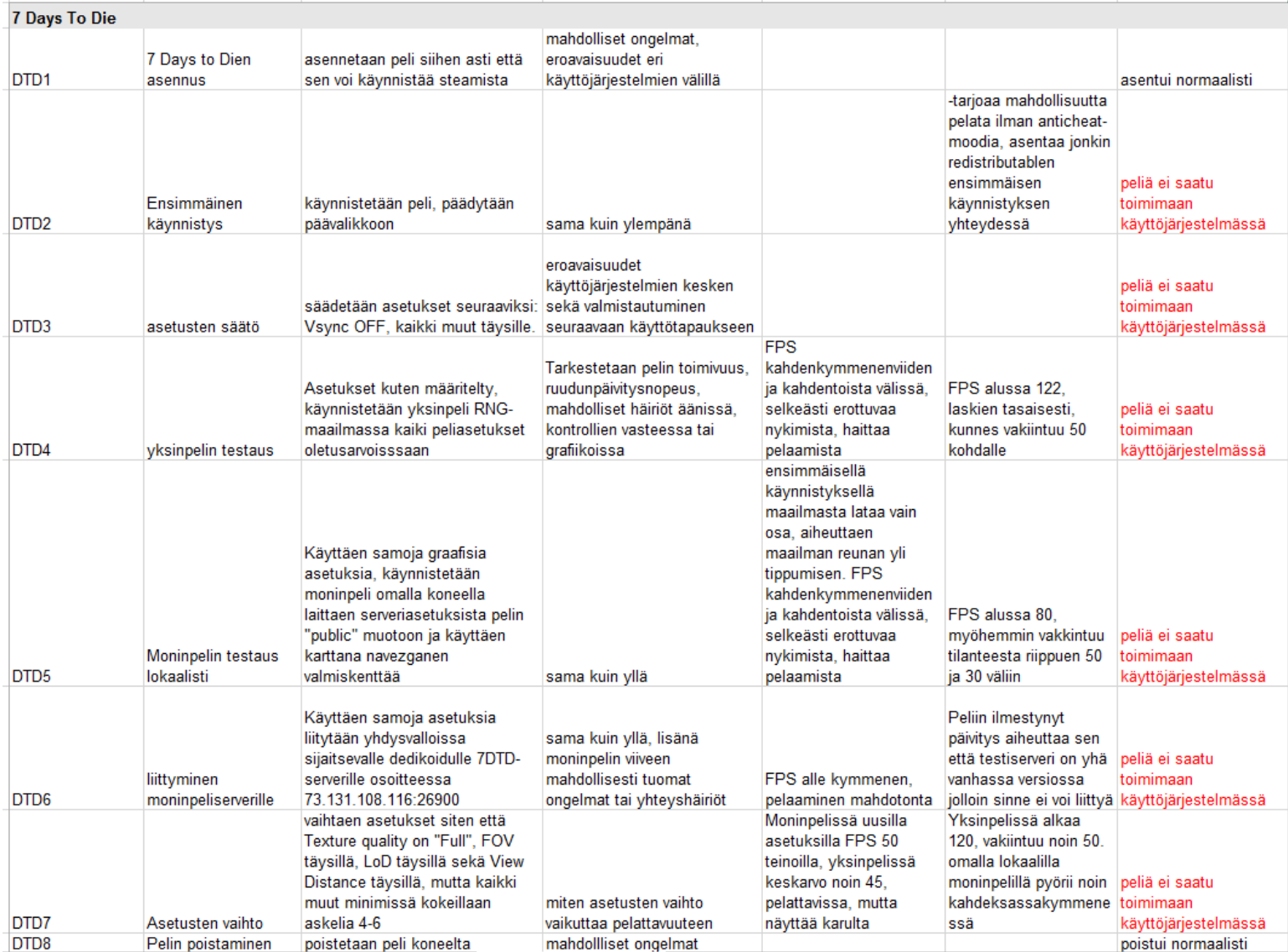

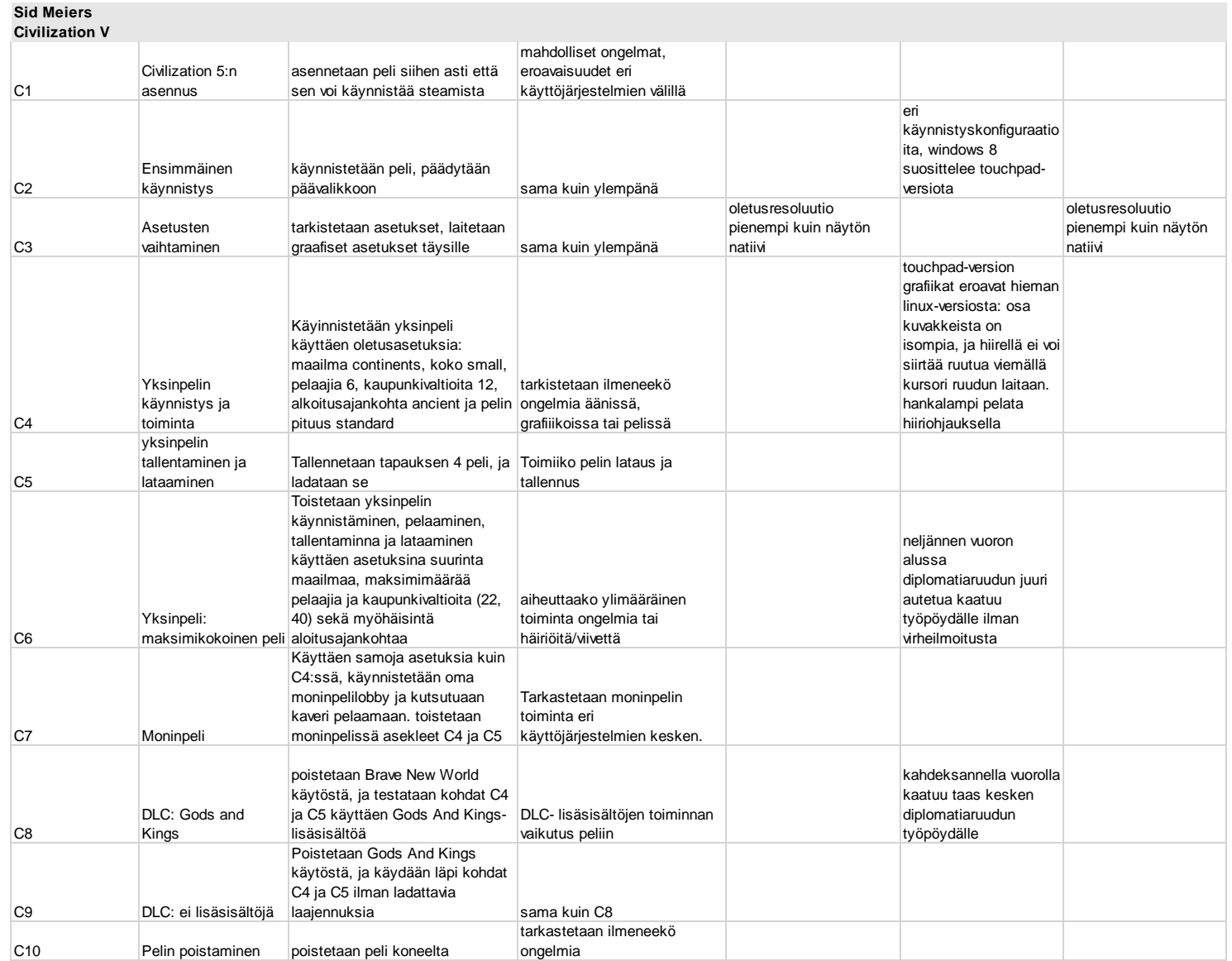

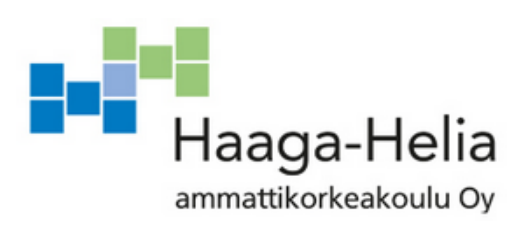

# **TUTKIMUSRAPORTTI: Ubuntu LTS 14.04**

Pekka Valtonen

31.5.2015

# **Sisällys**

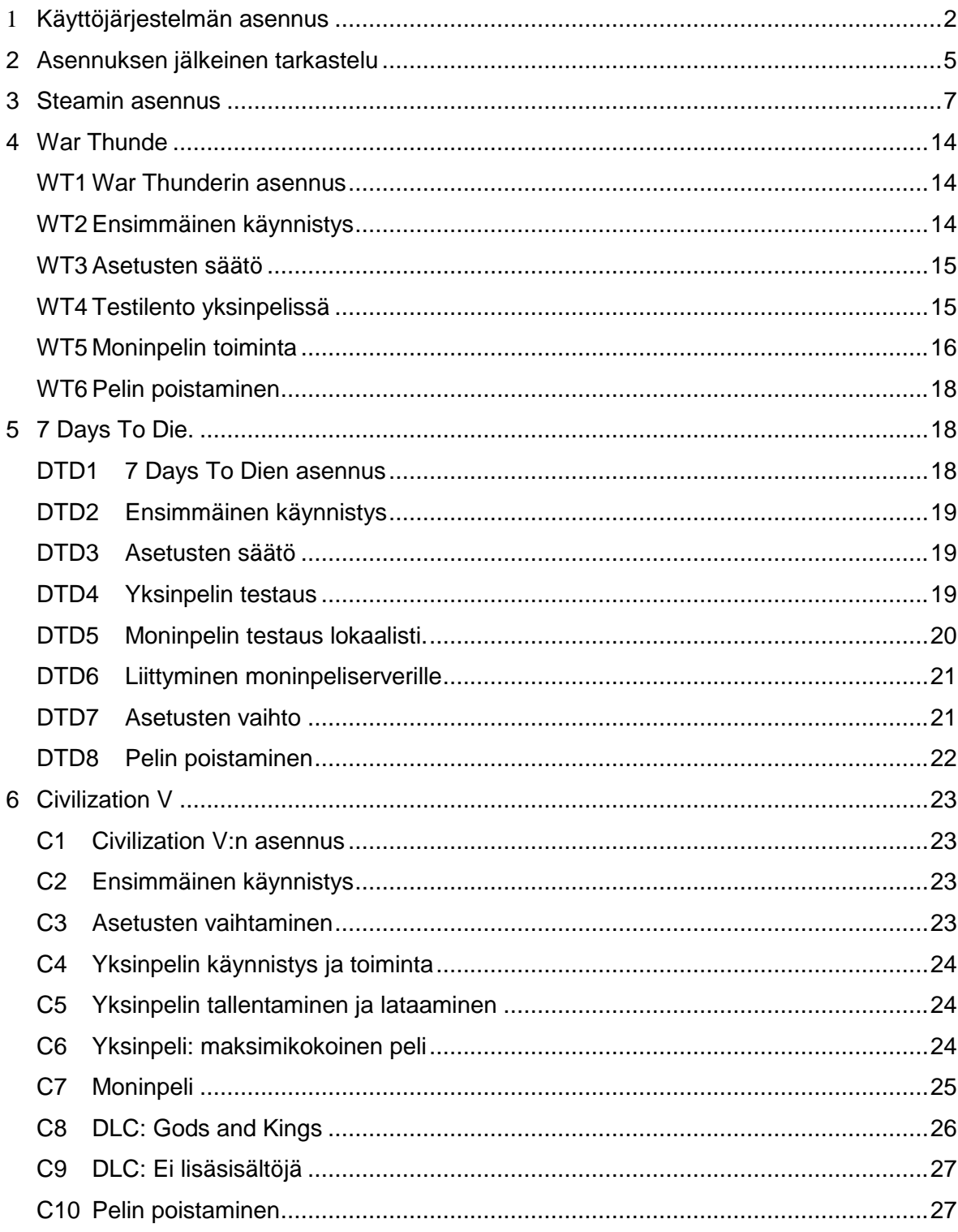

## <span id="page-35-0"></span>**1 Käyttöjärjestelmän asennus**

Aloitustilanne, koneessa on Windows 8.1, ja legacy boot on jo päällä.

ubuntun asentamisessa seurataan näitä ohjeita: <https://help.ubuntu.com/community/BootFromCD>

Laitetaan valmis asennuslevy (Ubuntu LiveDVD) sisään koneeseen, painetaan shit+restart. valitaan "käytä laitetta" ATAPI CD.

Ei toimi, vaan kone käynnistyy uudestaan windows 8.1:een.

Toistetaan askeleet, valitaan "cd/dvd drive"

Avautuu Ubuntun boot menu

Tässä vaiheessa koneen dvd-asemasta kuuluu huolestuttavaa raksutusta, mitä ei mainita ubuntun ohjeissa ja joka herättää huolestusta testihenkilössä.

Violetti latausruutu näkyy noin 2 minuuttia

Tätä seuraa musta ruutu joka alkaa 1419, ja päättyy 1421 harmaaseen ruutuun ja kursoriin.

kursori vaihtuu n. puolen minuutin odotuksen jälkeen väliaikaisesti ubuntun latauskiekoksi, jonka jälkeen näyttöön tulee ubuntun taustakuva sekä ensimmäinen asennusruutu jossa valitaan asennetaanko vai kokeillaanko ubuntua sekä käytettävä kieli.
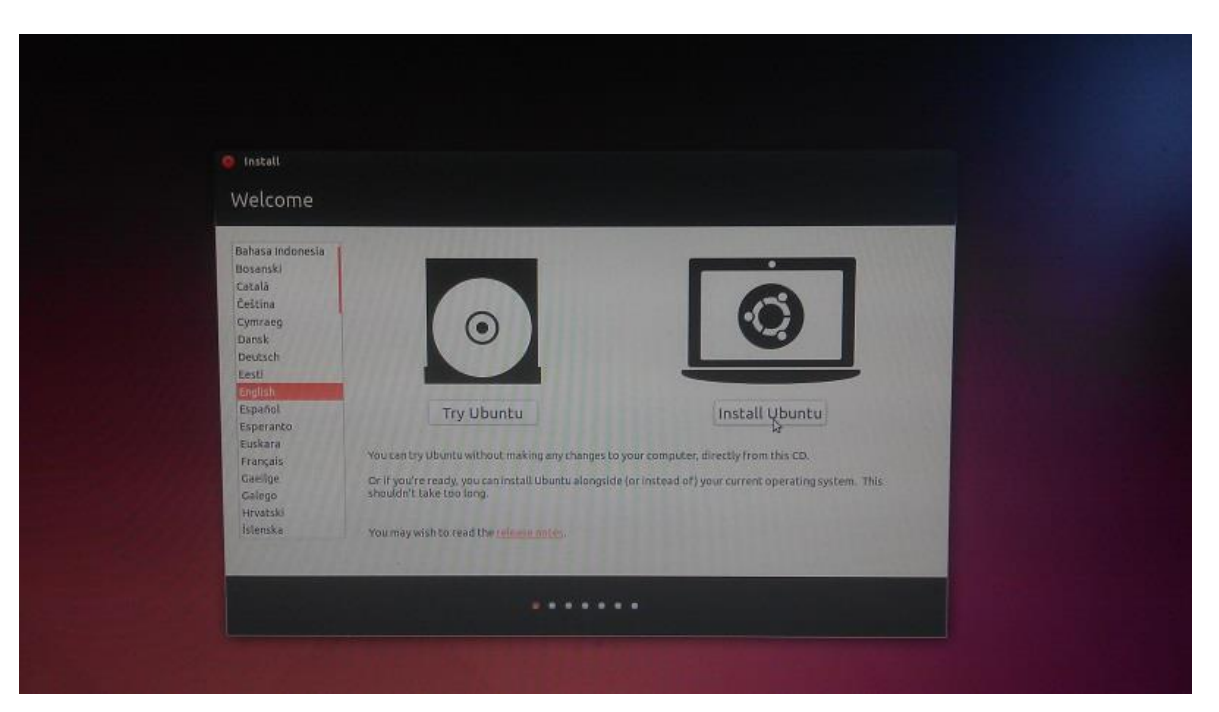

Kuva 3: Ubuntun asennuksen aloitus

Kielivalikosta myös asennusvalikon käyttämä kieli vaihtuu välittömästi. Valitaan install (asenna).

Aukeaa ruutu jossa määritellään mitä asennetaan. tässä kohtaa ubuntu itse kysyy jos kone on yhteydessä internetiin ja koneella on vähintään 6,5 GB kovalevytilaa. Näitten kohdalla on valmiina vihreät täpät mikäli näin on (testikone on kiinni internetissä)

Lisävalintoja on halutaanko asentaa päivitykset asennuksen aikana, ja asennetaanko kolmannen osapuolen media- asetuksia (fluendo mp3 plugin).

Ubuntun virallinen ohje sanoo molempien olevan kannattavia, joten klikataan molempiin kohtiin, ja valitaan continue.

Alkaa lataus, ja kursori muuttuu ubuntun latausympyräksi.

Tässä kohtaa ubuntu kysyy minne asennetaan, ja ilmestyy ruutu jota virallisessa ohjeessa ei ole- ubuntu ei havaitse valmiiksi asennettua windows 8.1stä. Koska käyttäjä haluaa tehdä yhden käyttöjärjestelmän koneen, valitaan ylin optio "erase disk and install ubuntu" joka asentaa ubuntun koko levylle vanhan käyttöjärjestelmän päälle. Kyseisessä valinnassa on varoitus että mahdolliset tiedot katoavat levyltä.

Valitaan continue

Seuraavaksi ubuntu kysyy mille levylle ubuntu asennetaan. valitaan koneen pääasiallinen 1tb kovalevy.

Tätä valittaessa ubuntu ilmoittaa 5 eri partition poistamisesta tässä yhteydessä, ja kehottaa käyttämään advanced partition toolia mikäli halutaan säästää jotain.

Tässä kohtaa käyttäjää ihmetyttää miten ubuntu näkee 5 partitiota vaikka koneella ei pitänyt olla muita käyttöjärjestelmiä, joten valitaan "back" joka vie yhden valikon taaksepäin, ja valitaan "something else" joka avaa näkymän eri partitioista.

Koneella on siis 5 valmista partitiota, mutta koska käyttäjä on juuri hankkinut koneen, ei ole tarvetta säästää vanhoja tietoja vaan valitaan taas "back" ja suoritetaan "erase disk and install ubuntu", ja valitaan "install now"

Ilmestyy varoitus siitä että koneella olevat vanhat tiedot poistetaan. Valitaan "continue". Tässä kohtaa ollaan jo erottu huomattavasti ubuntun oman ohjeen kuvankaappauksista ja jouduttu tekemään itsenäisiä päätöksiä.

Seuraavaksi valitaan aikavyöhyke ja sijainti, ubuntu ehdottaa heti oikein helsinkiä. valitaan continue. Tämän jälkeen valitaan näppäimistön layout, ehdotuksena on suomi.

Seuraavaksi koneen omistajalle pitää määrittää nimi, koneelle nimi sekä käyttäjätunnus ja salasana.

Määritellään asetukset pekka, kone2, käyttäjätunnus pekka sekä salasana akkep56xc. Ubuntu kertoo oman mielipiteensä salasanan vahvuudesta. Koska kone on tarkoitettu pelikäyttöön, ei käyttäjä katso tarpeelliseksi tunnusten vaatimista, joten valitaan "log in automatically" ja painetaan "continue".

Ubuntu aloittaa asennuksen, dokumentoinnin ohessa koneen konfigurointiin on nyt mennyt 28 min, kello on 1448.

Latauksen yhteydessä Ubuntu näyttää kuvia toiminnoista ja sovelluksista.

Noin 4 minuutin asennuksen jälkeen 1452 ilmestyy ruutu jossa todetaan asennuksen olevan valmis, ja vaatii koneen uudelleenkäynnistämisen jotta Ubuntu voidaan ottaa käyttöön. Painetaan "restart now".

Seuraa näyttö jossa pyydetään poistamaan asennusmedia ja painamaan OK, ja dvdasema aukeaa.

Poistetaan DVD ja painetaan enter, Kone käynnistyy uudelleen. Tulee musta ruutu. 1454 noin 30sek odotuksen jälkeen Ubuntun työpöytä aukeaa ensimmäistä kertaa ja ruudulla on lista näppäimistön komennoista, kuten esitetty kuvassa 2.

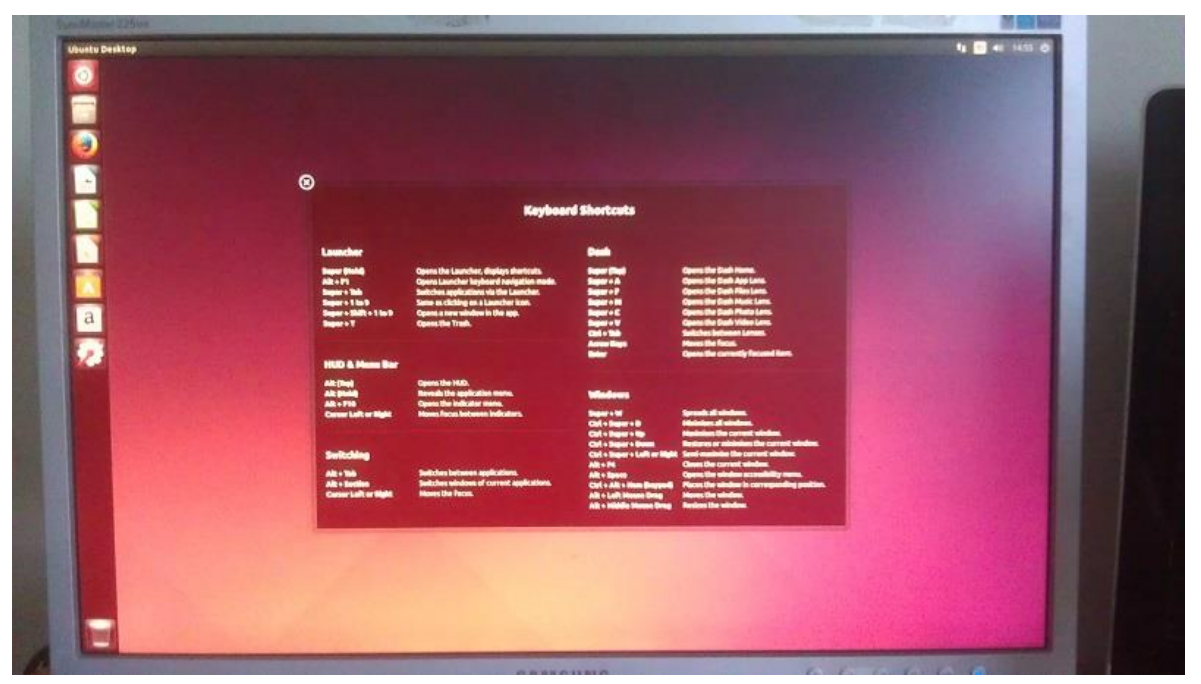

Kuva 4: Ubuntun ensimmäinen käynnistys

Ubuntu on asennettu, asennusmedian sisään laitosta aikaa meni noin 40 min eikä suoria ongelmakohtia joissa olisi tarvittu apua esiintynyt muuten kuin windowsista BIOSiin pääsemisessä- joka vaati ongelmangoogle-hakua.

# KÄYTTÖTAPAUS UBUNTUN ASENNUS PÄÄTTYY

# **2 Asennuksen jälkeinen tarkastelu**

Ensimmäisenä tarkastamme mitä juuri asentamassamme käyttöjärjestelmässä toimii ilman muutoksia, joten avaamme Mozilla Firefoxin ja kirjoitamme hakupalkkiin [www.google.com](http://www.google.com/) ja painamme enter.

Google on valmiina ubuntun kotisivuna, mutta siirtymä googlen pääsivulle on silti ensimmäinen testaus. Kokeileme kahta muuta sivua, cnn.com sekä hs.fi, jotka molemmat aukeavat ongelmitta.

Web-selain toimii langallisessa verkossa, entäs wi-fi?

Irroitamme ethernet-kaapelin. yläkulmaan ilmestyy lista wi-fi verkoista, napautetaan oman verkkomme nimeä "totoro" jolloin verkko kysyy salasanaa. Salasanan jälkeen wi-fi yhdistää, ja valitaan osoitteeksi imgur.com ilman www-etuliitettä, ja aukeaa imgur.

Käytäntö on aina nopein testi. Suoritetaan nopein tapa tarkistaa äänien toimivuus: valitaan youtube.com, klikataan ensimmäistä videota ja laitetaan kuulokkeet korville.

Pihaustakaan ei kuulu. hmmmmmmm.painetaan ylälaidasta kaiuttimen kuvaa ja valitaan sound settings. Vaikka koneessa oli kiinni kuuloke-headset ubuntu oli jättänyt oletuslaitteeksi kaiuttimet joita ei ole kytketty. Vaihdetaan headphones logitech h360 headset, painetaan test sound, ja painetaan front left test, sitten front right test.

Ääni kuulu kirkkaasti.

Jatketaan youtuben videon katsomista, ja nyt ääni kuuluu hyvin.

Seuraavaksi tarkistetaan näyttö. Resoluutio vaikuttaa olevan oikea paljaalla silmällä, joten valitaan system settings, displays,

Näyttöna näkyy mallina vain "built-in display" mitä ei saa muutettua edes painamalla "detect displays". Oh well, kaikki näyttää silti olevan mallillaan ja ubuntu sanoo resoluution olevan 1680x1050 suhteella 16:10. Painetaan apply, jolloin ubuntu kysyy pidetäänkö asetukset vaikkei mitään muutettukaan.

Tässä vaiheessa kännykän akku alkaa huveta joten yhden dokumentointivälineen latautuessa pidetään ruokatauko, kello on 15.25.

15.46 jatketaan, aloitetaan steamin asennus.

# **3 Steamin asennus**

Ensimmäisenä yrityksenä asentaa Steam graafisen käyttöliittymän avulla Steamin asennus suoritetaan loogisesti google-haulla "steam". Ensimmäinen linkki on steamin kotisivulle, jonka yläkulmasta valitaan "Install steam". Aukeaa välilehti jossa iso vihreä nappula, "install steam now". Tätä napsauttamallaaukeaa ubuntun avausikkuna, jossa valitaan oletus vaihtoehto "open with" ja painetaan ok.

Ubuntu software launcher aukeaa ja valitaan "install"

Asennuksen jälkeen Steam ilmestyy oikeaan sovelluspalkkiin ubuntussa, ja software center voidaan sulkea.

Steam-launcherin klikkaaminen ei tee mitään, ja hetkeen mitään ei tapahdu, kunnes ilmestyy "update information"-palkki joka vaatii Steamin käynnistämistä. Painetaan "start steam".

Tässä kohtaa käyttäjällä tulee weird-out, koska asennusprosessi vaikuttaa todella monitahoiselta.

Tästä seuraa EULA, jonka hyväksymisen jälkeen aukeaa Ubuntun package-installer joka pyytää salasanaa. Terminaalissa salasanan näppäilyä ei näytettä

Asennus tuottaa virheen, ja katoaa enteriä painettaessa jolloin ilmestyy virhenäyttö, painetaan ok.

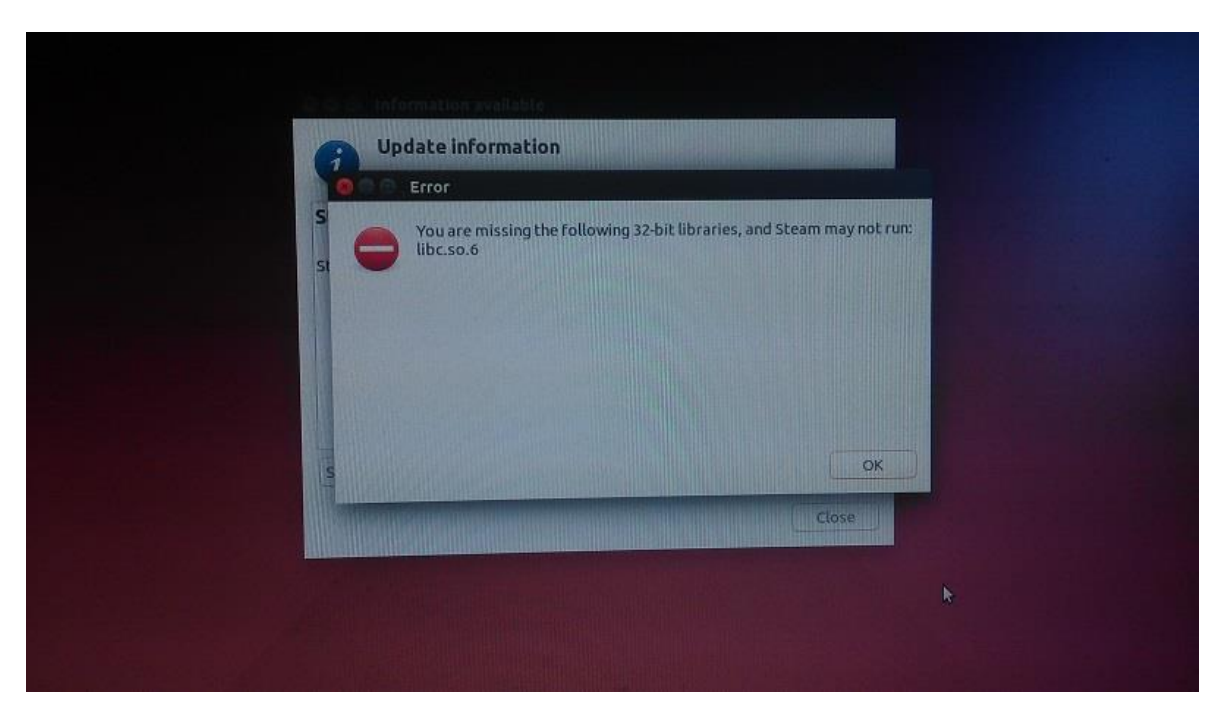

Kuva 5: Steamin virhenäyttö

Steamin ikoni ilmestyy työpöydälle, mutta tämän napsauttaminen avaa packageinstaller terminaalin uudestaan joka pyytää taas asennuslupaa ja vain toistaa saman virheen.

Avaamme nettiselaimen ja teemme google-haun ongelmaviestistä joka ilmenee ruudulla

Googlen ensimmäinen tulos näyttää resolved-casen ubuntun foorumeilla, avaamme sen.

selaamme ketjun läpi ja kokeilemme viimeisenä ollutta keinoa- asentaa steam konsolista käsin komennolla sudo apt-get install steam.

(Testihenkilön huomio: asentaminen apt-get install-komennolla komentoriviltä on Ubuntulla yleisin tapa asentaa paketteja, mutta koska testauksessa käydään läpi peruskäyttäjän yritystä toimia Ubuntulla ilman aiempaa kokemusta, yritetään asiat asentaa graafisen työpöytäympäristön kautta kuten Windowsilla)

Tässä vaiheessa terminaali kysyy salasanaa, jonka jälkeen kysyy lupaa asentaa tavaraa levylle, ilmoittaen käytettävän kovalevytilan.

Seuraa uusi EULA, jossa tarvitsee liikkua näppäimistöllä, valitaan "OK" ja painetaan enter.

Asennuksen päätyttyä terminaali jää auki. Kokeilemme klikata uudestaan steamin ikonia. Ensin vanha virheviesti hyppää esille, mutta enterin painamisen jälkeen steamin päivitysikkuna aukeaa ja aloittaa latauksen. (16.06) lataus kestää noin 15 minuuttia päättyen 16.20

Latauksen jälkeen ruudulla käy eri unpacking-ruutu jonka jälkeen aukeaa ensimmäinen Steamin ruutu joka kysyy luodaanko uusi tili vai käytetäänkö voimassaolevaa Steam-tiliä. Valitaan "log in to existing account" koska käyttäjällä on jo oma steam-tili, jossa aiemmalla koneella ostetut pelit.

Kirjoitetaan omat tiedot, jonka jälkeen napsautetaan "login". Näytölle ilmestyy errorviesti ettei kyseistä tiliä tai salasanaa hyväksytä. Valitaan OK ja kirjoitetaan uudestaan, tällä kertaa ilman krijoitusvirheitä käyttäjätunnus ja salasana.

Hyväksytyn salasana/käyttäjätunnusyhdistelmän jälkeen ilmestyy ilmoitus Steam Guardilta kirjautumisesta uudelle koneelle. Tämä on varmistuskeino tilin suojaukseksi. Laitettuamme koodin joka tulee tiliin liitettyyn sähköpostiin tulee ilmoitus koodin hyväksymisestä, jolloin painetaan "finish", ja steamin päävalikko aukeaa.

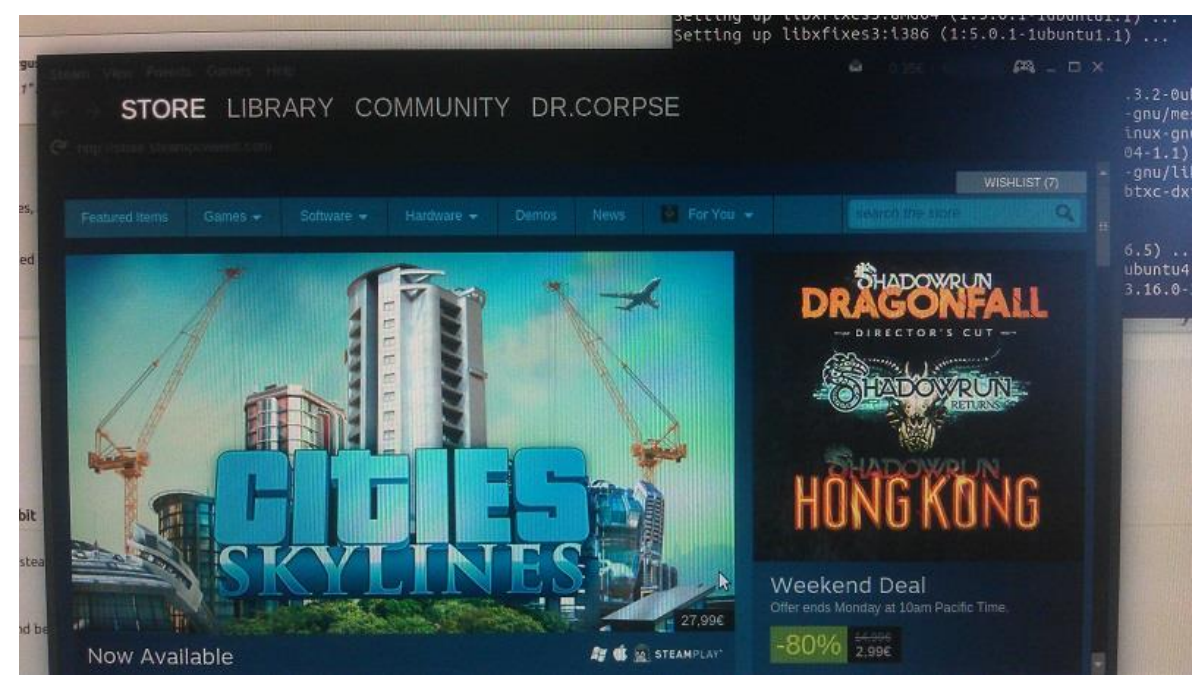

Kuva 6: Steamin päävalikko

HUOMAUTUS: tässä vaiheessa steamin pääsivulla näkyvä slideri jossa suosituimpia, senhetkisen myydyimpiä ja ajankohtaisia pelejä näytetään näyttäää eri näkymän testikoneella jossa pyörii ubuntu, sekä dokumentointi-kannettavalla jossa windows 7. Samoin käyttöliittymässä on hienoisia eroavaisuuksia: pelikirjaston (library) ala näkyy nyt erikseen ennen "games" -välilehteä "STEAM OS+LINUX"-välilehti. Testaajan omistamista 164 pelistä 64 kuuluu tähän kategoriaan- vaikuttava määrä koska testihenkilö ei ole ostanut tietoisesti yhtäkään peliä Linuxille. Testaus jätetään tähän tilaan odottamaan seuraavaa vaihetta, ja kone sammutetaan.

jatko, torstai 28.5 2015.

Ajurien asentaminen.- jatkoa käyttötapakseen käyttöjärjestelmän asennuksen jälkeinen tarkastus

Testikoneessa on grafiikkakortilla NVidian GeForce GTX 960, joten katsomme mikäli ubuntussa on valmiina ajurit kyseiselle kortille. Nopea googlettaminen "ubuntu drivers for geforce 960" tuottaa monia ohjeita, mutta suurin osa käsittelee ajurien asentamista terminaalista käsin, kun taas haluamme kyvyn asentaa ajurit graafisen käyttöliittymän kautta.

#### Tämän artikkelin perusteella

[\(https://help.ubuntu.com/community/BinaryDriverHowto/Nvidia\)](https://help.ubuntu.com/community/BinaryDriverHowto/Nvidia) Ubuntun oletusajureina käytetään avoimen lähdekoodin nouveau-ajureita jotka eivät pysty ajamaan 3dgrafiikkaa. Vaihtoehtona on NVidian omat, suljetun lähdekoodin ajurit jotka ovat ilmaiseksi ladattavissa ja vapaassa käytössä.

Tässä kohtaa testihenkilöllä alkoi ensimmäistä kertaa oikeasti mietityttää miksi käyttöjärjestelmä tahallaan rajoittaa koneen komponenttien toimintaa laittamalla oletuksena näytönohjaimelle ajurit jotka estävät suurinta osaa näytönohjaimen ominaisuuksista toimimasta vain koska kyseiset ajurit eivät ole avoimen lähdekoodin tuotteita mutta silti vapaassa jakelussa ei-kaupalliseen käyttöön.

Selaamalla ohjeen läpi kokeilemme etsiä ubuntun etsi-nappulasta ylhäältä "drivers" jolloin löydämme additional drivers- välilehden. Kaikeksi onneksi täällä on saatavilla myös avoimen lähdekoodin ajureita Nvidian kortteja varten jotka näyttävät toimivan.

Tässä kohtaa työ keskeytyy software update centerin pyytäessä lupaa asentaa päivityksiä. valittavina on "remind me later", "settings", tai "install now". Koska haluamme säätää milloin päivityksiä asennetaan, napsautamme "settings", jolloin ilmestyy vähäksi aikaa Ubuntun latausikoni, mutta mitään ei tapahdu.

Koska kyseinen nappula joko ei tehnyt mitään tai sen avaama ikkuna ei noussut muiden ruutujen ohi, painamme asenna ja päästämme syvän huokauksen. Tässä kohtaa aiemmassa käytössä selaimen ja steamin kanssa huomaamamme käyttöliittymäilmiö nousee taas esille: toisin kuin windows-ympäristössä ubuntulla uuden ikkunan avaaminen ei kaikissa sovelluksissa automaattisesti nosta uutta ikkunaa päällimmäiseksi, vaan on käyttäjästä kiinni huomaako tämä uutta ikkunaa mikäli joku muu ikkuna on jo koko työpöydän laajuinen.

Palaamme takaisin ajurien tarkasteluun ubuntun sivupalkista, jonne avoimet ikkunat siirtyvät.

ajuri-ikkuna näyttää kolme eri vaihtoehtoa nouveaulle, joten käymme NVidian sivuilla katsomassa ajurien tiedot.

Nvidian sivut ehdottavat gtx 960-ohjaimelle ajuriksi versio 346.72:sta, joten valikosta valitsimme kyseisen ajurin. Napsautettaessa "apply" ubuntu pyytää taas käyttäjän salasanaa asentaakseen ajurit.

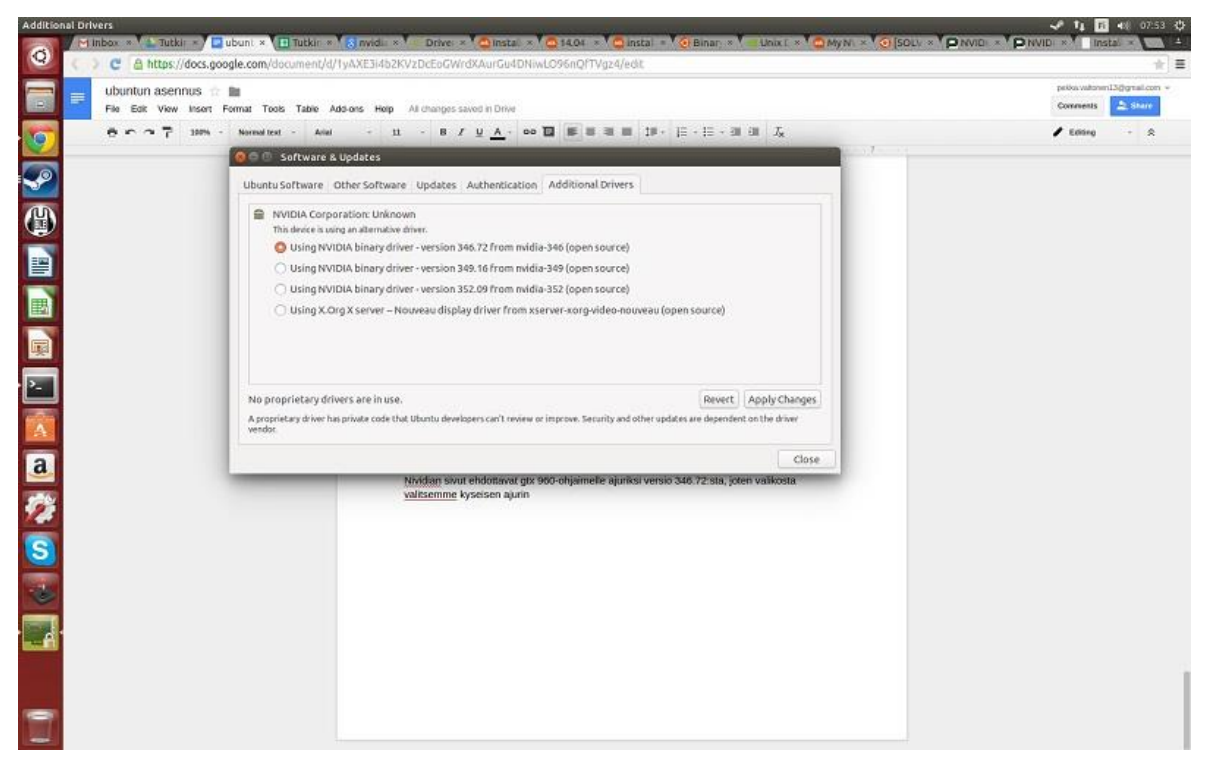

Kuva 7: ajurien asentaminen

Samassa ikkunassa on muina välilehtinä myös "updates" joten avaamme sen kiinnostuneina jos se määrittelee updaterin asetuksia. Asetukset näyttävät olevan kunnossa, mutta kun napsautamme "close" ilmestyy väliruutu joka pyytää lupaa ladata päivitetyt tiedot tuotteista.

koska asensimme näytön ajureita, käynnistämme koneen uudestaan varmuuden vuoksi.

Tähän mennessä ubuntu ei ole osoittanut suurempia ongelmia mutta on myös huomattava että suurin osa ohjeista, varsinkin ensimmäisinä vastaantulevista, on kirjoitettu komentorivityöskentelyä varten, ei graafista käyttöliittymää (työpöytäympäristö) varten.

Koneen käynnistyttyä uudelleen tarkistamme displays-ruudun. Nyt kone tunnistaa näytön ja sen normaalin natiiviresoluution (1680x1050 kuvasuhteella 16:10)

Koska kaikki asetukset ovat OK painamme "Apply". Taas vaikka mitään ei vaihdettu, kysyy Ubuntu palautetaanko edelliset asetukset. Apply-nappula ei näköjään sammutakaan näyttöasetuksen valikkoa, vaan se tulee tehdä X-painikkeesta ikkunan vasemmasta ylälaidasta.

Miksi Ubuntun ikkunan sammutusikoni on ikkunan vasemmassa ylälaidassa, eikä oikeassa kuten Windowsissa? vaikka Microsoftilla ei ole mitään virallista päätösvaltaa tehdä käyttöliittymän standardia määrittelyä, luulisi Ubuntulle olevan etu että käyttäjät jotka siirtyvät Windows-puolelta ovat automaattisesti perillä järjestelmän ulkoasusta jos tämänkaltaiset yksityiskohdat standardisoidaan, varsinkin koska windowsperäisissä sovelluksissa ubuntulle käytettään usein samaa käyttöliittymäsuunnittelua, mikä johtaa tilanteeseen jossa sovellusten alle koko ruudun ikkunoissa sulkuikonin on oikeassa ylälaidassa, mutta laajennettaessa koko ruudun leveydelle sulkuikoni siirtyy vasempaan ylälaitaan.

### Joystickin kytkeminen

Nyt äänien toiminta on tarkastettu ja grafiikka-ajurit toimivat. Aika kytkeä Logitech Extreme 3d Pro kiinni koneen USB-porttiin ja odottaa tapahtuuko jotain.

Mitään ei tapahdu. Joko kone ei tunnista ohjainta, tai Ubuntussa ei ole minkäänlaista valmista ohjelmaa ohjaimen kalibrointiin ja tarkastamiseen. Tarkistamme system settings- kohdan, ja valittavina on keyboard sekä mouse- alavalikot mutta ei peliohjaimen asetuksia.

No, koska itse tiedän ohjaimen olevan mekaanisesti kunnossa, voi olla että pelit havaitsevat ohjaimen, mutta yleisesti ottaen käyttäjää varten on tärkeää pystyä kalibroimaan ohjain koska joystickeissä on ainakin windows-puolella mahdollisuus että ohjain ei ole löytänyt kunnolla nolla-akseliaan joko mekaanisista syistä (säilytys, ohjaimen ikä) tai ohjaimen ajureitten takia.

Google-haulla "logitech 3d extreme pro for ubuntu" löydämme logitechin (ohjaimen valmistajan) sivut, sekä ubuntun keskustelufoorumin sivut sekä linux questions. orgin sivut. avaamme kaikki kolme linkkiä.

logitechin tuotesivulla todetaan käyttöjärjestelmiksi vain microsoftin windowsit XP:stä eteenpäin.

Linuxquestionsin kysymyspalsta on vuodelta 2005, ja ubuntu forumsn ketju vuodelta 2010- molemmat siis hyvin mahdollisesti vanhentuneita.

Kummassakin on käyttäjä joka tuottaa joystickin toimivan, mutta myös ettei linux itse tunnista sitä.

Kyseinen joystick malli on jo melko iäkäs mutta edelleen amazonin myydyin PCjoystick.

No, edelliset palstat eivät vieneet minnekään, uusi haku" calibrating joystick on ubuntu 14.04"

Kolmas linkki "joystick" näyttää lupaavalta. Ubuntussa on tämän mukaan paketti ladattavissa nimeltä "joystick", joten kokeilemme sitä.

tällä kertaa seuraamme ohjeita ja asennamme sovelluksen komentoriviltä:

sudo apt-get update sudo apt-get install joystick.

Tämän jälkeen etsimällä "joys" valikossa tulee näkyviin jstest-gtk. Avaamalla ohjelman tämä tunnistaa välittömästi koneeseen jo kytkettynä olevan ohjaimen.

Mopea kalibroinnin tarkistus kertoo kaiken olevan OK- ohjelman ikkuna näyttää ohjaimen nappulat, akselit ja niitten asennon, kaikki vastaavat tikun senhetkisiä arvoja.

Nyt vaikuttaisi siltä että kaikki käyttöjärjestelmään liittyvät asennukset ovat valmiita.

## **4 War Thunder**

#### **WT1 War Thunderin asennus**

war thunderin asennusta varten kirjauduimme steamiin, valitsemme kirjaston (steamos+linux) ja kaksoisnapsautamme "war thunder".

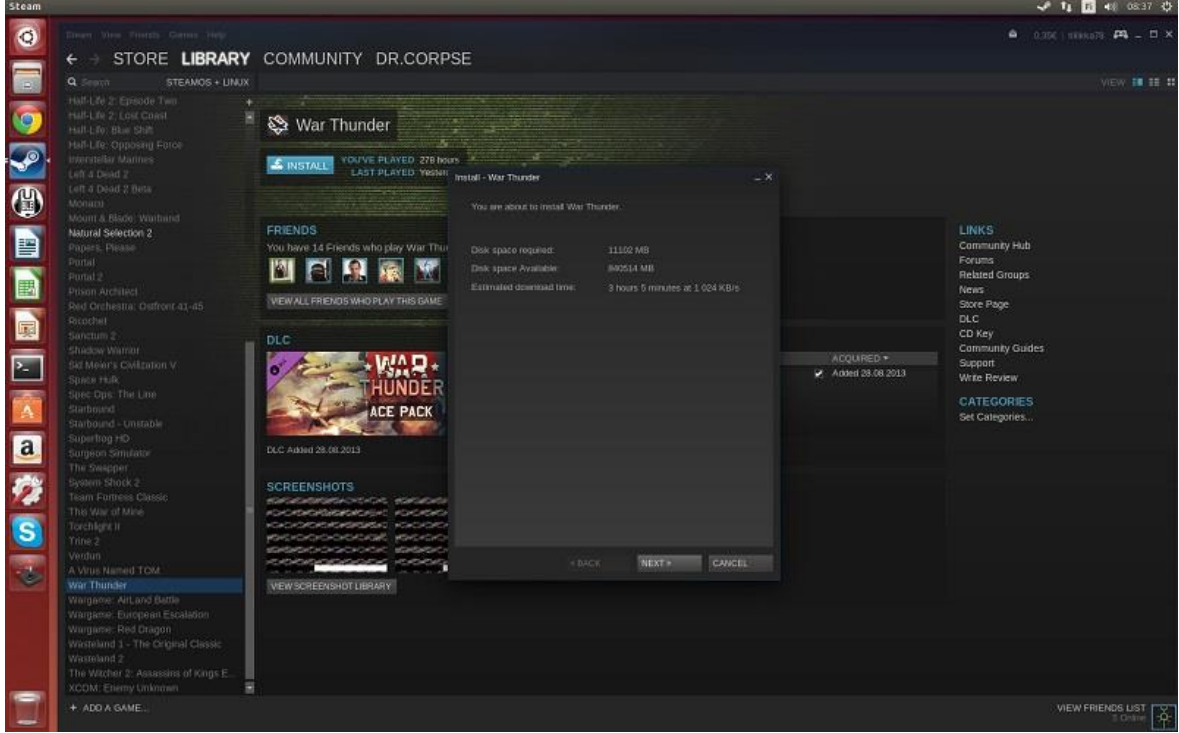

Kuva 8: War Thunderin asennus

Steam asentaa War Thunderin, ja latauksen päätyttyä ilmoittaa asennuksen valmistuneen.

#### **WT2 Ensimmäinen käynnistys**

Asennuksen valmistuttua kaksoisnapsautamme taas pelin nimeä jolloin aukeaa terminaali-ikkuna joka aloittaa lataamaan lisää tiedostoja. Tämä korvaa windowsympäristössä olevan käynnistysikkunan jossa on mahdollista säätää grafiikkaasetukset jo ennen peliä.

Ennen pelin päävalikko tulee kirjautumisruutu pelin ylläpitäjän järjestelmään, laitan omat tunnukseni sekä valitsen tämän "auto-login" ja "remember password" jotta en joutuis kirjautumman uudestaan sisään myöhemmillä pelikerroilla.

Heti peliin saavuttaessa peli kysyy haluanko jatkaa premium-aikaani joka oli ennen kuin lopetin viimeksi pelin, ja joka on umpeutunut. Painetaan "cancel"

#### **WT3 Asetusten säätö**

Peli muistaa tilini asetukset koska ne säilytetään palvelinkohtaisesti, ja menen säätämään asetuksia.

Alkuvalikossa on jo musiikit ja taustalla pelimoottorin kuvaa hangaarissa olevasta Panzer IV/70(Alkett)istani, ja kamera pyörii vaunun ympärillä. Tällä arviolla voidaan päätellä grafiikan ja äänien molempien toimivan sulavasti. Huomaamme ruutukaappausten ottamisesta koneen hyppäävän työpöydälle, joten kokeilemme ottaa steamin omia ruutukaappauksia f12-nappulalla, joita tutkimme steam overlayssa (shift-tab, sisäänrakennettu steamiin joten käyttöjärjestelmästä riippumaton pikanäppäin). Käy ilmi että steamin ruutukaappaukset muuttuvat sekasotkuksi Linuxilla.

Grafiikka-asetuksissa resoluutio on valmiiksi sama kuin työpöydällä, ja laitamme testausta varten asetukset "movie" -tasolle. Tämä vaihtoehto on tarkoitettu kaikkein parhaimpaan ulkoasuun, ja hover-teksti varoittaa ettei sen pelikäyttö ole suurimmalla osalla koneita suositeltavaa.

#### **WT4 Testilento yksinpelissä**

Tarkistamme kontrollit, joissa on jo valmiiksi määritelty joystick lentämistä varten, joten valitaan lentomallinnukseksi "realistic" jolloin oletusasetus on joystick, ja kokeillaan tehdä testilento.

Valitaan koneeksi valmiina listauksessa oleva ME410 A-1, ja napsautetaan "test flight" asettaen vaikeusasteeksi "realistic battles"-lentomallinnus

Lento alkaa kentältä, jossa ollaan moottorit käynnissä valmiina nousuun. Kone käyttäytyy oletetusti, kaikki joystickin akselit ovat oikein. Noustaan ilmaan, tehdään muutama kaarros ja laskeudutaan.

Ihme kyllä itse peli näkymässä steamin omat ruutukaappaukset toimivat moitteetta.

Seuraavaksi käynnistetään tehtävä uudelleen käyttäen vaikeusasteena "simulator battles" jolloin lento mallinnus on monimutkaisempi ja kontrollit käyttäytyvät realistisemmin. Nyt aloitamme kentältä moottorit sammutettuna, ja vain ohjaamonäkymä on sallittu.

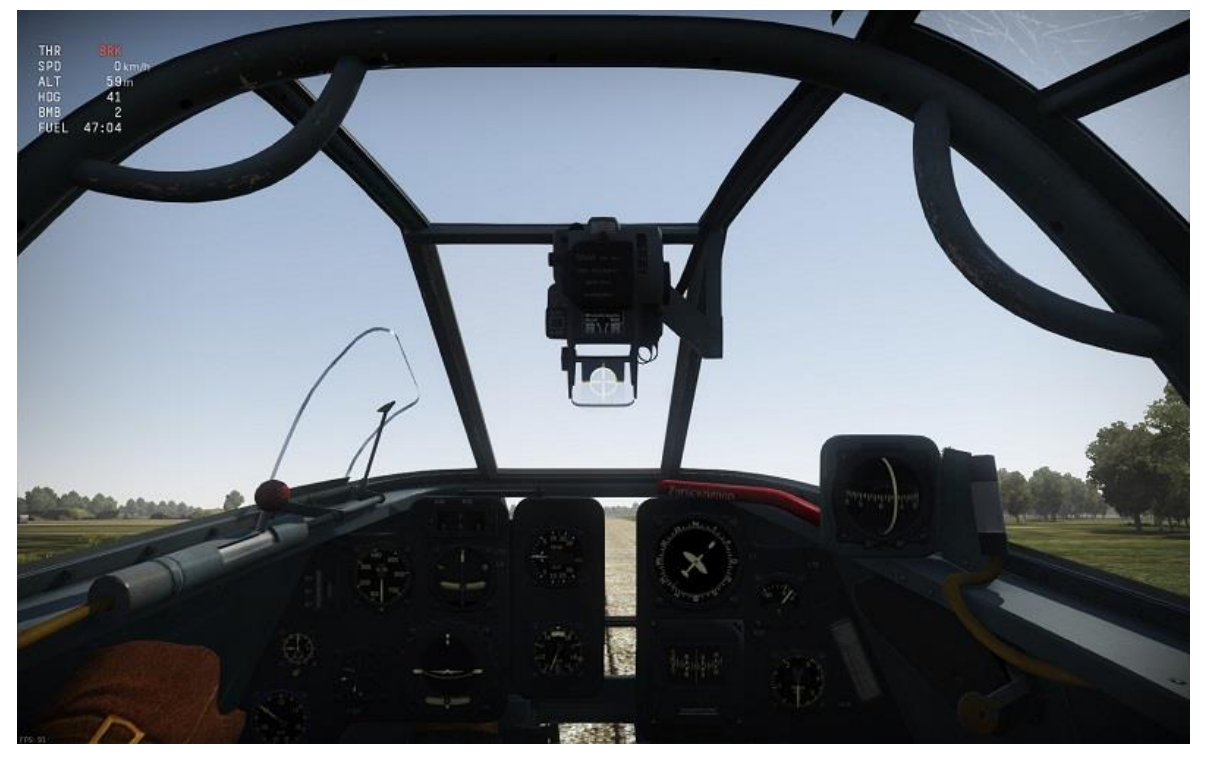

Kuva 9: Ohjaamonäkymä testilennolla.

Lennämme taas kierroksen, nyt kone käyttäytyy eri tavalla johtuen eri vaikeusasteesta, mutta kontrollit toimivat yhä hyvin oletusasetuksilla.

Ruudunpäivitys tahti pysyy molempien lentojen aikana tasaisena noin 85-90 välillä, eikä äänissä ilmene ongelmia. Pelillisesti Ubuntulla War thunderin ensitesti on toiminut moitteettomasti, ja ainoa käytettävyysero on peliä edeltävän päivitysruudun puuttuminen.

### **WT5 Moninpelin toiminta**

Seuraavaksi kokeillaan moninpeliä ja mennään pelaamaan arcade-vaikeusasteella nettiin, laittaen konevalikoima venäläisiä mopedeja vasemmalta oikealle: I-153 (chaika) Zhukovsky's I-153, i-16 Type 18 (Ishak) SE2-MV5 sekä BB1.

Tämä konevalikoima on alkupelin koneita joilla lähes jokainen pelaaja War Thunderissa tulee lentämään ennen kuin saa isomman tason koneita.

Valitaan "simplified controls" jonka jälkeen ajetaan control setup wizard jonka jälkeen mennään arcadeen.

Kesken ensimmäisen ottelun ruutukaappaukset lakkaavat taas toimimasta, muuten peli toimii äänien, pelinopeuden ja grafiikan puolesta kuin unelma. Pelimoodina on ground assault, joten grafiikka joutuu kuvaamaan läheltä paljon liikkuvia objekteja chaikan tulittaessa n. 15 metrin korkeudelta kuorma-autoja.

Toisessa ottelussa on ilmataistelu, noin 30 pelaajaa, ja FPS pysyy 150 tienoilla, pingin ollessa noin 50. Myöskään hyppiminen työpöydälle linuxin oman kuvakaappaus toiminnon yhteydessä ei keskeytä tai kaada peliä.

Kolmas peli on lumikenttä ground assault, ja ruudunpäivitysnopeus pysyy tasaisena eikä ongelmia esiinny.

Kolme arcadekenttää jotka kokeiltiin hiirellä toimivat moitteetta, seuraavaksi uuudelleenkäynnistän pelin ja katson auttaako se steamin ruudunkaappausten tominnan palauttamisessa.

Toisella käynnistyksellä peli ei enää kysy tunnuksia, vaan kirjautuu sisään automaattisesti.

Seuraavat 3 erää ottelemme joystickillä, joka on arcade-vaikeusasteella selkeä vaikutus pelaamiselle mutta arcaden ollessa nopein ja pelatuin muoto se on hyvä testi vaikuttaako pelaajamäärä moninpelissä kontrollien toimivuuteen.

Valitsemme "controls"-"control setup wizard"- "air"-"logitech 3d pro". Ainakaan valikoissa steamin ruutukaappaus ei vieläkään toimi.

Nyt arcadella jostain syystä lentokontrollit joystickillä eivät toimi. Toistamme valiten simplified controlsin, wizard-air-logitech

Automaattinen wizardi näköjään määrittelee väärät akselit joystickistä koneille jos käytetään "Simplified Controls"- asetuksia.

Toisella joystickohjatulla pelillä pelillä ohjain vaihtaa yhtäkkiä kesken lennon ykkösakselinsa suuntaa pyörähdettäessä akselin ympäri, ja jää auki johtuuko tämä kontrolliskeemasta jossa on automaattinen korjaus hiiriohjauksella, joten vaihdamme kontrolliskeemaksi "realistic" ja tyhjennämme valinnat, käyttäen taas wizardia.

Wizard laittaa joystickin asetukset väärin, oletusarvoisesti laittaen akseli ykkösen (Pitch) sivu akseliksi (roll)

Laitamme kontrolliskeeman kuntoon valitsemme "realistic controls" ja menemme kolmanteen testiarcadeen.

Kolmannessa testiarcadessa ongelmaa ei enää esiinny, joten kyse oli mitä luultavimminpeli oman kontrolliskeeman toiminnasta.

Kello on 10:38, ja siirrymme seuraavaan peliin kunhan ensin lataamme ottamamme steam-kuvankaappaukset pilveen.

### **WT6 Pelin poistaminen**

Pelin poistaminen tapahtuu valitsemalla steamin pelikirjastosta war thunder, oikealla napsauttamalla ja painamalla "delete local content"

War Thunderin poistamisessa ei tapahdu mitään ihmeellistä, eikä prosessi eroa mitenkään Windows-versiosta.

# **5 7 Days To Die.**

### **DTD1 7 Days To Dien asennus**

Peli asennetaan steamissä kaksoisnapauttamalla kirjastossa pelin nimeä tai valitsemalla "install" jolloin steam ilmoittaa pelin koon ja arvioidun latausajan.

Tämän jälkeen tulee hyväksyä EULA, ja valita halutaanko pikakuvakkeita. Emme valitse, koska pelaamme steamin valikosta. Viimeinen ruutu ilmoittaa miten lataus etenee, valitaan "finish" jolloin ruutu poistuu.

Latauksen valmistuttua ruudun alalaitaan ilmestyy pop-up "7 days to die has finished downloading" joten asennus on sujunut ilman ongelmia.

### **DTD2 Ensimmäinen käynnistys**

painetaan "play" jolloin 7 Days to Die aukeaa ikkunaan, ei koko näytölle.

#### **DTD3 Asetusten säätö**

valitaan options- video ja vaihdetaan "fullscreen" ja resoluutio 1680x1050. Laitetaan testausta varten aluksi kaikki asetukset täyteen v-synciä lukuunottamatta. F12 toimi valikoissa, ja steamin ruutukaappaukset näkyvät hyvin.

Alkuvalikoissa soi jo pelin tunnusmusiikki, joten audio on kunnossa. Valitaan "back" kunnes päästään päävalikkoon.

#### **DTD4 Yksinpelin testaus**

Luodaan randomgeneroitu maailma, ennen maailman luomista pitää tehdä pelaajaprofiili jota tuossa maailmassa käytetään. Tässä kohtaa käytän random generaattoria valitsemalla "randomize".

Maailman luominen alkaa 1100, ja on noin 15 sekunnissa valmis, eli 5 päivää 23 tuntia 59 minuuttia ja risat etuajassa. Ruudulla näkyvän ohjeen mukaan painetaan enter ja siirrytään peliin.

Nopean 15 minuutin session aikana ruudunpäivitystahti on hieman tahmea, mitään äkillisiä piikkejä tai notkahduksia ei tunnu esiintyvän mutta useampi hahmo ruudulla hidastaa konetta.

yksinpelissä ei nähtävästi ole FPS mittaria näkyvissä oletuksena, joten kokeilen säätää asetuksia alemmas ja katson eroaako pelituntuma.

Laitettuani asetuksia alaspäin, riisuen kaiken muun paitsi jättäen liukusäätimet "field of view, LOD, Line of Sight" täysille valitsen continue game, ja katson muuttuuko pelituntuma.

Nyt peli pyörii huomattavasti sujuvammin, mutta kauimmaiset puut ovat valkoisia palikoita.

Poistun pelistä ja kokeilen kultaista keskitietä, laittaen tekstuurit half size sekä tree quality "Medium".

Ratkaisu ei poista laatikoita puiden ympäriltä, ja seuraa lievää nykimista siirryttäessä eteenpäin pelin joutuessa lataamaan uusia tekstuureita.

Siirretään asetukset takaisin täysille, ja mennään tarkastamaan moninpeliä.

# **DTD5 Moninpelin testaus lokaalisti.**

Käynnistäminen: valitaan "new game" pelimuodolla, "survival MP," ja valitaan 7 DtD:n valmis kartta "navezgane", jättäen kaikki oletusasetuksiksi paitis multiplayer-lehden alta "Public/Private" "Public"-kohtaan jolloin serveri on kaikille avoin.

painetaan start, jolloin kone lataa noin 10 sek uutta maailmaa.

Heti käynnistyessä aukeaa konsoli ja ilmestyy virhe "indexoutofrangeexeption arreay index is out of range"

ilmestyy ensimmäinen ongelma pelissä: peli ei lataa aloitusalueen ulkopuolita, ja pelaaja voi kävellä ulos maailman reunalta, kuten näytetty kuvassa 8

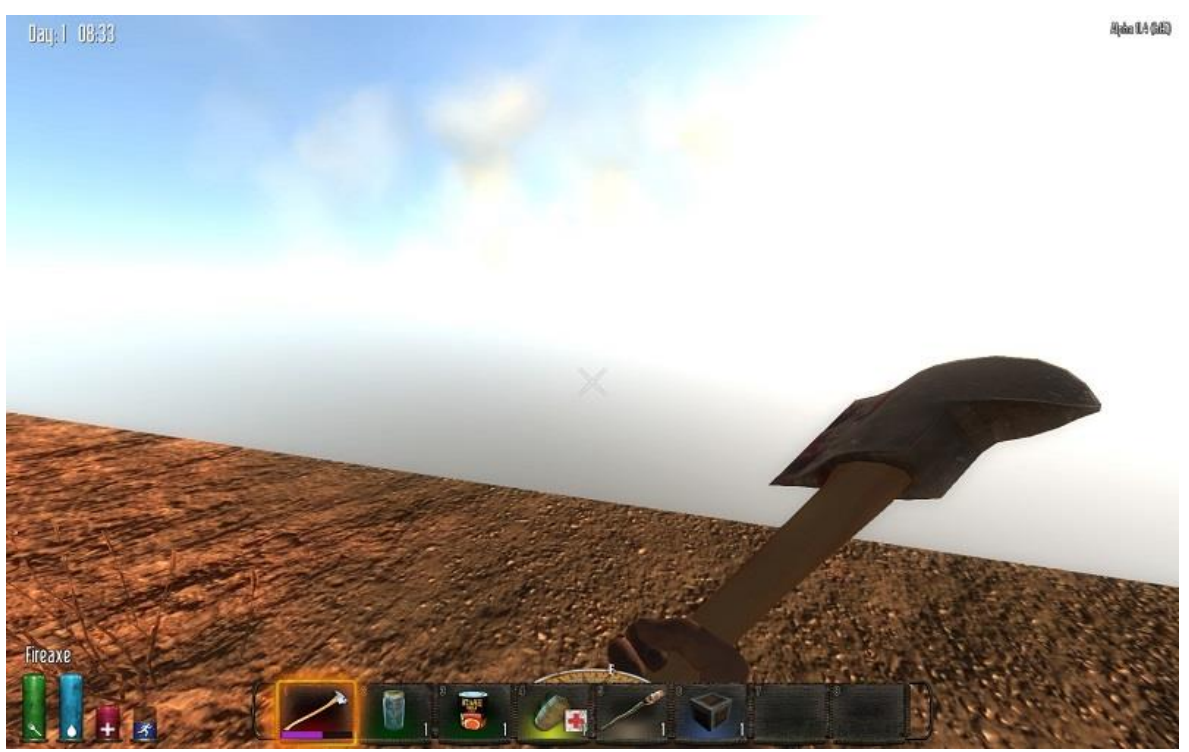

Koska kontrolleista ei löydy tapaa kuolla, ja maailman reunan takaa ei pääse pois, poistutaan pelistä ja katsotaan onko kartta yhä continue-valikossa. Peli löytyy, ja uudelleenlataaminen ratkaisee ongelman ladaten loppupelimaailman.

Google-haulla "fps counter 7 days to die" löytyy pikanäppäin f8 jolla FPS:n saa näkyviin:

https://7daystodie.com/forums/showthread.php?13172-FPS-Command-in-console

Lataamalla aiemmat pelit ja kokeilemalla niitä FPS-mittari päällä kertoo että asetukset täysillä FPS on molemmissa peleissä noin 20 tienoilla, mennen silloin tällöin niin alas kuin 12- Tämä on täysin pelattavuuden alarajalla, koska häiriöt ovat silminnähtäviä ja tarkkuutta vaativat toimenpiteet osuvat ohi.

## **DTD6 Liittyminen moninpeliserverille**

Seuraavaksi kokeilemme liittymistä moninpeliserverille, valitsemalla IP: 73.131.108.116:26900.

Serveri lataa melko nopeasti, ja avaa moninpelin muistaen aiemmalla koneella pelaamastani hahmosta: hahmot tallennetaan steam-tunnusten perusteella pelipalvelimelle.

FPS on noin 8 ruutua sekunnissa, pelaaminen mahdotonta. Laittamalla kaikki muut kuin sliderit nollille nousee FPS 44 tienoille, käyden maksimissaan 50-52 ruudussa per sekunti. Tämä on sujuva ruudunpäivitysnopeus, ja peli pyörii mukavasti, tosin horisonttiin ilmestyy taas laatikoita merkkaamaan puita.

### **DTD7 Asetusten vaihto**

7 days to die sammuu vailla dramatiikkaa valitsemalla "exit game".

Lataamme otetut steamin kuvankaappaukset pilveen, ja käynnistämme 7dtd:n uudestaan.

Uudella käynnistyksellä 7dtd aukeaa ilman dramatiikkaa, nyt kokeillaan mitä FPS mittari näyttää yksin- ja moninpelissä lokaalilla koneella asetukset minimissä. tekstuurit ovat jääneet full sizeksi viime kerralla, joten vertailukelpoisuuden nimissä pidetään ne full sizenä.

Näillä asetuksilla yksinpeli serveri pyörii ihan sujuvasti 44-54 FPS tasolla eikä ongelmia ilmene. omalla koneella toimiva moninpelii joka pyörittää navezganen valmiskenttää pyörii näillä asetuksilla 55-65 FPS riippuen ruudulla olevien objektien määrästä.

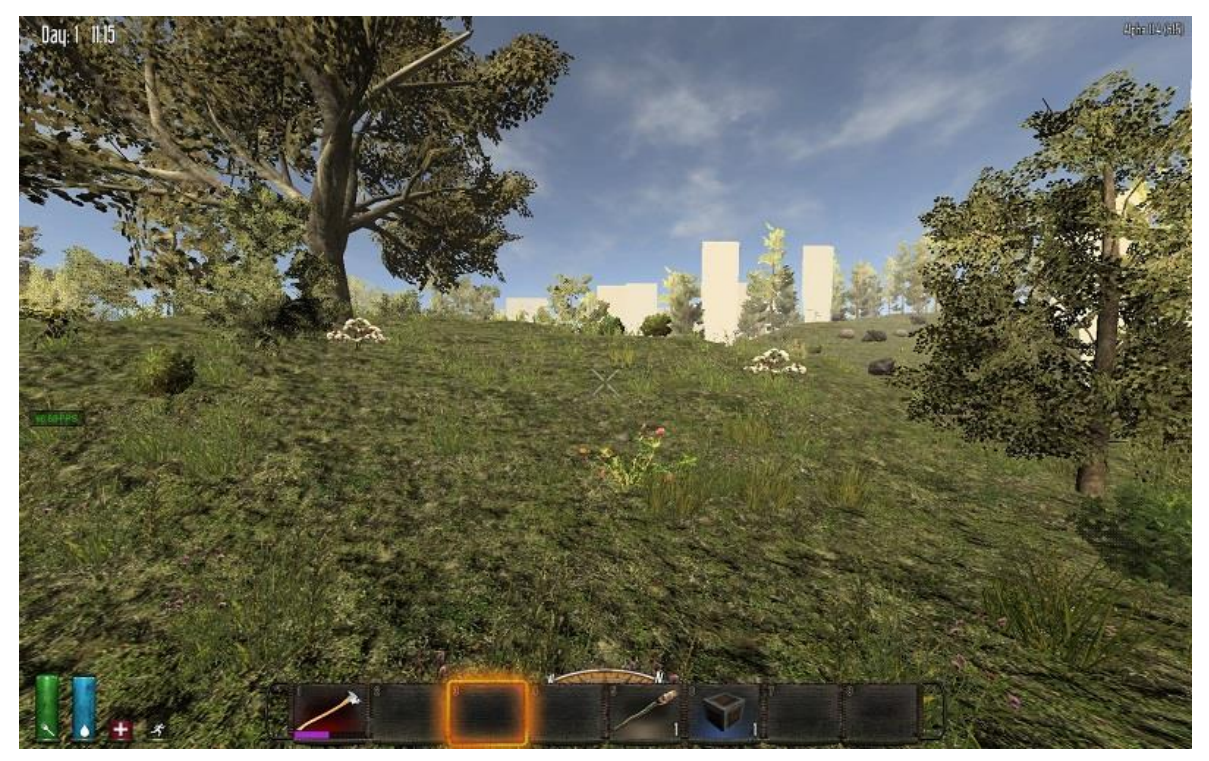

Kuva 10: asetukset minimissä. Valkoiset laatikot ovat puita

Verrattuna aiemmin kokeiltuun war thunderiin jossa grafiikka on huomattavasti kauniimpaa ja yksityiskohtaisempaa, tulos on melko vaatimaton kun WT pyöri helposti 80- 120 ruutua sekunnissa- mutta on muistettava että 7 days to die on indie-peli ja yhä kehityksensä alpha-vaiheessa, joten kyse voi olla optimoinnin puutteesta enemmänkin kuin käyttöjärjestelmäkohtaisesta ongelmasta. Tämä selviää vain vertaamalla tuloksia muilla käyttöjärjestelmillä.

Lopputulos pelille 7 days to die: yksi suurempi virhe ladattaessa navezganemaailmaa, melko heikko suorituskyky, steam overlay ja kuvakaappausten otto toimi ilman ongelmia.

### **DTD8 Pelin poistaminen**

Jotta saataisiin selville poistaako steam varmasti paikallisia tiedostoja, käydään tarkistamassa tämänhetkinen levyn käyttö: 47,8 Gb asennettuna, 878 Gb vapaana.

Tämän jälkeen valitaan steamin valikosta "delete local content" ja valitaan varmistusruudusta "delete"

Poistamisen jälkeen käytössä on enää 45,3 Gb, ja 7 days to Dien koon ollessa 2490 Mb, voidaan melko varmasti sanoa pelin poistuneen koneelta, ainoastaan muille palvelimille tallentuneitten hahmoprofiilien jäätyä vielä talteen.

# **6 Civilization V**

## **C1 Civilization V:n asennus**

Asennus tapahtuu kuten muissakin peleissä, ja koska steamin pitäisi luotettavasti hoitaa lataus valmiiksi, laitetaan peli lataamaan ja testihenkilö ottaa päiväunet.

14.00 palatessa koneelle Sid Meiers civilization V on ladannut ja ruudulla näkyy sen olevan valmis pelattavaksi.

### **C2 Ensimmäinen käynnistys**

Painan latausikkunan "play"- nappulaa

Ruudulla välähtää konfigurointi-ikkuna jota seuraa Aspyr median logo video- ero Windows-versioon johon Aspyr, pelin Linux-version kääntäjä, ei ole osallistunut.

Tätä seuraa Brave New Worldin alkuvideo, jonka päättyessä on vielä latausruutu. Latausruudn jälkeen aukeaa valikkoa edeltävä "continue"-ikkuna.

### **C3 Asetusten vaihtaminen**

Näytön resoluutio näyttää olevan eri kuin työpöydällä, koska ruudun laidoilla on mustat palkit, ja tarkistus video options-valikosta näyttää oletusresoluution olevan 1024x768. Tämä vaihdetaan 1680x1050:een, jolloin peli menee koko ruudulle poistaen surupalkit ja kysyy ovatko asetukset oikein. Tämän jälkeen vaihdetaan kaikki asetukset täysille pitäen vsync pois päältä. Peli ilmoittaa etteivät muutokset tapahdu ilman uudelleenkäynnistystä, joten sammutetaan peli ja käynnistetään se uudestaan.

Pelin käynnistyttyä uudestaan käydään asetukset läpi ja otetaan niistä kuvankaappaukset joita verrataan windows- ja steamOS-versioihin.

### **C4 Yksinpelin käynnistys ja toiminta**

Aloitamme testaamalla yksinpelin, valitsemme single player->->play now joka antaa uudella asennuksella oletusasetukset: maailman koko small, 6 pelaajaa, 12 kaupunkivaltiota, sattumanvaraiset sivilisaatiot sekä pelin pituus standard.

Peli tuntuu pyörivän moitteettomasti, mikä on oletettavaa johtuen pelin iästä, eikä äänissä tai grafiikassa ilmene omituisuuksia.

## **C5 Yksinpelin tallentaminen ja lataaminen**

Seuraavaksi tallennetaan peli nimellä testipeli 1, ja poistutaan päävalikkoon. Poistuttaessa päävalikkoon peli kysyy haluanko poistua tallentamatta vaikka juuri tallensinmerkataan ylös jotta voidaan verrata tapahtuuko muilla käyttöjärjestelmillä.

Pelin latauksen aikana ( valitaan "single player", napsautetaan "load game" ja valitaan valikosta "testipeli 1") latausruudun ympärystä on musta, latausruudun täyttäessä vain osan ruudusta.

Tallennan pelin vielä toistamiseen.

### **C6 Yksinpeli: maksimikokoinen peli**

aloitan uuden pelin laittaen maksimiasetukset pelin koolle: 22 sivilisaatiota ja 40 kaupunkivaltiota, sekä aloitus viimeiseltä aikakaudelta. Tämä on puhtaasti sen testaukseen toimiiko civ ääriasetuksilla.

nyt pelin latauksen aikana steam-ruudunkaappaus tapahtu huomattavalla, noin 2 sekunnin viiveellä.

myöhäisemmän aikakauden aloituksena kentälle ilmestyy jokaiselle useampi yksikkö, joten kartta on jo ensimmäisellä vuorolla melko täynnä toimintaa mikä antaa todella hyvän vertauskohdan suorituskyvyssä.

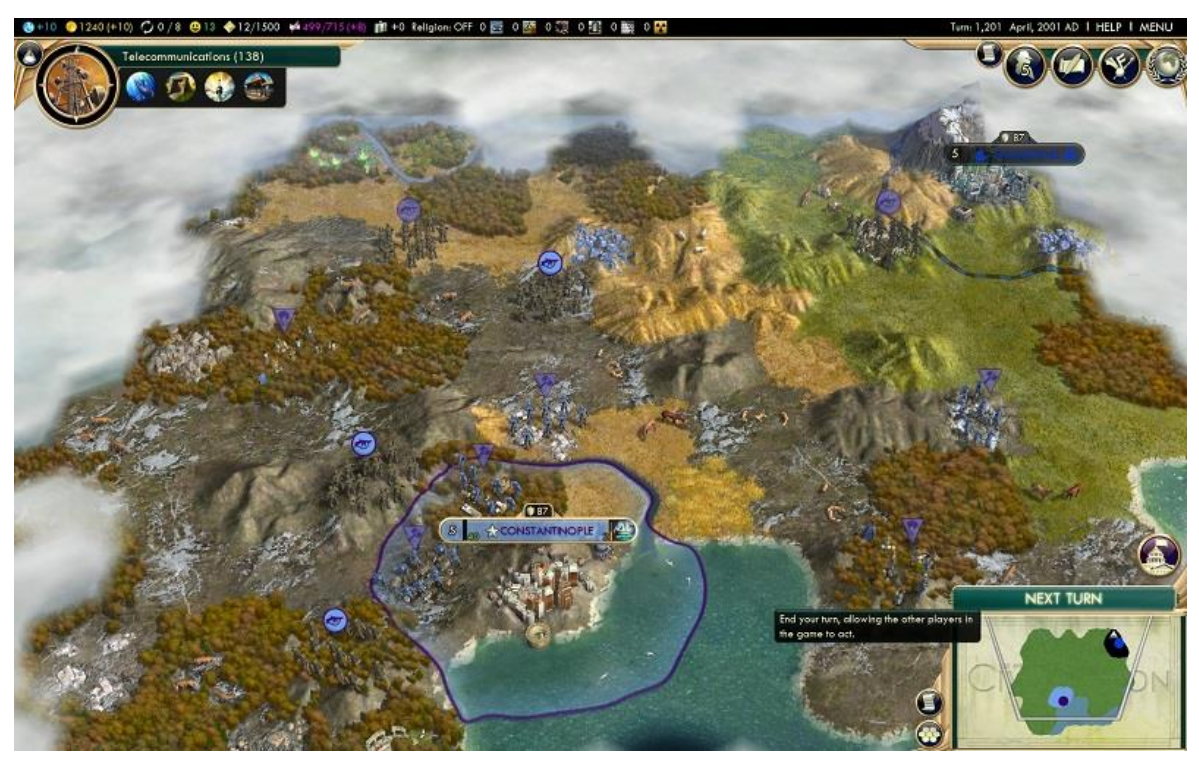

Kuva 11: Civilization 5 aloitus myöhäisimmältä ajankohdalta

Peli pyörii sujuvasti n. 5min ajan minkä testataan.

Pelaamisen aikana taustamusiikkien yhteydessä kuuluu sillloin tällön pätkintää ja omituisia napsahduksia, ei niin usein että häiritsisi pelikokonaisuutta.

### **C7 Moninpeli**

Valitaan "multiplayer" -> "standard" ->"internet" ->"host game", jonka jälkeen kutsutaan testihenkilö joka käyttää windows- käyttöjärjestelmää mukaan peliin, käyttäen taas oletus asetuksia, ja käynnistämme pelin.

Peli pyörii moitteetta, testaamme 5 vuoroa, tallennamme, avaamme uuden pelin lobbyn jonne lataamme edellisen pelin, kutsumme pelaajan mukaan ja käynnistämme.

Moninpeli toimii moitteetta, käyttöjärjestelmästä riippumatta.

#### **C8 DLC: Gods and Kings**

Seuraavana testataan civilization V:n toiminta eri lisäsisällöillä.

DLC (downloadable content) tarkoittaa maksullista tai maksutonta, kehittäjän julkaisun jälkeen tuottamaa sisältöpakettia joka voi olla mitä vain muutaman uuden yksikön tai vihollisen lisäämisestä koko pelidynamiikan uudelleentasapainottamiseen. DLCsisällöt vaativat itse alkuperäisen pelin toimiakseen.

Civilization- pelisarjalla on jo monta vuotta ollut tapana julkaista ensin peruspeli joka on uudistettu, tasapainotettu ja julkaisukuntoinen, ja sen jälkeen noin vuoden välein julkaista siihen lisäsisältönä lähes emopelin kokoisia uudistuspaketteja jotka lisäävät uusia pelimekaniikkoja ja pelityylejä jotka muodostavat itse emopelistä tavallaan versio 2.0:n. Civilization 5:een nämä olivat järjestyksessä ensimmäinen suuri lisäys "Gods And Kings" joka lisäsi kaupankäynnin merkitystä, ja "Brave New World" joka lisäsi loppupeliin huomattavasti uusia ominaisuuksia ja mekaniikkoja.

On huomattavaa että nämä lisäsiäsllöt automaattisesti ostettaessa siirtyvät oletusasetuksiksi, joten päästäkseen pelaamaan "alkuperäistä" muokkaamatonta Civilization %:sta ne tulee deaktivoida.

Tähän mennessä olemme pelanneet molemmat lisäsisällöt aktiivisina, nyt kokeilemme ensin ilman BNW:tä, sen jälkeen ilman G&K:a.

Päävalikon DLC-valikosta napsautetaan BNW pois päältä, ja painetaan "OK" jolloin peli lataa hetken jota seuraa taustakuvan vaihtaminen.

Tässä vaiheessa musiikissa alkaa kuulua taustahäiriö yhä enenevässä määrin, joten vaihdetaan headsetistä ulkoisiin kaiuttimiin jotta nähdään johtuuko häiriö vain kuulokkeista vai onko se pelissä tai koneessa itsessään.

Ennen kuulokkeiden vaihtoa testataan niiden äänentoisto Youtubessa. Youtubessa äänentoiston laatu ei kärsi ollenkaan. Vaihdamme kaiuttimiin.

Kaiuttimien äänentoisto tuntuu toimivan testauksessa, joten käynnistämme taas civ 5:sen.

Alkuvalikossa äänet toimivat loistavasti, ja kaikki vihjeet säröistä ovat poissa- mutta peli käynnistää steam-asetusten perusteella BNWhen, ei Gods and Kingsiin. Käymme vaihtamassa DLC-valikosta taas BNW:n inaktiiviseksi.

Valitaan taas "play now" -vaihtoehto, jolloin peli näköjään valitsee viimeksi käytössä olleet asetukset, joten palaamme alkuvalikkoon ja otamme hieman vähemmän rajut vaatimukset.

Käy ilmi ettei "oletusasetuksia" pelille ole säädetty minnekään, joten joudumme käymään katsomassa ne tallennetusta pelistä.

Asetukset olivat: map size small, vaikeusaste chieftain, aikaraja standard, 6 pelaajaa. Mutta kuitenkin käynnistettäessä unohdetaan vaihtaa advanced-asetuksista aloitusaikakausi takaisn ancientiksi, joten testaus joudutaan käynnistämään vielä kolmanne kerran.

Testaus G&K:n asetuksilla kesti 50 vuoroa peliä, jonka jälkeen testattiin taas tallentaminen sekä tallennuksen lataus. Mitään virheitä ei havaittu.

### **C9 DLC: Ei lisäsisältöjä**

Tämän jälkeen siirrytään päävalikossa DLC-ruutuun ja laitetaan Gods and Kings pois päältä, huomaten miten alkuvalikko vaihtuu taas, tällä kertaa heijastamaan alkuperäistä Civilization V:n tyyliä.

Valitaan "singleplayer" ja "play now".

Peli lataa ilman ongelmia, pelataan 25 vuoroa ongelmitta, tallennetaan, ladataan, poistutaan pelistä.

#### **C10 Pelin poistaminen**

Civilization 5 poistuu kovalevyltä samalla tavalla kuin muutkin Steam-pelit: "remove local content" oikealla napsauttamalla pelin nimeä

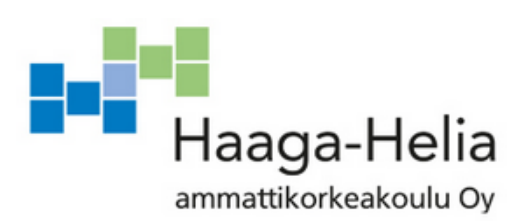

# **TUTKIMUSRAPORTTI, Windows 8.1**

Pekka Valtonen

31.5.2015

# **Sisällys**

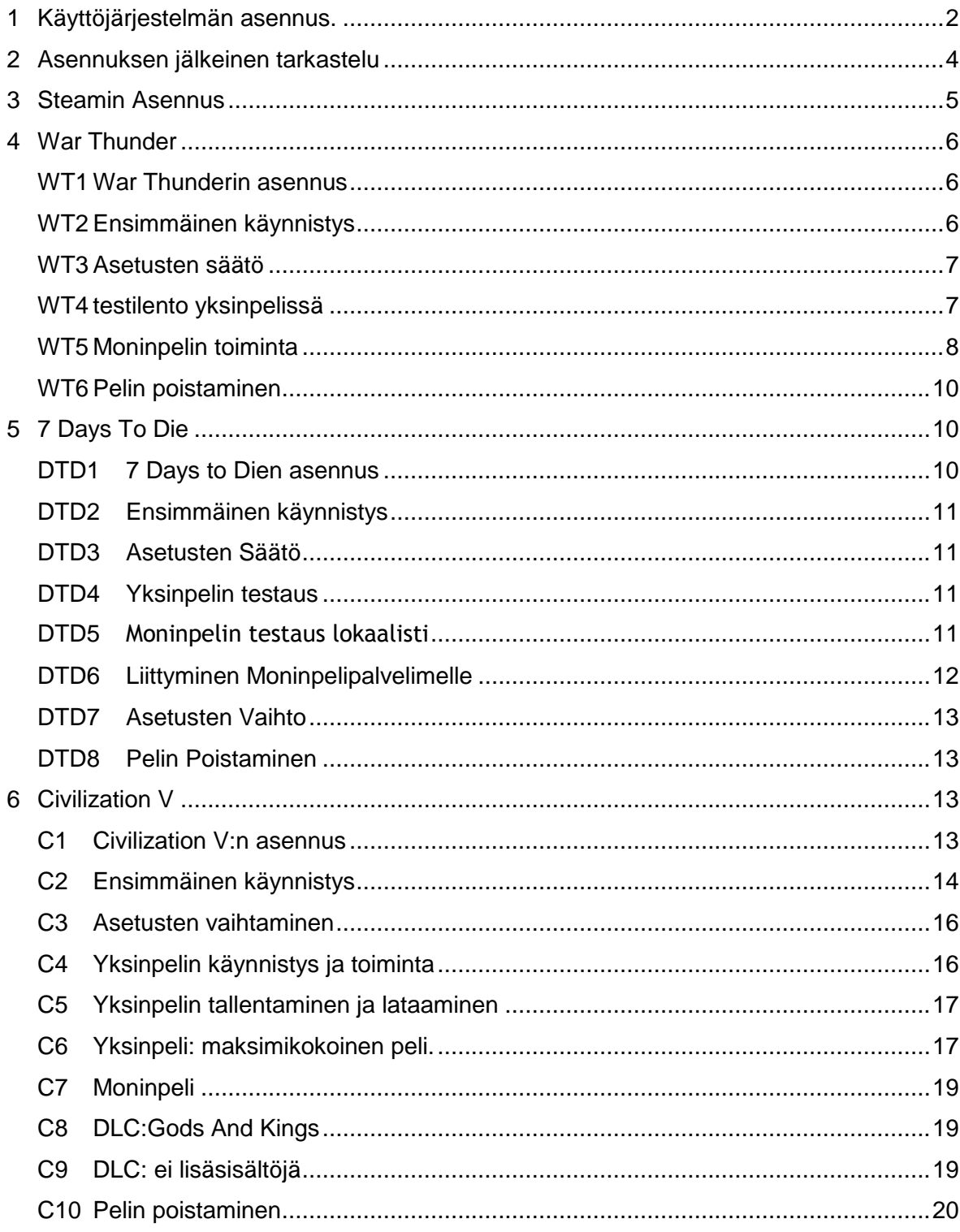

# <span id="page-63-0"></span>**7 Käyttöjärjestelmän asennus.**

Testihenkilön huomio: Aloitamme koneelta jossa on jo Ubuntu- tilanne joka periaatteesa harvemmin tulee oikealle käyttäjälle vastaan.

Asennusmediana on Windows 8.1 asennusDVD, itsepoltettu.

seuraamme virallisia ohjeita täältä [http://Windows.microsoft.com/en-us/Windows-8/clean-install](http://windows.microsoft.com/en-us/windows-8/clean-install)

Levy sisällä, käynnistetään kone, näytölle ilmestyy teksti "press any key to boot from dvd"

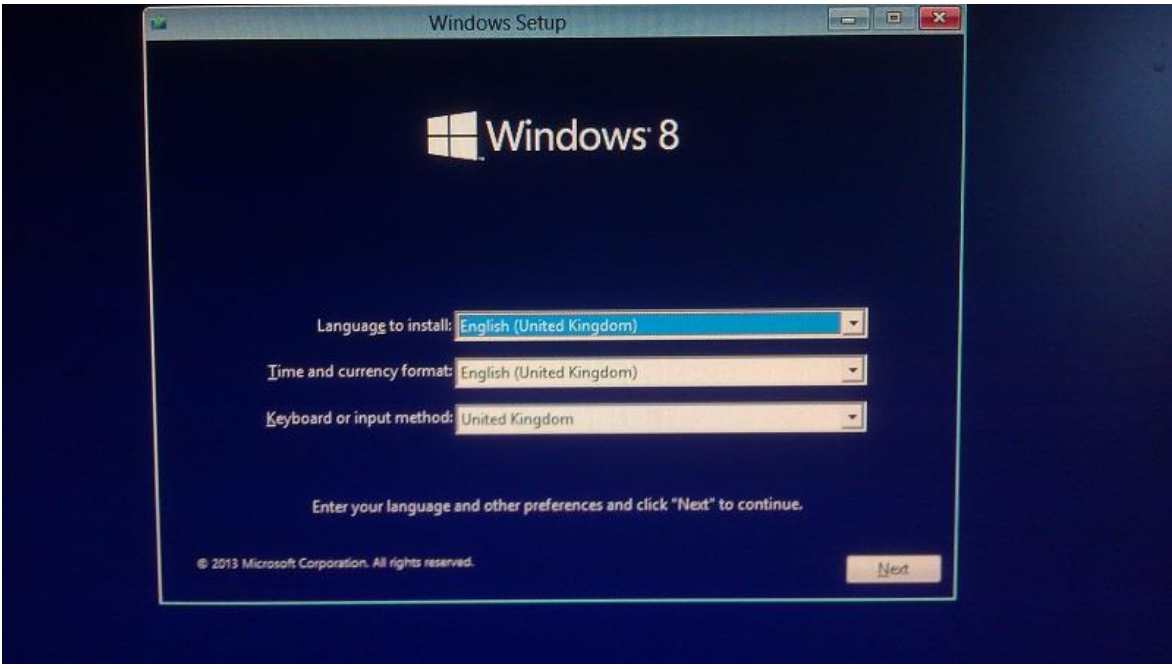

painetaan anykeytä, seuraa hurinaa DVD-asemasta.

Kuva 12: windowsin asennus

Aukeaa näyttö Windows 8-asennukselle. Valitaan kieleksi englanti, aikavyöhykeeksi ja näppäimistoksi suomi ja napsautetaan "next". Seuraa ruutu "install now"

Seuraa sininen "setup is starting" -ruutu

Seuraa EULA.

Tämän jälkeen on valintana upgrade tai custom, ja oletusvalintana on upgrade koska microsoft ei usko että muita kuin Windows-käyttöjärjestelmiä on olemassa.

Seuraavaksi näkyvät eri partitiot, ja Windows toteaa Ubuntulle varatun partition olevan antimateriaa jonne ei voi asentaa.

Poistetaan siis partitio ykkönen jossa on Ubuntu. Painettessa "delete" tulee varoitus levyllä olevan datan menettämisestä.

Poistetuamme loput partitiot asennamme Windowsin suurimpaan partitioon. napsautettaessa "OK" alkaa varsinainen asennus.

Testihenkilön huomio: Tähän asti molempien käyttöjärjestelmien asennus on toiminut täsmälleen samoin, eikä käyttäjän ole tarvinnut tarkistaa toimintaohjeita linkistä vaan valinta on ollut looginen ja pääteltävissä.

Asennuksessa kestää jonkin aikaa

asennuksen loppuvaiheessa Windows ilmoittaa koneen uudelleenkäynnistymisestä. Seuraa HP:n latausruutu jonka jälkeen näytölle nousee teksti "getting devices ready"

Nyt Windows aloittaa asetusten valinnan personalize-ruudulla. Aloitetaan asettamalla koneen nimeksi "win81testikone" ja painetaan "next".

Seuraavaksi Windows kysyy käytettävissä olevaa verkkoa, valitsemme langattoman totoro-verkon ja annamme tunnuksen..

Verkon jälkeen Windows ehdottaa oletusasetuksia, mutta koska näihin kuuluu muunmuassa bing sekä mainostaminen, emme hyväksy niitä vaan valitsemme "customize"

Seuraavaksi kysytään halutaanko verkossa olevat laitteet löytää automaattisesti. valitaan "kyllä".

Seuraavaksi halutaan katsoa mitä päivitetään. Pidetään valinta automaattisista päivityksistä, mutta SmartScreen laitetaan pois päältä.

Seuraavaksi asennus kysyy mitä tietoja Microsoftille päin lähetetään, kaikki oletusasetukset vaikuttavat hyvältä, napsautetaan OK

Seuraavaksi kysytään halutaanko käyttää Bingiä ja saako microsoft tunnistaa ja käyttää sijaintiani. napsautetaan kaikki valinnat "off" ja valitaan "next"

Seuraavaksi kirjaudutaan microsoft-tilille, tarkastetaan onko käyttäjällä jo sellainen

Käyttäjällä on microsoft-tili, joten täytetään tilin tiedot ja valitaan "next"

Seuraavaksi kysytään varmistustiliä, käytetään testihenkilön Gmailia, täytetään kenttä, ja painetaan "next" jolloin saadaan varmistuskoodi Gmailiin joka syötetään kenttään.

Tämän jälkeen Windows kysyy pilvitallennuksesta, jota ei oteta käyttöön.

Asetusten laiton jälkeen kone uudelleenkäynnistyy toistamiseen.

uudelleenkäynnistymisen jälkeen kone ilmoittaa laittavansa itseään kuntoon käyttäjää varten ja mainostaa app storea, värien pyöriessä taustalla.

viimein tulee "Lets start" ja aukeaa työpöytä, Windows 8.1 on asennettu

# <span id="page-65-0"></span>**8 Asennuksen jälkeinen tarkastelu**

Ensimmäisenä hankkiudutaan eroon interweb exploder-selaimesta, ja asennetaan Google Chrome, puhtaasti testihenkilön mieltymyksestä.

Seuraavaksi tarkistetaan että näytönohjaimen ajurit on asennettu. Ohjuspaneelista löytyy "hardware and sound"-kohdalta "NVidia control panel" joten valitaan se ja kaksoisnapsautetaan.

Kaksoisnapsauttamisesta huolimatta mitään ei tapahdu. Siirrytään Nvidian sivulle, ladataan ja asennetaan ajurit napsauttamalla talllennettua asennustiedostoa ja valitsemalla "OK".

Viimeisenä asennusohjelma pyytää lupaa uudelleenkäynnistää kone, ja napsautetaan "yes, restart" josta kone uudelleenkäynnistyy.

kun Joystick kytketään koneeseen, kone tunnistaa sen välittömästi ja asentaa sen ajurit. Ajurien asennuksen jälkeen joystick löytyy ohjuspaneelista "game controller" kohdasta.

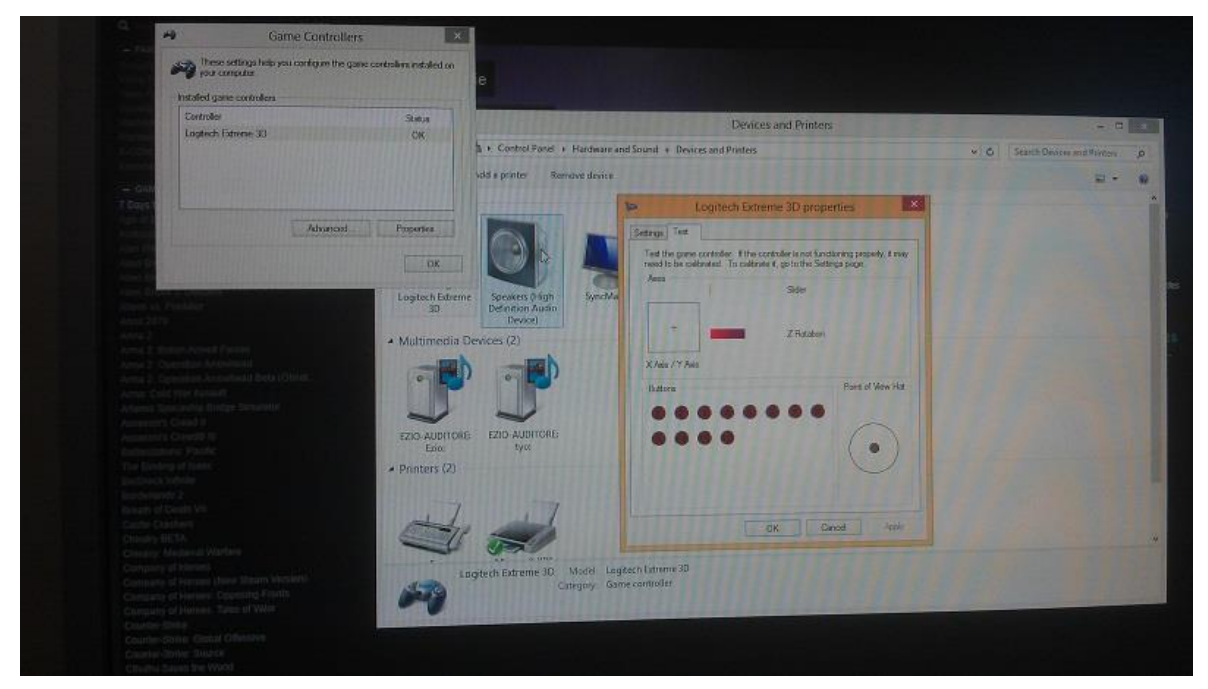

Kuva 13: Joystickin asetukset Windowsissa

# <span id="page-66-0"></span>**9 Steamin Asennus**

Steamin asennus tapahtuu steamin kotisivulta lataamalla asennusohjelma ja seuraamalla asennusohjeita, ei ilmene ongelmia.

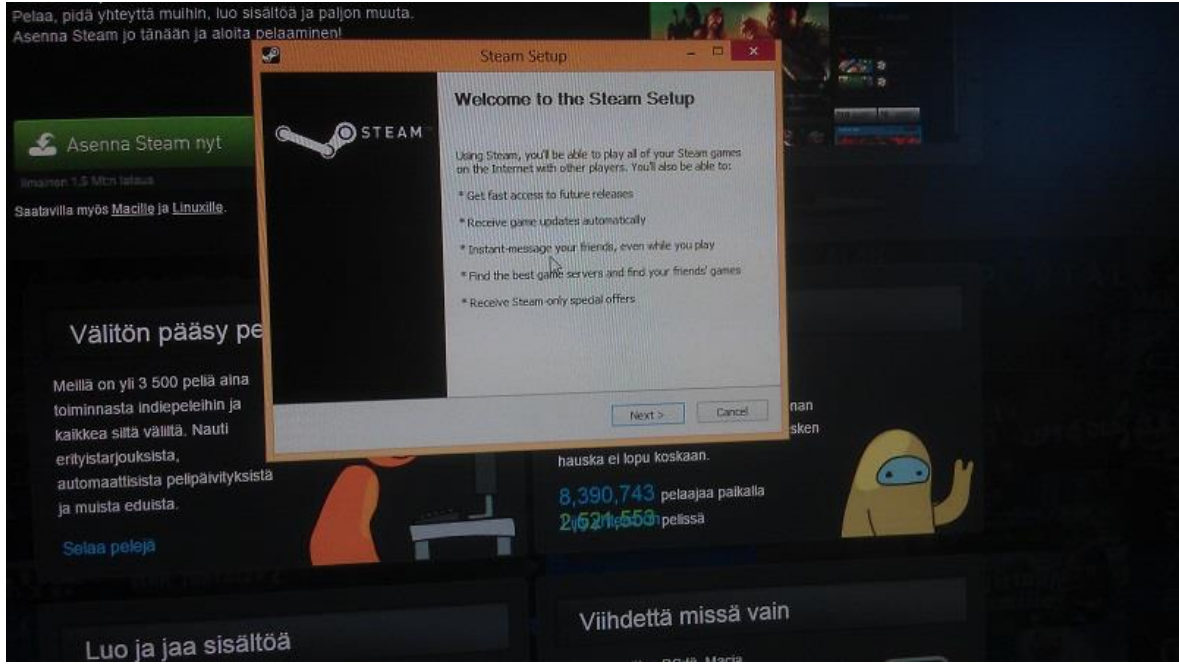

Kuva 14: Steamin asennusohjelma Windowsilla

Tämän jälkeen Steam vielä päivittää itsensä, ja aukeaa kirjautumisruutu.

# <span id="page-67-0"></span>**10 War Thunder**

#### <span id="page-67-1"></span>**C1 War Thunderin asennus**

Steamin asennuksen jälkeen asennetaan War Thunder, joka tapahtuu napsauttamalla steamin pelikirjastosta War Thunder ja napsauttamalla "install", jolloin steam lataa pelin tarvitsemat tiedostot koneelle- samalla tavalla kuin Ubuntulla.

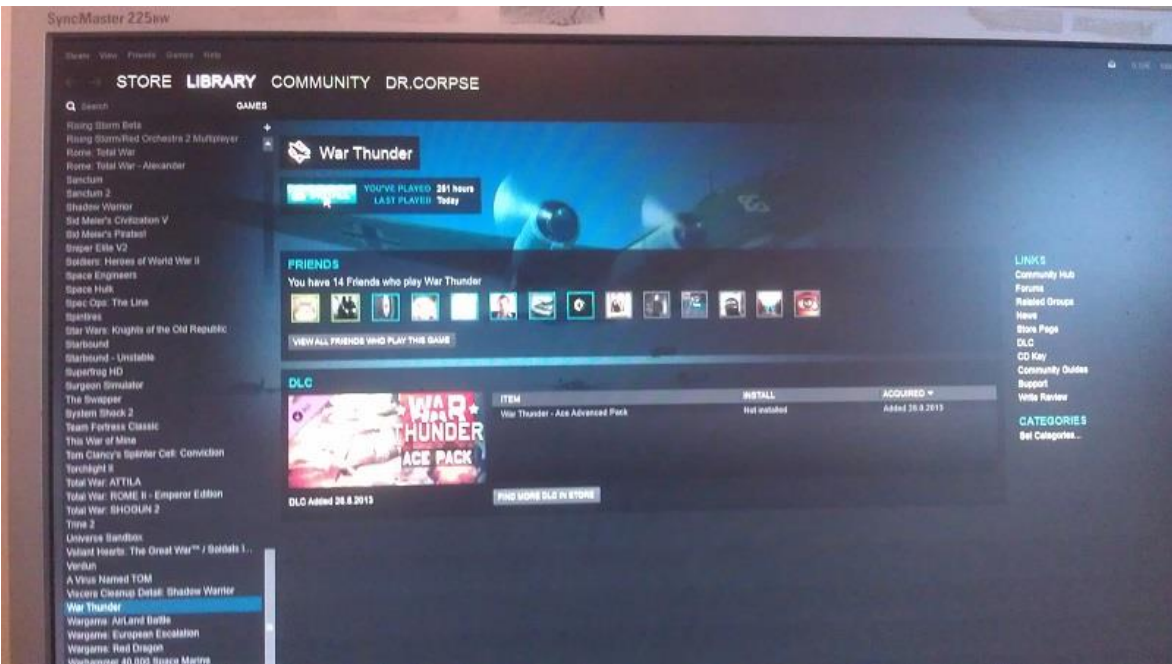

Kuva 15: War Thunderin asennus

# <span id="page-67-2"></span>**C2 Ensimmäinen käynnistys**

Asennuksen päätyttyä valitaan War Thunder ja kaksoisnapsautetaan. Steam suorittaa ensimmäisenä ajurien varmistamisen ja tarkistaa että directX on oikea versio, jonka jälkeen Microsoft Firewall ilmoittaa estäneensä sovelluksen toiminnan, ja kysyy onko toiminut oikein.

Käynnistettäessä War Thunder Windowsissa nousee näytölle käynnistysruutu missä War Thunder lataa vielä omalta palvelimeltaan tarvittavia tietoja ja päivityksiä, ja jonka aikana voi tarkistaa graafiset- ja ääniasetukset. Tässä kohtaa laitamme grafiikka-asetukset "Movie" kohtaan jo ennen käynnistämistä oletusasetusten ollessa "medium"

Ubuntullä tämä näyttöhän oli korvattu komentorivi-ikkunalla joka automaattisesti latasi päivitykset ja käynnisti pelin.

Painamme "play" jolloin peli käynnistyy ja menee kirjautumisvalikkoon, jossa taas kirjaudumme sisään ja napsautamme "keep me logged in" sekä "remember password". Tätä seuraa muutama pop-up ikkuna, jossa peli arpoo pelaajalle bonuspalkintoja jatkuvasta pelaamisesta, sekä pop-up jossa kysytään halutaanko aktivoida pelin oma Voice Chat mikrofonia varten- emme aktivoi.

Viimeisenä pop-uppina ilmestyy kysymys mikä kontrolliskeema valitaan pelaamiseen oletusasetukseksi. valitaan näppäimistö+hiiri.

Päävalikossa peli pyörittää taas taustalla kuvaa testihenkilön hangaarissa olevista koneista, tällä kertaa kuvassa on viimeksi käytettynä koneena Neuvostoliiton konevalikoimasta I-153 M-62 Chaika. Äänet ja grafiikat pyörivät moitteettomasti, ja f12 ottaa steamkuvankaappauksen joka tällä kertaa toimii.

### <span id="page-68-0"></span>**C3 Asetusten säätö**

Seuraten testitapauskaaviota sekä Linuxilla tehtyä testausta, tarkistetaan kontrollit- nyt ei kontrolleissa ole oletusasetuksena Logitechin joystick, joten painetaan "clear all", valitaan "air" ja controller layout "logitech 3d extreme pro"

Koska oletusasetukset olivat Linuxilla väärin myöhemmin kontrolleja asetettaessa, varmistetaan että akselit ovat oikein, valitsemalla "roll axis" ja tarkistamalla että akseli on oikea painamalla "autodetect" ja vetämällä sauvasta vasemmalle ja oikealle. Akseli ei vaihdu joten se oli oikein konfiguroitu.

#### <span id="page-68-1"></span>**C4 testilento yksinpelissä**

Lennetään testilento realistic-asetuksilla käyttäen samaa me410-B :tä kuin Linuxilla. Asetukset "Movie"-kohdassa ruudunpäivitys pyörii korkeudesta riippuen 170 ja 210 välillä. Lasku jää lyhyeksi, mutta kontrollit toimivat ilman ongelmia.

Tämän jälkeen poistutaan testilennolta, ja aloitatetaan se uudestaan käyttäen simulator battles- tason lentomallinnusta ja kontrolleja. Tässä välissä tulee pop-up pelin mainostamisesta facebookissa, joka napsautetaan pois käyttäen ikkunan ylälaidan ruksinappulaa.

Saavuttaessa koneeseen simulator Battles- asetuksilla käytettävissä on taas pelkästään ohjaamonäkymä. Tarkistamme simulator-mallin kontrollit. Kontrollit näyttävät olevan oikein, ja napsauttaessamme "ok" peli valittaa puuttuvista kontrolleista: ei-tarpeellisia nappuloita ei oletusasetuksena ole säädetty pelissä, ja osa tarpeellisistakin pitää asettaa itse mutta testilentoa varten kaikki on valmiina.

Testilennolla Ruudunpäivitys pysyy suurinpiirtein samoissa lukemissa toisellakin kerralla, mahdollisesti ohjaamonäkökulmasta johtuen tosin ihan kahteensataan ei päästä ja kontrollit pelaavat hyvin. User errorin takia kone tosin kärsii laskussa hieman vaurioita.

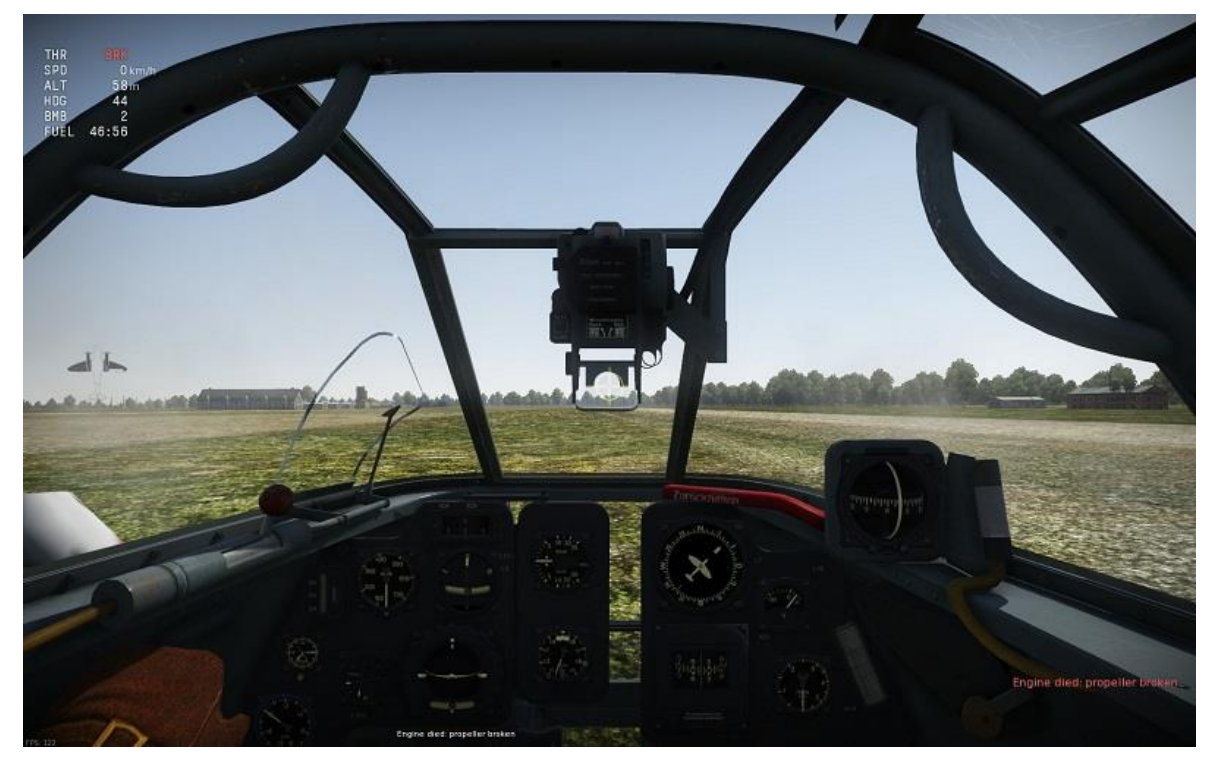

Kuva 16: ME410 maassa testilennon jälkeen, renkaat yhä taitettuna.

Kaiken kaikkiaan ei ilmene mitään peliä haittaavia ongelmia, ja Steamkuvakaappauksetkin toimivat moitteettomasti. Laskun jälkeen valitaan "return to hangar"

# <span id="page-69-0"></span>**C5 Moninpelin toiminta**

Moninpelissä lennetään 3 arcade air battlea käyttäen hiiriohjausta sekä 3 käyttäen joystickiä moninpelissä, käyttäen samaa konevalikoimaa kuin ubuntulla, lainaus dokumentista ubuntun testirokumentista:

"seuraavaksi kokeillaan moninpeliä ja mennään pelaamaan arcade- vaikeusasteella nettiin, laittaen konevalikoima venäläisiä mopedeja vasemmalta oikealle: I-153 (chaika) Zhukovsky's I-153, i-16 Type 18 (Ishak) SE2-MV5 sekä BB1."

Siirrytään valikoissa kontrolleihin, poistetaan vanhat nappulat, valitaan "air" ja "mouse aim-simple" ja napsautetaan keskeltä pelin päävalikkoa "air arcade", tarkistaaksemme palvelimet jotka ovat valittuna. US, RU ja EU ovat valittuna, joten napsautetaan "to battle". Koska kello on suomenaikaa 7:30 suurin osa pelipalvelimista joissa on pelaajia on luultavasti yhdysvalloissa tai venäjällä, ja venäjän palvelimien viive (ping) on suurinpiirtein samalla tasolla kuin euroopan vastaavilla.

Ensimmäisessä pelissä on n. 30 pelaajaa, pingi noin 40 ja ruudunpäivitystahti noin 170, tippuen juuri ja juuri alle sataaan syöksyttäessa maantasalle.

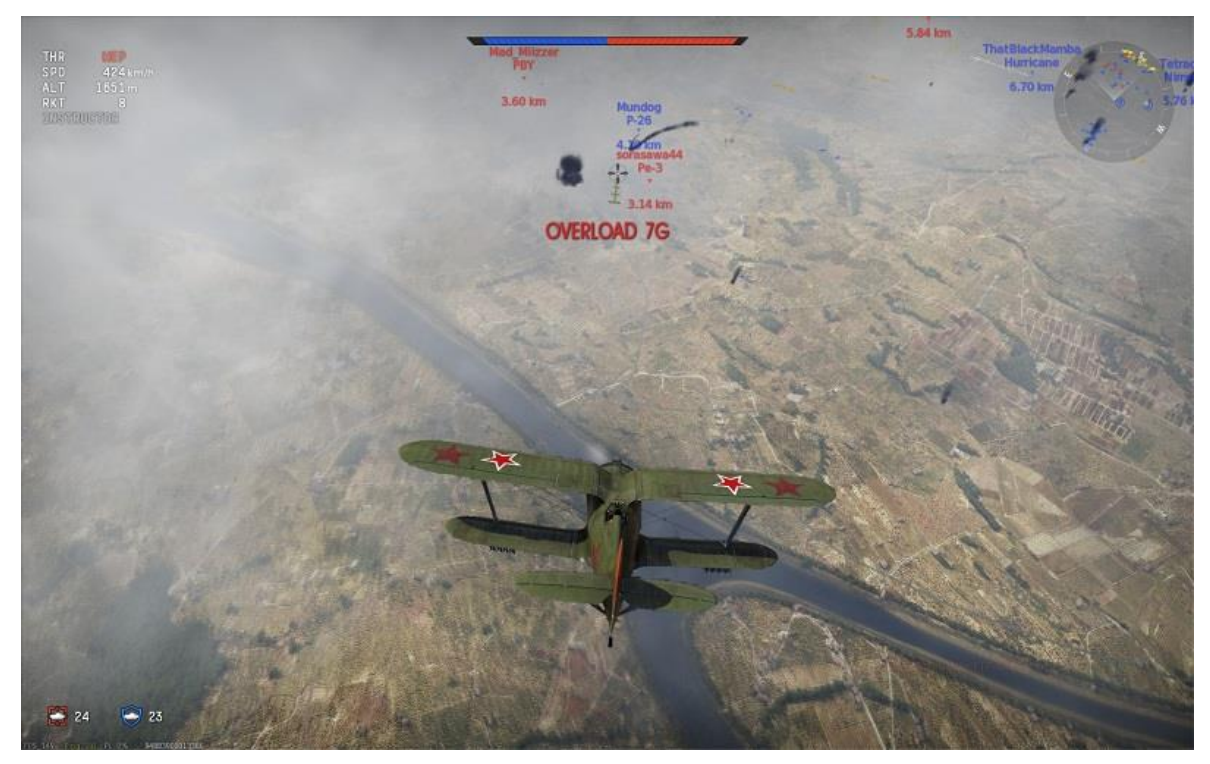

Kuva 17: moninpelin toiminta Windowsilla

Hiiriohjauksella peli toimii moitteettomasti kolmen testipelin jälkeen, aika kokeilla joystickohjausta ja tarkastaa ilmeneekö sama ongelma kuin Linuxilla käytettäessä arcadeohjausta joystickilla.

Ongelman toistamiseksi tehdään samat askeleet: controls- simplified controls- control wizard- air- logitech 3d extreme pro.

Ensimmäisenä tarkastamme menivätkö akselit oikein- tällä kertaa kyllä. Näyttää siis että Linux-versiolla joystick tunnistetaan väärin?

Kontrollien asetusten tarkastamisen jälkeen siirrytään peliin. Ensimmäinen testiliike on olla kiskoa joystickilla ylös niin kauan että teemme luupin, ja katsoa kääntyykö joystickin akseli ympäri (invert).

Ongelmatilannetta ei pystyä toistamaan- ongelma ei siis ollut pelin asetuksissa vaan mahdollisesti Linuxin joystick-toiminnoissa.

Muita ongelmia joystick-testin aikana ei ilmene, vaan pelaaminen sujuu edelleen ilman häiriöitä. Pitää tosin huomata että Windows-ympäristössä tämän tulisi olla oletusarvo koska testatuista peleistä kaikki on alun perin kehitetty Windowsille, ja Linux-yhteensopivuus on tehty myöhemmin.

### <span id="page-71-0"></span>**C6 Pelin poistaminen**

Pelin poistaminen tapahtuu valitsemalla steamin pelikirjastosta War Thunder, oikealla napsauttamalla ja painamalla "delete local content"

War Thunderin poistamisessa ei tapahdu mitään ihmeellistä, steam kysy halutaanko varmasti poistaa peli, ja peli poistuu.

#### LOPPUTULOS: WAR THUNDER:

Ainoa peliä koskenut ongelma oli Windowsin palomuuri, joka teki pop-upin peliä käynnistettäessä. Peli pyöri sulavasti samoilla asetuksilla kuin Linuxilla, ja äänien pieni särö sekä steam-kuvankaappausten ongelma olivat Linux-ongelmia.

# <span id="page-71-1"></span>**11 7 Days To Die**

#### <span id="page-71-2"></span>**DTD1 7 Days to Dien asennus**

Kuten muissakin peleissä, pelin asennus tapahtuu kaksoisnapsauttamalla Steamin kirjastosta "7 Days to Die", jolloin peli kysyy asennetaanko, tarjoaa EULA:n, pyytää lupaa tehdä työpöydälle pikakuvakkeita, ja lopuksi allokoi pelille tilaa ja ilmoittaa pelin olevan latauksessa.

Tämän tapahduttua Steam lataa itsenäisesti pelin tiedostot koneelle. Kiitos aikaisen aamupäivän, lataus on nopeaa ja on parin minuutin kuluessa valmis, jossa yhteydessä ruudun alalaidassa käväisee pop-up ilmoittamassa asiasta.
#### **DTD2 Ensimmäinen käynnistys**

Windowsilla käynnistettäessä peli tarjoaa kahta vaihtoehtoa: play, tai play without anticheat- vaihtoehto jota Linux-versiossa ei selkeästikään vielä ole.

Valitaan "play" jolloin Steam menee harmaaksi ja ilmestyy taas Windowsin palomuurin ilmoitus. Annamme taas erillisluvan ohjelmalle ohittaa palomuuri.

Luvan saatuaan Steam asentaa microsoft redist packagen, jonka jälkeen peli käynnistyy ikkunassa, kuten Ubuntullakin.

#### **DTD3 Asetusten Säätö**

Ensimmäisenä siirrytään options-valikkoon, valitan video options, laitetaan peli koko ruudulle ja oikea resoluutio, ja painetaan apply jonka jälkeen peli menee koko näytön tilaan. tämän lisäksi asetetaan samat testausasetukset kuin Ubuntullakin, eli kaikki asetukset täyttän ja Vsync pois päältä.

#### **DTD4 Yksinpelin testaus**

Seuraavaksi mennään yksinpeliin, luodaan profiili sekä randogeneroitu maailma oletusasetuksilla. Kuten aiemminkin Ubuntulla, maailma on hetkessä valmis ja näytöllä teksti "Press enter to join the world"

Saavuttaessa peliin painetaan f8, ja tarkastellaan FPS:ää.

Maksimiasetuksilla FPS on 122 pelihahmon ollessa paikallaan. Liikuttaessa se laskee hieman, muttei ikinä mene alle sadan ennenkuin saavutaan kaupunkiin. Ruudulla ollessa kymmeniä zombeja ruudunpäivitys laskee huomattavasti noin 40-45 kuvaan sekunnissa, käyden silloin tällöin alle kolmessakymmenessä. Ruudunpäivitysnopeus pysyttelee siis tasolla jolla pelattavuus on sujuvaa eikä ruudunpäivityksen hidastuminen estä pelin pelaamista.

# **DTD5 Moninpelin testaus lokaalisti**

käynnistetään oman Multiplayer-peli, laittaen kartaksi navezganen ja pitäen samat asetukset kuin Linux-koneella

herääminen on aavikolla, ja muistuttaa Linux-testausta, mutta FPS pyörii noin 80 tienoilla. Nopea lenkki paljastaa syntymäpaikan todellakin oleva sama alue, tosin tällä kertaa ilman maailmanlaidan ilmestymistä ruudulle johtuen virheistä.

saavuttaessa palavaan rauniokaupunkin FPS tippuu kahteenkymmeneenkolmeenkymmeneen, ja peli muuttuu huomattavasti takkuisemmaksi. Tilanne paranee hieman savusumun jäätyä taakse, mutta maksimi mihin FPS nousee on 50, pyörien suurimman osan aikaa 30 kummankin puolin. Pelattavissa, mutta silmä havaitsee pientä nykimistä aika ajoin.

# **DTD6 Liittyminen Moninpelipalvelimelle**

seuraavaksi kokeillaan liittymistä moninpeliserverille. Seuraa "connecting to server"-ruutu pelin ottaessa yhteyttä serveriin, jota jatkuu noin 25 sekuntia, ennenkuin ilmestyy teksti "game version mismatch".

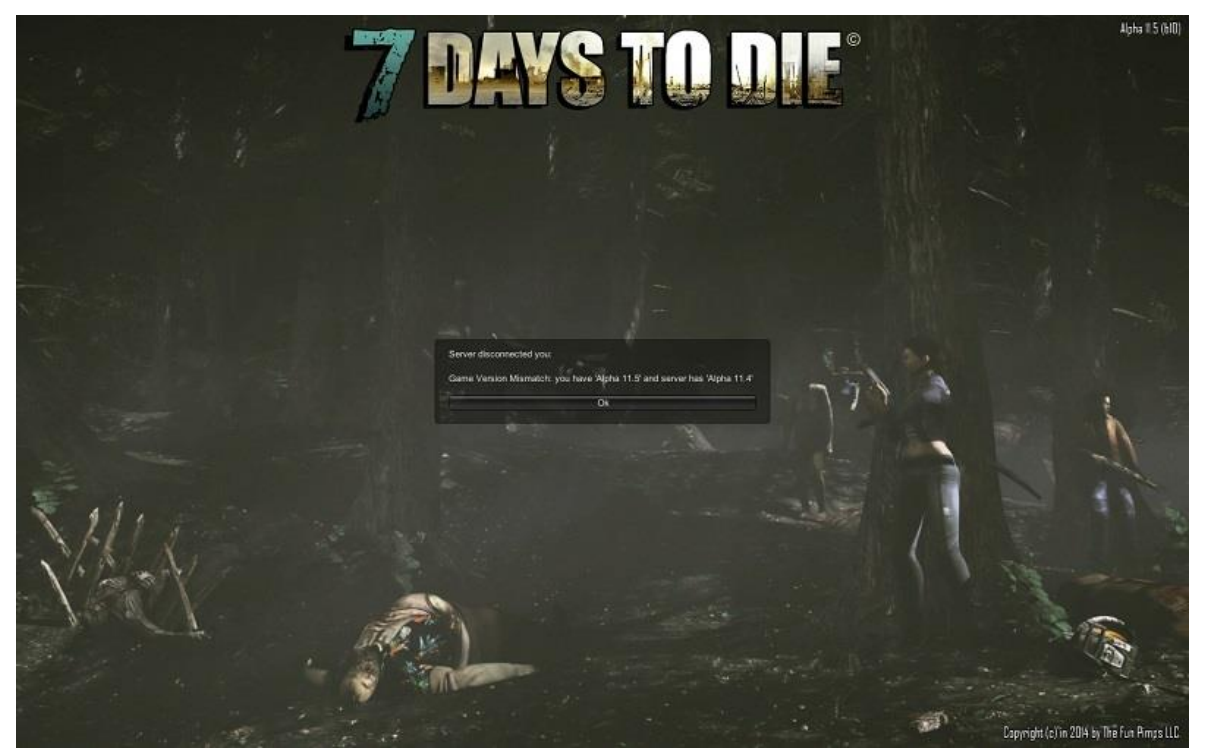

Kuva 18: päivitys esti yhdistämisen moninpelipalvelimelle

Nopea googletus "7 days to die" tuo esille pelintekijöitten sivut <http://7daystodie.com/a11-5-patch-and-a12-status/>

jossa käy ilmi pelin todellakin tulleen päivitetyksi viime yönä. Näinollen koska Steamissa ei voi siirtää omaa peliversiotaan taaksepäin, ei voida testata moninpeliä samalla serverillä.

Tämä on ilmiö joka on hyvin usein tapahtumassa Early Access-pelien kanssa: koska peliä päivitetään jatkuvasti, voi pelin joutua milloin tahansa aloittamaan alusta uuden version ollessa yhteensopimaton vanhan tallennuksen kanssa. Osa kehittäjistä pitää yllä yhtenevää aikataulua esimerkiksi tuoden uuden version ulos viikon välein, mutta suuurin osa indie-kehittäjistä työskentelee ilman julkista aikataulua.

#### **DTD7 Asetusten Vaihto**

seuraavaksi poistutaan pelistä päävalikkoon, ja vertaamme FPSmittaria Linux-versioon kaikki asetukset minimissä paitsi sliderit (view distance, field of view, LOD distance) täysillä sekä Texture quality "full size"

moninpelimaailmassa tulos on heti nähtävissä: FPS pyörii nyt yhdeksänkymmenen tietämillä mutta vastaavasti osa puista kokee saman laatikko-ilmiön kuin aiemmassa testauksessa.

yksinpelin RNG-maailmassa ruudunpäivitys alkaa 120 kohdalta, ja laskee siitä riippuen ympäriöivästä maastosta, tippuen keskellä kaupunkia, useitten liikkuvien zombien ollessa samanaikaa ruudulla, noin 55-60 keskiarvoon.

# **DTD8 Pelin Poistaminen**

Windowsilla 7 Days to Die poistetaan kuten muutkin pelit.

7 DtD poistetaan napsauttamalla peliä kirjastossa hiiren oikealla näppäimellä, ja valitsemalla "remove local content" jolloin Windows kysyy lupaa poistaa asioita kovalevyltä.

Pelin poistamisessa ei ilmene muita ongelmia.

# **12 Civilization V**

# **C1 Civilization V:n asennus**

Civilization V asennetaan steamista kuten aiemmatkin pelit, ja asennuksen yhteydessä Steam ilmoittaa paljonko peli vie tilaa kovalveltä, luetuttaa käyttäjällä EULA:n ja kysyy tuleeko työpöytäkuvakkeita.

# **C2 Ensimmäinen käynnistys**

Käynnistettäessä ensimmäistä kertaa nousee taas palomuurin pop-up, jolle annetaan erityislupa päästää Civ 5 läpi.

Tämän jälkeen Steam aloittaa asentamaan pelin tarvitsemia lisälaajennuksia, ja Windows kysyy saako asentaa .NET frameworkin. Valitaan "continue" jolloin Windows lataa kyseiset tiedostot.

Asennuksen päätyttyä Windowsin app manageri poistuu, ja näytölle jää civ 5 launcheri, jossa valitaan directx-moodi useasta vaihtoehdosta- ero Linux-versioon joka käyttää OGL:ää, ei DirectX:ää.

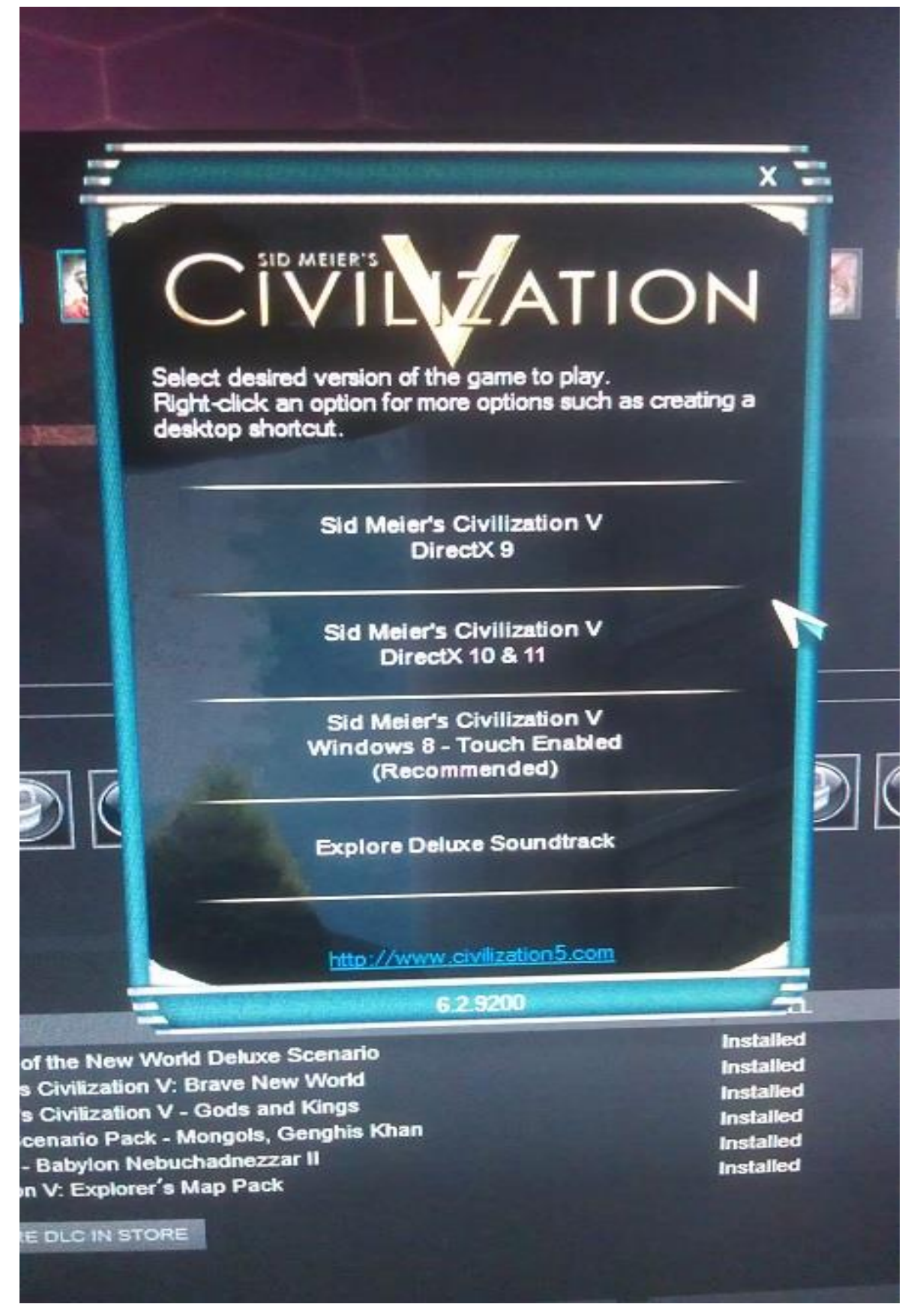

Kuva 19: windowsin käynnistysikkuna Civ 5:lle

Koska vaihtoehdossa lukee recommended, valitaan "civ 5 Windows 8, touch enabled" jonka jälkeen peli käynnistyy.

Pelin aluksi ilmestyvät alkuvideot, joitten jälkeen latausruutu, sekä alkuruutu jossa käydään läpi trademarkit ja napsautetaan "click to continue"

Tämän jälkeen tulee tutoriaaliruutu kosketusnäytöistä, vaikkei testikoneessa ole kosketusnäyttöä- kosketusnäyttötuki on selkeästi liitetty Windows 8-versioon riippumatta koneesta jonne peli asennetaan. Poistetaan valinta "show on startup" ja napsautetaan "close"

Viimein saavutaan päävalikkoon, jossa uutena lisäyksenä alalaidassa edelleen ohjenappula kosketusnäytöille.

# **C3 Asetusten vaihtaminen**

Tarkistetaan asetukset: Windows-versiossa resoluutio on oikea heti alussa, ja tämän lisäksi vaihdetaan muut grafiikka-asetukset täysille. Pelin ilmoittaessa käynnistetään peli uudestaan jotta muutokset tulevat käyttöön

uudelleenkäynnistyksen jälkeen otetaan kuvankaappaukset käytössä olevista asetuksista

# **C4 Yksinpelin käynnistys ja toiminta**

Käynnistetään yksinpeli oletusasetuksilla (jotka ovat koska peli juuri asennettu, continents, small, chieftain, standard) napsauttamalla single player-valikosta "play now"

Saavuttaessa peliin huomataan ylimääräiset apukuvakkeet, joten tehdään yksi muutos mikä myös Linuxilla tehtiin, säätäen interface optionseista "advisor level" tasolle "new to brave new world" joka vähentää aputekstejä.

Käyttöliittymä näyttää hieman erilaiselta, osa toimintanappuloista ruudun alalaidassa vaikuttaa isommilta. Pitää verrata kuvankaappauksia jotta saadaan varmuus.

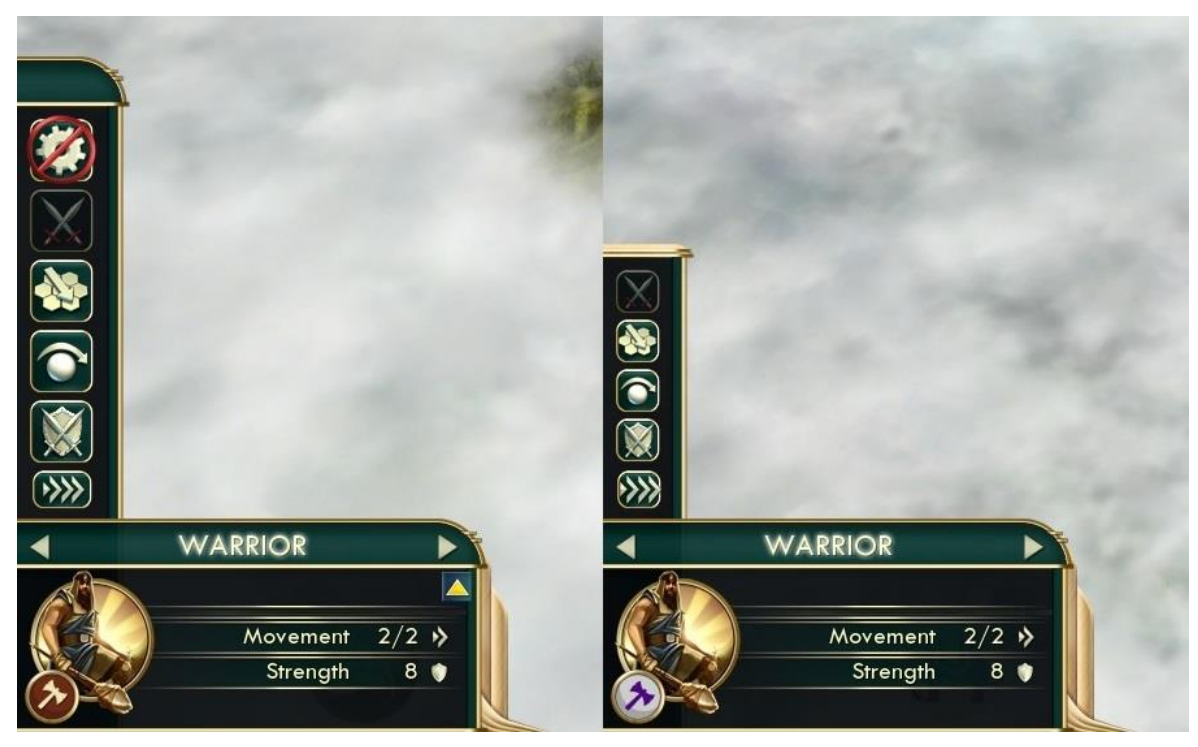

Kuva 20: Käyttöliittymät windows 8 (oikea) Ubuntu (vasen)

Kuvankaappauksia vertailemalla käy ilmi se minkä silmä jo havaitsi: kosketusnäytöllisellä versiolla osaa yksikkovalinnän ikoneista on suurennettu helpommin käytettäviksi kosketusnäytöllä.

Näitä pieniä eroja lukuunottamatta peli toimii tähän asti moitteettomasti.

# **C5 Yksinpelin tallentaminen ja lataaminen**

Tallennetaan peli nimellä Windowstesti1, ja poistutaan päävalikkoon. Aivan kuten Ubuntullakin, peli kysyy halutaanko poistua pelistä tallentamatta.

Latauksen aikaiset surureunat ovat selkästi tahallinen graafinen elementti, koska ne ovat myös Windows-versiossa.

# **C6 Yksinpeli: maksimikokoinen peli.**

Seuravaksi testataan taas yksinpeliä maksimiasetuksilla,

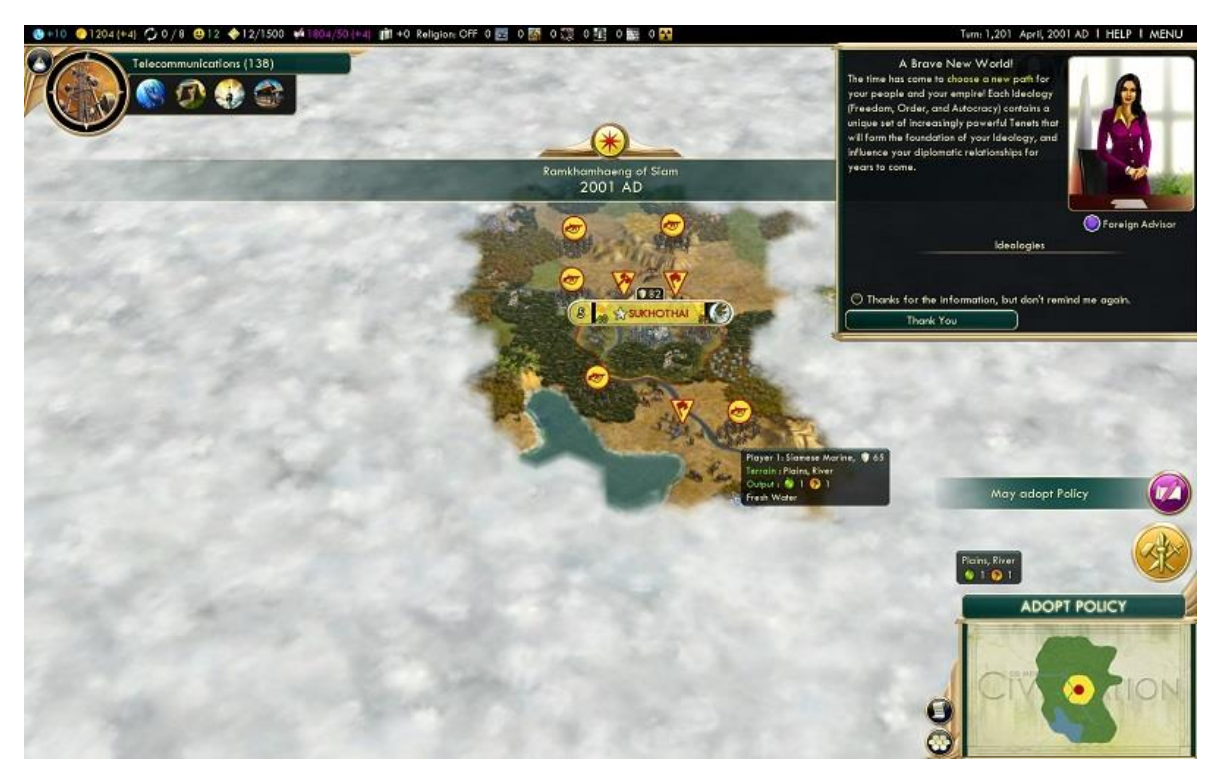

Kuva 21: Maksimiasetuksilla aloitettu peli Windowsilla

Testi alkaa hyvin, mutta neljännellä vuorolla tavataan Songhai, ja kesken diplomatiaruudun koko peli kaatuu.

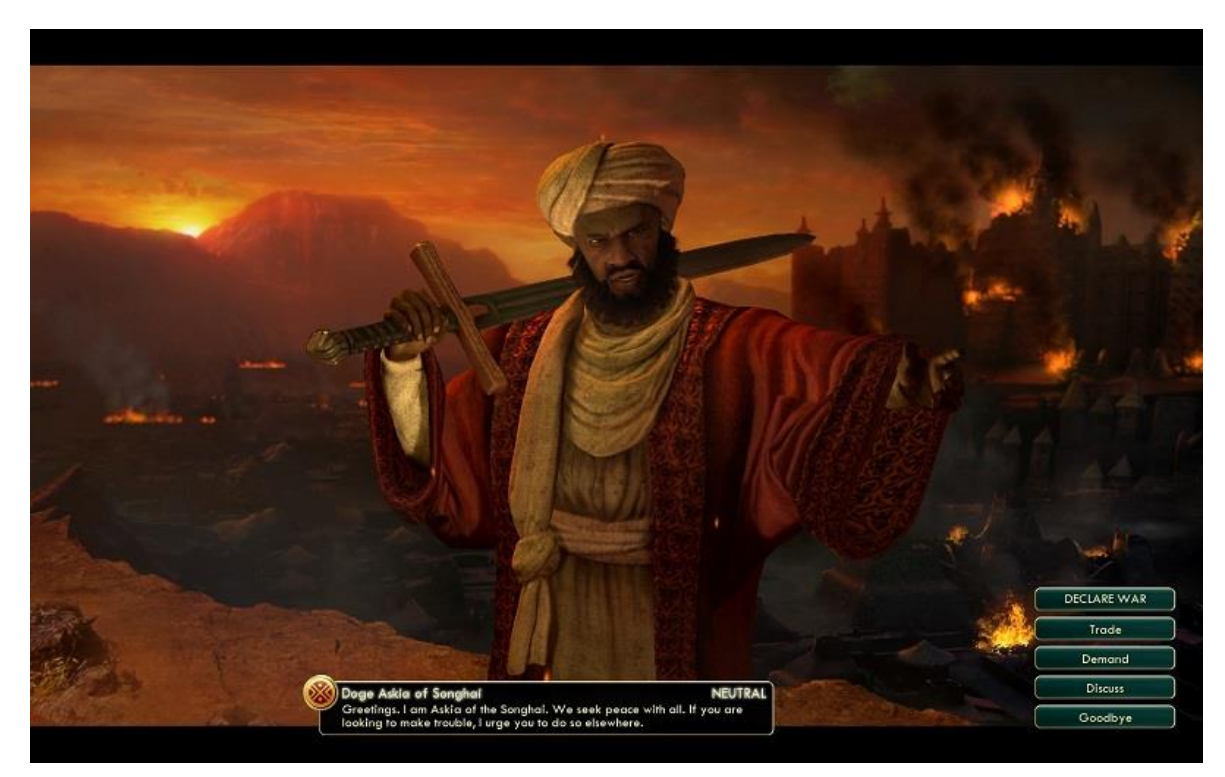

Kuva 22: tässä kohtaa peli kaatui työpöydälle

Kirjataan kaatuminen ylös, käynnistetään peli uudestaan, ja kokeillaan uudestaan ison mittakaavan aloitusta

Uusi peli käynnistyy ilman kaatuiluja, joten lasketaan testi suoritetuksi.

# **C7 Moninpeli**

Moninpelin testaus aloitetaan valitsemalla multiplayer-standard-internet-host- ja oletusasetukset. Kutsutaan testihenkilö peliin laittamalla slot "human required" ja painamalla alhaalta "invite friend" jolloin Steam Overlay aukeaa ja näyttää kaverit.

Kun pelaajat ovat valmiita, peli käynnistyy automaattisesti. Peli toimii moitteetta, tallennetaan pelitilanne ja yritetään ladata moninpeli. Ladatessa uusi moninpleilobby huomataan että kaikki pelaajakohdat on jo täytetty tekoälyillä.

Tarkistetaan ja kokelllaan uudestaan. Käynnistetään moninpeli, pelataan, tallennetaan ennen toisen pelaajan poistumista ja korvautumista AI:lla, ja lataan pelin uuteen lobbyyn.

Invite-nappula toimii ja pelaaja saapuu vanhalle paikalleen. Peli käynnistyy molempien ollessa valmis, ja toimii siitä mistä tallennettiin. Ensimmäinen virhe testauksessa oli siis käyttäjän virhe, ei pelin.

# **C8 DLC:Gods And Kings**

Aktivoitaessa Gods and Kings kuten Ubuntulla ensimmäisenä tulee esiin kosketusnäyttöohje ikään kuin peli käynnistyisi ensimmäistä kertaa.

Peli itse käynnistyy aivan kuten Linuxillakin, eikä testauksen aikana tapahdu mitään erityistä.

# **C9 DLC: ei lisäsisältöjä**

Siirryttäessä peruspeliin sama ilmiö toistuu kosketusnäyttöohjeen osalta, ja pelin 8. vuorolla tavattaessa toinen valtio peli kaatuu taas työpöydälle.

Peli käynnistyy uudestaan taas Brave New Worldiin.

Koska peli on osoittautunut epävakaaksi, tehdään jo toisella vuorolla tallennus jotta voidaan uudelleen testata mahdollinen uusi kaatuminen.

Samalla huomaamme että Windowsin versiossa ei pysty enää siirtämään ruutua viemämällä hiiren ruudun laidalle kuten ubuntun versiossa. Kokeilemalla directx10&11 versiota civ 5:sestä suositellun kosketusnäyttöversion sijaan ratkaisee tämän ongelmankontrolliskeeman muutos johtuu kosketusnäyttökontrolleista.

Peli ei enää kaadu uudessa testissä 30 vuoron sisällä.

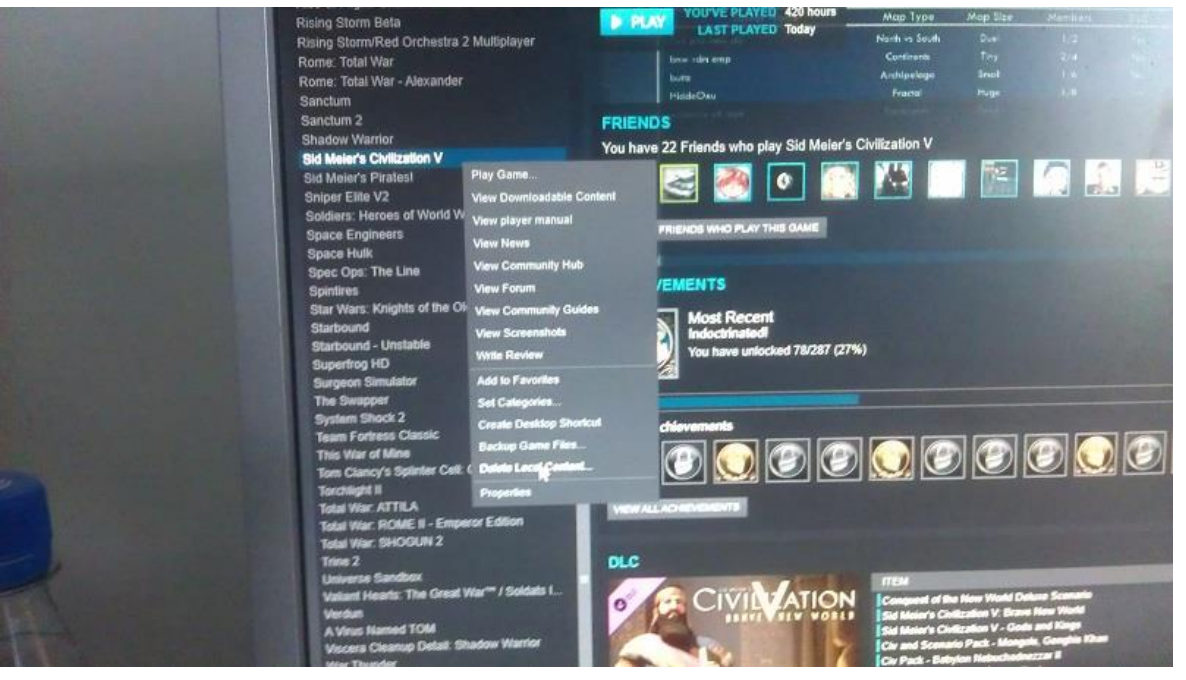

# **C10 Pelin poistaminen**

Kuva 23: Pelin poistaminen steamista

Peli poistuu kuten ubuntussa, Steamin kautta valitsemalla "remove local content"

# ANALYYSI:

Civilization 5 osoittautui Windows-ympäristössä sekä epävakaammaksi että huonommin suunnitelluksi: peli suosittelee käyttöjärjestelmän takia automaattisesti kosketusnäyttöversiota, jonka kontrolliskeema on huonommin sopiva normaaliin työpöytäympäristöön sekä kaatui testauksen aikana kahdesti.

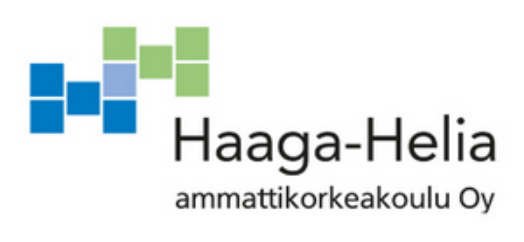

# **TUTKIMUSRAPORTTI: SteamOS Beta 159**

Pekka Valtonen

31.5.2015

# **Sisällys**

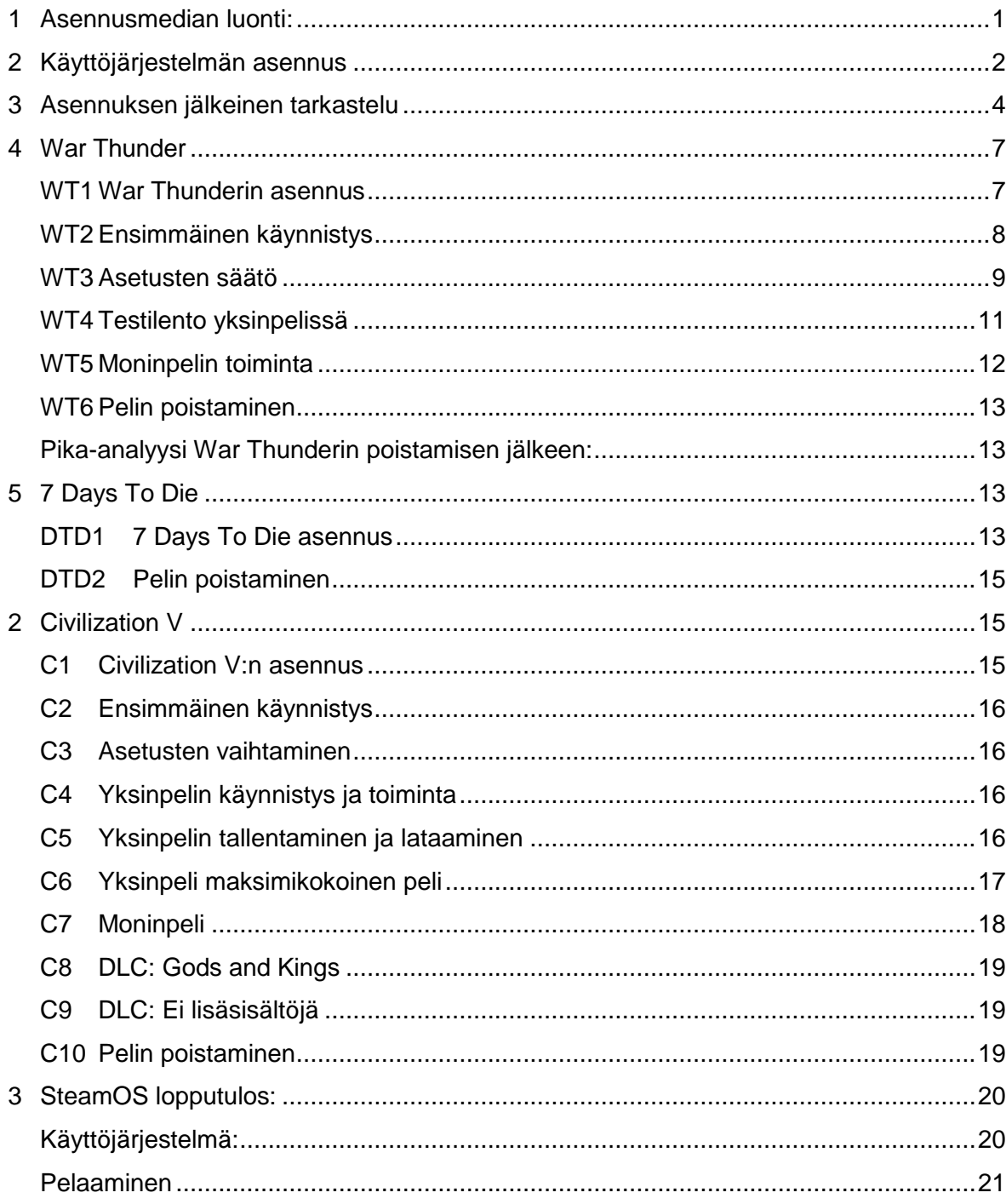

# <span id="page-84-0"></span>**13 Asennusmedian luonti:**

SteamOS asennus vaatii UEFI-toiminnon, joka tarkastetaan kohdekoneelta sillaikaa kun valmistelemme 16gb muistitikkua (varmuuskopioidaan sisältö jotta tehdä tikusta SteamOS:n buuttitikku)

Tarkistamme menemällä windows 8:ssa restart-valikkoon ja painamalla shift+restart onko valikossa UEFI-mahdollisuus- on.

Asennusmedian luomisessa ja asentamisessa käytetään näitä ohjeita:

# <http://store.steampowered.com/steamos/buildyourown>

Tikun formatointi win8-ympäristössä vaatii napsautuksen oikealla hiirennapilla ja valinnanan "format". Tikku ilmoittaa kaiken sisällön poistuvan.

Samalla ladataan steamOS sivuilta steamOSimage.zip-niminen zip-paketti, latausnopeus ei tosiaankaan huimaa päätä.

Kello on nyt 1650, joten käyn tiskaamassa samalla kun kone lataa tuota SteamOS:n asennuspakettia.

Nopean Google-haun perusteella vaikuttaa että asennuspaketin hidas lataus on muuallakin huomattu:

"steamOS image download slow"-googlehaku tuo tuloksen <http://forums.steampowered.com/forums/showthread.php?t=3278272>

Tämä on sikäli ironista ettei koehenkilö varannut lataukselle aikaa koska tähän asti on testauksen yhteydessä lennosta ladattu pelejä koneelle ilman varsinaista latausongelmaa (kiitos welho)

Tässä yhteydessä laitetaan windows 8:n ohjuspaneelista (oikea klikkaus windowsikoniin, missile panel, power options) virransäästöasetuksista ettei ruutu sammu eikä kone mene nukkumaan latauksen ollessa kesken, ja koehenkilö siirtyy tiskaamaan.

Tiskauksen jälkeen lataus on valmis, ja aloitamme purkamaan .zip-pakettia uudelleennimetylle sysrestore-USBtikkuun

Zip-paketin sisällön purkamisen valmistuttua tikun tulisi olla valmis SteamOS:n asennusmedia.

# <span id="page-85-0"></span>**14 Käyttöjärjestelmän asennus**

Kokeillaan UEFI-käynnistystä windowsin kautta, painamalla shift-restart sammutusvalikossa

Seuraa musta ruutu, jota seuraa windowsin käynnistys.

Uusi yritys, nyt windowsin boottivalikkooon on ilmestynyt UEFI- JetFlashTranscendvalinta joka on tikun nimi, joten napsautetaan sitä.

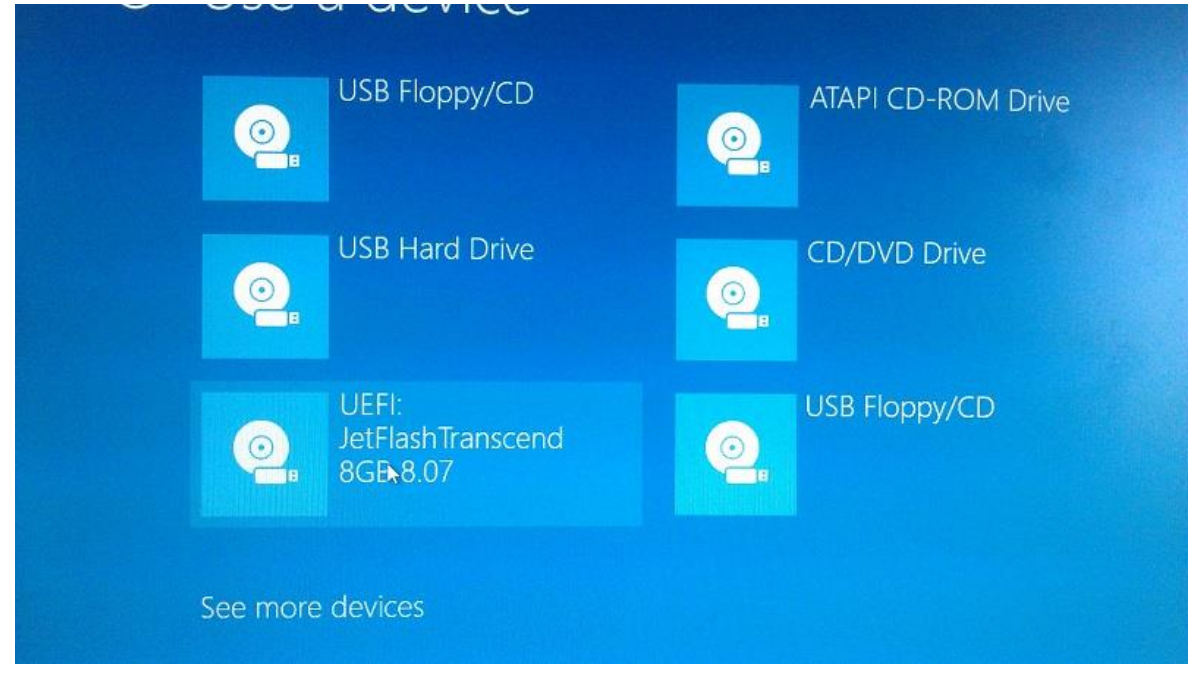

Kuva 24: SteamOS:n asentaminen USB-tikulta

Kone sammuu, ja aukeaa SteamOS asennusvalikko, josta valitaan ohjeita seuraten "restore entire disk" ja painetaan enter.

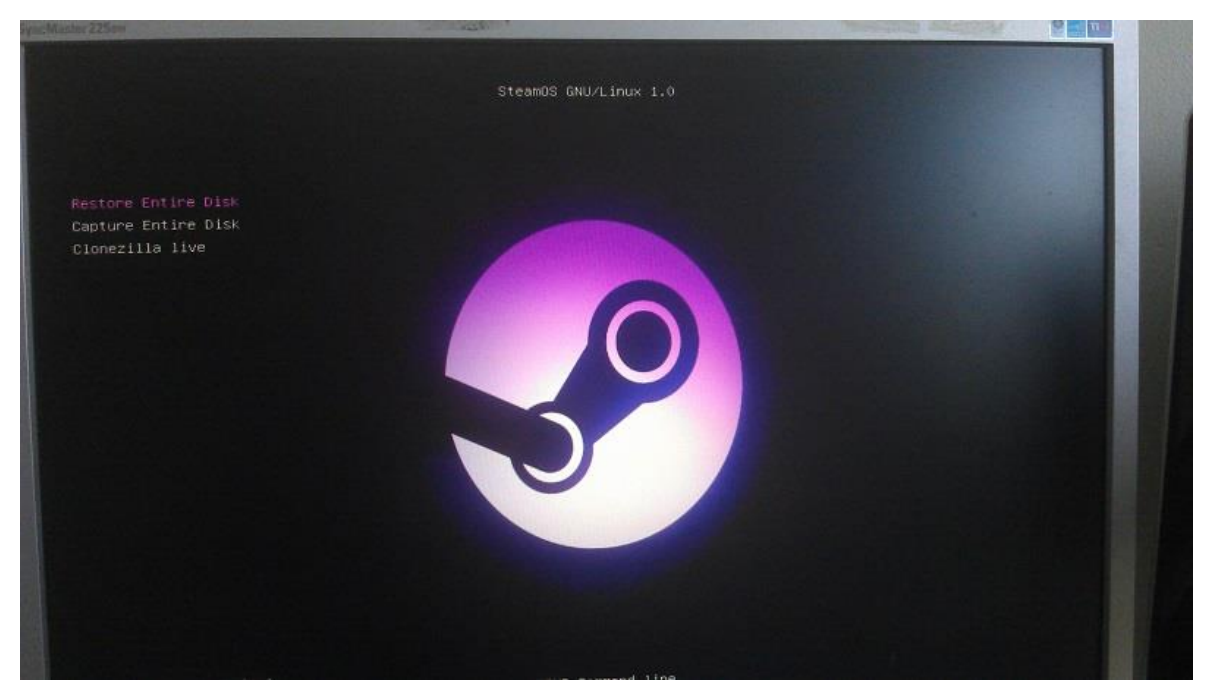

Kuva 25: SteamOS asennuksen valinta

Tällä kertaa kone ei kysy halutaanko varmasti poistaa kaikki tiedot, vaan vain yliajaa kaiken koneella olevan- asentaessasi beta-vaiheessa olevia käyttöjärjestelmiä tähän on varauduttu.

Noin 5 minuuttia kestävän asennuksen jälkeen loppurivi ilmoittaa "Imaging complete, press enter to shutdown the machine"

Tietokone sammuu, ja ohjeita seuraten irroitetaan asennusmedia USB-portista ja käynnistetään kone uudestaan.

Näytölle tulee steamin logo, ja teksti "preparing hardware drivers.."

Tämän jälkeen seuraa musta ruutu, ja Steamin logo, ja kysytään käyttöjärjestelmän kieltä.

Valitaan english, napsautetaan continue.

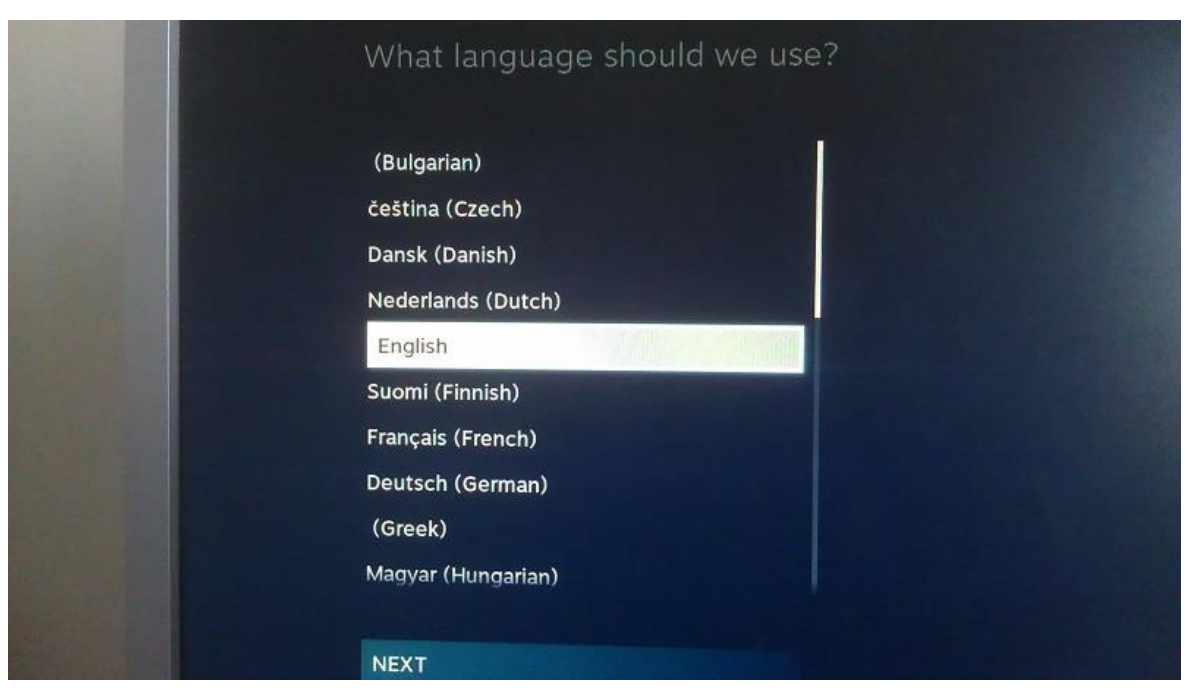

Kuva 26: Kielen valinta

Seuraavaksi näytölle tulee EULA, selataan loppuun ja valitaan "I agree"

Seuraa ruutu missä säädetään ruudun kokoa, laitetaan se maksimileveyteen (ylös jää surureunat) ja napsautetaan next

Seuraavaksi kysytään mannerta, aluetta ja aikavyöhykettä, ilman oletusasetuksia, oletusasetukset ovat aakkosjärjestyksessä joten ylimpänä on amerikka, valittaessa "europe" maavalikossa ensimmäinen on aaland islands.

Valitaan eurooppa, suomi, helsinki.

Seuraa sisäänkirjautumisruutu.

Tämän jälkeen, kuten Steamin asennuksessa muille järjestelmille, seuraa steamguard-koodi joka saapuu sähköpostiin.

Tämän jälkeen SteamOS aukeaa.

# <span id="page-87-0"></span>**15 Asennuksen jälkeinen tarkastelu**

SteamOS:n default-päävalikko on hyvin erilainen- siinä ei ole työpöytää suoranaisesti., vaan keskellä rinnakkain store, library, ja oman tilin nimi, sekä ylhäällä settings.

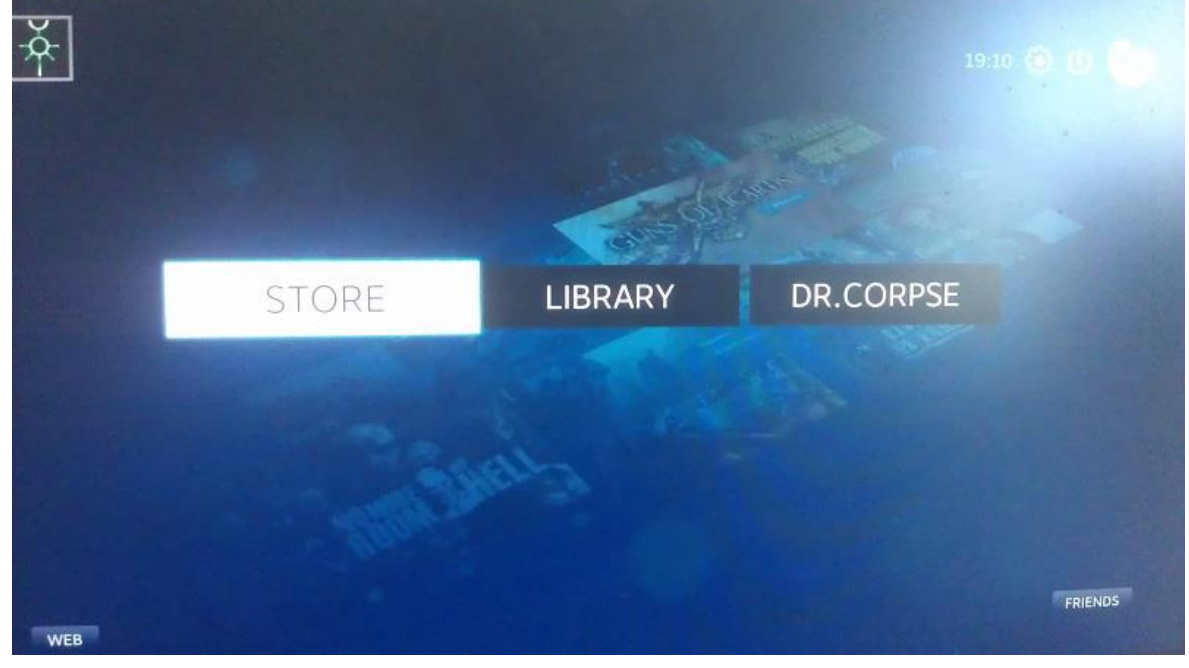

Kuva 27: SteamOS päävalikko

Alhaalla on nappulat "friends" ja "web", valitaan friends ja otetaan yhteyttä ystäviin.

Friends-valikko on oletuksena "offline" kunnes sen avaa uudella käytöjärjestelmällä. Valitaan testihenkilön ystävä Helios, ja lähetetään tälle viesti.

Tulee virheteksti "cannot send a message because you are offline" Actions- valikosta löytyy set status, valitaan "online", ja voidaan lähettää viestejä kavereille.

Testiviestien perusteella viestit menevät perille, koska vastauksia tulee välittömästi

Näppäimistö on selkästi amerikkamallinen, koska väliviiva on kauttaviivan näppäimessä. Palaamme steamiin, menemme options-valikkoon ja etsimme näppäimistöasetukset. Interface-välilehdeltä löytyy optio ottaa käyttöön linux-desktop, mutta sitä ennen etsimme onko SteamOS-moodissa asetukset näppäimistölle.

System- valilehdeltä löytyvät järjestelmän tiedot, ja niitten perusteella ajurit on jo asennettu.

Lopulta ei löydy näppäimistöasetuksia, joten painamme enable access to linux desktop jolloin kone varoittaa että täten voi muokata koneen sisältöä joka voi vaikuttaa toimintaan. Shut down-valikosta löytyy "go to linux desktop"-valinta jos se on asetuksista laitettu mahdolliseksi

Linux-työpöytä on hyvin samamallinen kuin Ubuntulla, värimaailman ollessa tummansininen.

Kokellaan täältä säätää ääniä, mutta kaiuttimet eivät vieläkään toimi testattaessa. Testihenkilö on ymmällään.

Näppäimistö seuraavaksi. avataan hakupalkki, kirjoitetaan keyboar ja esiin ilmestyy keyboard-ikoni. valitaan "layout" painetaan "add", kirjoitetaan "fin", valitsen "finnish", napsautetaan "add" ja siirretään nuolella ylimmäksi vaihtoehdoksi.

Computer valikosta löytyy kyky selata koneen sisältöä, työpöytä on melko geneerinen, ja helposti ymmärrettävä.

Testataan youtubesta, kuuluvatko äänet, ei kuulu pihahdustakaan.

Palataan takaisin Steamiin

Viimein saadaan audio toimimaan steamin kautta asetuksilla speakers, analog stereo duplex, käyttäen emolevyn omaa äänikorttia.

Jatkosäätämämisellä käy ilmi että nvidian ääniajuritkin (jotka olivat oletusasetuksena) toimivat, mutta oletusasetuksia olivat "off" ja "HDMI" joka oli näytön syöttö. Valitsemalla "off" tuli tilalle analog stereo duplex.

Nyt äänet ja ajurit ovat kohdallaan, vielä puuttuu ohjain- ja näppäimistömuutokset työpöydällä eivät näköjään toimi steam-moodissa.

Steamissa ei ole valikkoa tälle, joten googletamme ongelman

etsimällä "SteamOS keyboard layout" löytyy heti ensimmäisenä apulinkki: [https://steamcommunity.com/groups/steamuniverse/discussions/1/558747287746252](https://steamcommunity.com/groups/steamuniverse/discussions/1/558747287746252433/) [433/](https://steamcommunity.com/groups/steamuniverse/discussions/1/558747287746252433/)

jossa on vuoden vanha ohje miten vaihtaa pysyvästi näppäimistölayout.

Palaataan siis työpöydälle.

Työpöydällä seurataan ohjeistusta, asetamme altGR altGR, jätetään composeken pois, ja pidetään suomenkielinen näppäimitö.

Palatessa Steamiin näppäimistön asetukset eivät ole vieläkään vaihtuneet. Yritetään käynnistää koneen uudelleen.

Järjestelmän uudelleenkäynnistyessä Steam päivittää jotain. Uudelleenkäynnistyksen tapahduttua ääkköset toimivat Steamin viesteissä. Enää jäljellä peliohjaimen konfigurointi. Kytketään joystick usb-porttiin.

Controller- välilehdellä Logitech on havaittu, mutta ainoat säädöt ovat gamepadille, joten minkäänlaista kalibrointia ei voi tehdä: Steam lukee joystickin peliohjaimeksi.

Nyt kaikki osat ovat enemmän tai vähemmän paketissa, joten aloitetaan pelien asentaminen.

Jostain syystä "Games i can Play"-kohta kirjastossa näyttää vain 15 peliä, tämä lienee kaikki pelit joissa on sekä steamOS- että ohjaintuki steamOSn yhä laskiessa kiinnitetyn joystickin

peliohjaimeksi ja valitsee pelit ohjaintuen mukaan.

# <span id="page-90-0"></span>**16 War Thunder**

# <span id="page-90-1"></span>**WT1 War Thunderin asennus**

Kuten Steamin kanssa muilla käyttöjärjestelmillä, etsitään kirjastovalikosta War Thunder, napsautetaan pelin kuvaketta, ja asennetaan.

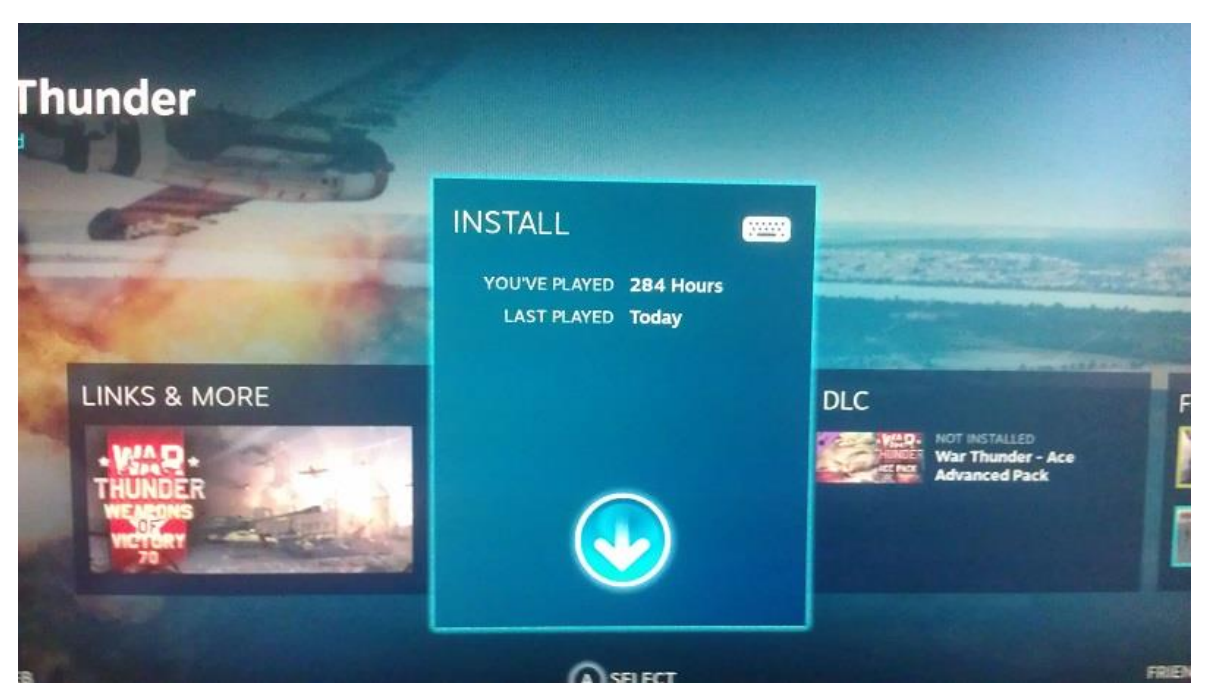

Kuva 28: War Thunderin asentaminen

Tällä kertaa ei tule EULA:a tai kysymystä laitetaanko kuvakkeita, vamraan koska SteamOS:äsä ei ole steamissa työpöytää vaan näytölle tulee pelkästään ilmoitus "downloading".

Painamalla asennusnuolen ikonia päästään latausruutuun.

Latauksen aikana selataan SteamOS:n nettiselainta, ja jostain syystä sivut suurentavat maksimitarkennukselle. Käy ilmi että joystickin näppäimet toimivat SteamOS:ssä navigoinnissa, joten joystickin täysille jäänyt kaasu vastaa pohjassa olevaa tarkennnusnappulaa.

SteamOS:n tämänhetkinen käytöliittymä on selkeästi tehty käytettäväksi peliohjaimella, ei hiiri-näppäimistöllä, käytäen Steamin niin kutsuttua "bic picture"-näyttömuotoa.

War Thunderin ladattua, ilmenee taas pop-up kuten muissakin käyttöjärjestelmissä.

#### <span id="page-91-0"></span>**WT2 Ensimmäinen käynnistys**

Navigoidaan Steamin nettiselaimesta peliin. Heti selaimen jälkeen esillä on War Thunder, jossa iso "play now"-painike.

Painettaessa tätä steam varmistaa että muistit pelin cd-keyn jonka jälkeen tulee steamin latausruutu. Nyt huomataan että äänet ovat kadonneet- testihenkilö ei muista ovatko ne toimineet lainkaan uudelleenkäynnistyksen jälkeen, vaikka käyttöjärjestelmässä on jatkuva, rauhoittava taustamusiikki päällä äänien toimiessa.

Aloitusruutu pelissä on yhä sama, asetetaan taas "save password" ja "auto-login" päälle.

Ensimmäisenä peli kysyy taas ohjaimia, valitaan mouse and keyboard Aiemmista versioista poiketen, SteamOS aloittaa War Thundern päävalikon siten että esillä on jenkkikonelistan ensimmäinen, P-47d-25 thunderbolt.

# <span id="page-92-0"></span>**WT3 Asetusten säätö**

Sammutetaan peli ja käydään katsomassa ääniasetuksia.

Ääniasetukset ovat menneet takaisin oletusasetuksiin uudelleenkäynnistyksen yhteydessä, eikä testihenkilö ole huomannut äänien puuttumista. Valitaan HDA nvidia, next- > "off" HDMIn sijaan ja napsautetaan taas "next" sekä "done"

mitään ei tapahdu, valitsemme built-in audio-> analog stereo-> speakers-

seuraavaksi testataan näitä ohjeita

<https://www.linux.com/learn/tutorials/753759-how-to-install-and-configure-steamos> ja kokeillaan saada äänet toimimaan.

Suoritetaan muutokset ohjeen mukaanja siirrytään takaisin Steamiin.

Palatessamme steamiin kone jäätyy latausruutuun., joudumme käynnistämään virtanapista.

uudelleenkäynnistyessä kaiuttimet eivät edelleenkään pelaa, joten kytkemme headsetin.

SteamOS löytää headsetin välittömästi, ja se alkaa toimimaan heti kun sen valitsee äänivalikosta, joten testaus jatkuu headsetillä.

Siirrytään takaisin War Thunderiin.

War Thunderissä äänet ovat järkyttävän kovalla, ja headsetin oma fyysinen voluuminsäätö ei toimi. menemme asetuksiin, säädämme volyymiä, ja laitamme samalla grafiikat maksimiin movie-tasolle, ottaen kuvankaappaukset.

|                                                                                                    | [Gil] ( 32 $\&$ Voltonen<br>Cusion listies                                                                                                    | 1 甲□<br>Game Options                                                            | $W_{\rm max}$<br>THUNDER  | 9 2208M 9 1.026M 9 1424                                                                                                    | O<br><b>Life Shop</b>                                                                                                    | Verdon 1                         |
|----------------------------------------------------------------------------------------------------|----------------------------------------------------------------------------------------------------|---------------------------------------------------------------------------------|---------------------------|----------------------------------------------------------------------------------------------------|----------------------------------------------------------------------------------------------------|----------------------------------|
| Pulles Date:                                                                                                    |                                                                                                    | Costula                                                                         |                           |                                                                                                    |                                                                                                    | <b>GUITE</b> (seem A Teamorreen) |
|                                                                                                    | Mais parameters Graphics Interface Sound Internetwades Social                                                                                                    |                                                                                 |                           |                                                                                                    |                                                                                                    | $\mathbf{x}$                     |
| 111%<br><b>THEFTER</b><br>$-1.313$<br>$222 - 10$                                                                                                    | > 1680 x 1050<br>Resolution *                                                                                                    |                                                                                 | > Fulscreen<br>Mode."     |                                                                                                    | Viyon * > Off                                                                                                    |                                  |
| $1534 - 7$<br><b>COSTA</b><br><b>Brasca</b>                                                                                                    |                                                                                                    | Minimum<br>Low                                                                  | Medium<br>Maximum<br>High | Movie<br>Custom.<br>N                                                                                                    |                                                                                                    |                                  |
| <b>Darry Time</b><br>$m + 1$<br>Barn at Three<br><b>PERMIT</b><br>Taxanet Bay<br><b>LIEG</b><br>U.7 mm fit? luba<br><b>U. PORTABLE</b><br>HVXX (volume a1.0)<br><b>SILTED AT LTD TO HERE ST</b><br>0<<br>22 Amor | Arrichtory *<br>Articlicsing *<br>Edig AA<br>Fedule Gualty *<br>Shadow Guality<br>Clouds Quality<br>Render resolution<br>ferran quality<br>Trees range<br>Particle density<br>Gross range<br>SSAD Quality<br><b>Shadows Blur</b><br>Water reflections quality<br>Water reflections | >188<br>>60<br>> HO FXAA<br>$>$ High<br>> Very High<br>> Maxmum<br>$\checkmark$ |                           | Shadows<br>Self-inflections<br>Objects shadows<br>Advanced shore<br>Motion Blur<br>Haze<br>Soft particles<br>FX reflections<br>Far tenan delain<br>Lens ficres<br>Display of grass in aptics<br>Physics Animation for Suspension Model *<br>Clouds in hasger<br>Show Pilot in Cockpit<br>JPEG Screenshots | $\checkmark$<br>$\checkmark$<br>$\checkmark$<br>$\checkmark$<br>$\checkmark$<br>$\checkmark$<br>$\checkmark$<br>$\checkmark$<br>$\checkmark$<br>v<br>$\checkmark$<br>$\checkmark$<br>$\checkmark$<br>$\checkmark$ |                                  |
|                                                                                                    | Polls Sitings                                                                                                    | $\checkmark$                                                                    |                           | Restart required to apply these settings.                                                                                                    | <b>Recall</b>                                                                                                    | $-0.06$                          |
|                                                                                                    |                                                                                                    |                                                                                 |                           |                                                                                                    |                                                                                                    |                                  |
|                                                                                                    |                                                                                                    |                                                                                 |                           |                                                                                                    |                                                                                                    | Play with Triendis               |
|                                                                                                    | 39 N<br>strail (101 W)<br><b>JULIA</b> BOONE<br>$\overline{a}$<br>F.                                                                                                    | <b>HATO OH</b><br>4.3                                                           | 112683<br>4.19            | <b>District Clair</b><br>203 95                                                                                                    |                                                                                                    |                                  |
|                                                                                                    |                                                                                                    |                                                                                 | in hand 41<br>14. Zorom   |                                                                                                    |                                                                                                    |                                  |

Kuva 29: Asetukset tasolle "movie"

War Thunder uudelleenkäynnistyy jotta asetukset saadaan muutettua.

Uudelleenkäynnistyksen jälkeen f12 ei enää tunnu tekevän ruudunkaappausta, joten poistutaan pelistä tarkastamaan sen toiminta. War Thunderin sammuessa näytölle tulee latausruutu joka ei lähde pois.

Koska mitään ei tapahdu, suljetaan kone virtanapista.

Käynnistettäessä uudestaan, SteamOS ei näytä toimivan. Uusi virtanappireboot. Toisella käynnistyksellä Steam suostuu käynnistymään, kunhan USB-kuulokkeet oli irrotettu.

Ääänet olivat taas menneet oletusasetuksiin jotka eivät toimineet.

Jjotta joystick ei vaikeuttaisi työskentelyä valikoissa, käydäään asetuksissa laittamassa gamepadista kaikki näppäimet resettiin. Tämä ei näköjään auta, tikusta vetäminen siirtää kursorivalintaa yhä.

Yritetään taas käynnistää WT, tosin ensin tarkatetaan valikoista että f12 on yhä steamin ruudunkaapausnappula. Sama ilmiö kuin ubuntulla toistuu: ruudunkaappaukset ovat pelkkää sekasotkua.

Tarkistamme kontrollit, joystick ei vielä ole aktiivinen. Kokeilemme asettaa joystickin päälle resetoimalla "realistic" skeeman alhaalla nappulasta "clear all" valitaan "air" ja layout "logitech 3d extreme pro"

Tarkastetaan roll axis, painetaan autodetect, ja vedetään joystickia sivulle: peli on taas laittanut pitch- ja roll- akselit väärinpäin.

Napsautetaan "full real" (simulator battlen kontrolliskeeman nimitys) ja varmistetaan että joystick on siellä samoin päin- on- ja kontrollit ovat valmiit. Napsautettaessa "ok" peli herjaa, kuten aina, puuttuvista nappuloista trimmeille ja säädöille, mutta näitä ei tarvita testauksessa.

# <span id="page-94-0"></span>**WT4 Testilento yksinpelissä**

Suoritetaan Joystickiä käyttäen testilennot me 410-Bllä, kuten muillakin käyttöjärjestelmillä.

Kone lentää sujuvasti realistic-asetuksilla, ja FPS pysyy 80-100 välissä Lasku sujuu vähän karikkoisesti, mutta lentomallinnus toimii moitteetta. Pelissä steamin ruudunkaappaukset toimivat taas.

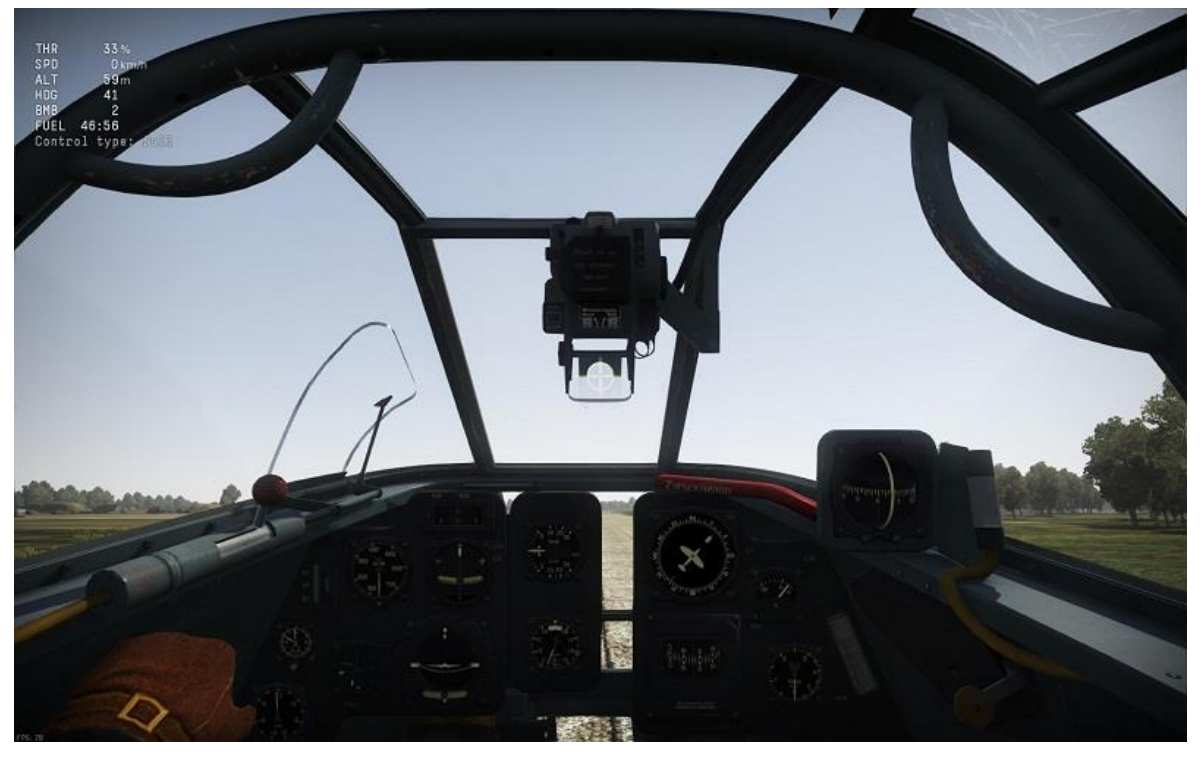

Kuva 30: Me410 testilento yksinpelissä

Simulator battles- testilento alkaa taas koneen sisänäkymästä. Koneen ohjaimet tottelevat hyvin, ja lento sujuu hyvin- laskeutuminen menee taas user errorista johtuen

niinsanotusti moneen osaan, ja ruudunpäivityts on pienimmillään mahalaskun aikana 71 ruutua sekunnissa..

### <span id="page-95-0"></span>**WT5 Moninpelin toiminta**

lähetetään steamchatin kautta viestin testihenkilön ystävälle, ja ääkköset ovat taas kadonneet jonnekin. Seuraavaksi siirrytään takaisin hangaarin, ja testataan pelin toimivuutta netissä, lentäen 3 arcadea hiiriohjauksella ja 3 joystickillä.

Valitaan controls- mouseaim, tyhjennetään valinnat, valitaan air- keyboard and mouse(simple)

Tämän jälkeen valitaan palvelimet EU, RU ja US, ja painetaan"to battle". Steamin kuvankaappaukset eivät taaskaan toimi itse pelissä.

Ensimmäisessa pelissä Steamin kuvankaappaukset eivät vieläkään toimi vaan tuottavat sekasotkua, FPS pysyy 80-70 tienoilla

Toisessa pelissä viive on 250ms tienoilla, FPS noin 90 ja kuvankaappaus toimii. Toisen pelin loppuvaiheessa FPS tippuu hetkittäin 50 tienoille, ja ensimmäinen viiveestä johtuva nykäys taaksepäin tapahtuu.

Kolmannessa pelissä ruutukaappaukset eivät taas toimi, mutta viive ja ruudunpäivitys pysyvät 70FPS sekä 80ms, eikä mitään ongelmia esiinny.

Seuraavaksi valitaan kontrolliskeema "full real", jolloin joystick tulee mukaan. Viive pyörii 50, ruudunpäivitys 90.

Toinen joystickottelu on kentässä "fjords", ruudunkaappaus toimi parin ruudun ajan. ei häiriöitä.

Kolmannessakaan joystickottelussa ei esiinny ongelmia.

poistuttaessa pelistä Steam kysyy halutaanko käydä läpi sruutukaappauksia. Napsautetaan "Ok". Kuvia voi katsella ja ladata nettiin yksi kerrallaan, vähän hankalahkoa verrattuna muitten käyttöjärjestelmien työpöytäympäristöön, koska kuvia on kymmenittäin.

#### <span id="page-96-0"></span>**WT6 Pelin poistaminen**

SteamOS:sä pelin poistaminen tapahtuu napsauttamalla kirjastossa peliä, jolloin se nousee esille, tämän jälkeen oikealla napsauttamalla "links and more"-nappulaa playikonin vasemmalla puolella ja valitsemalla "delete local content" jolloin tulee varmistus-po-pup josta valitsemalla "OK" peli poistuu koneel-

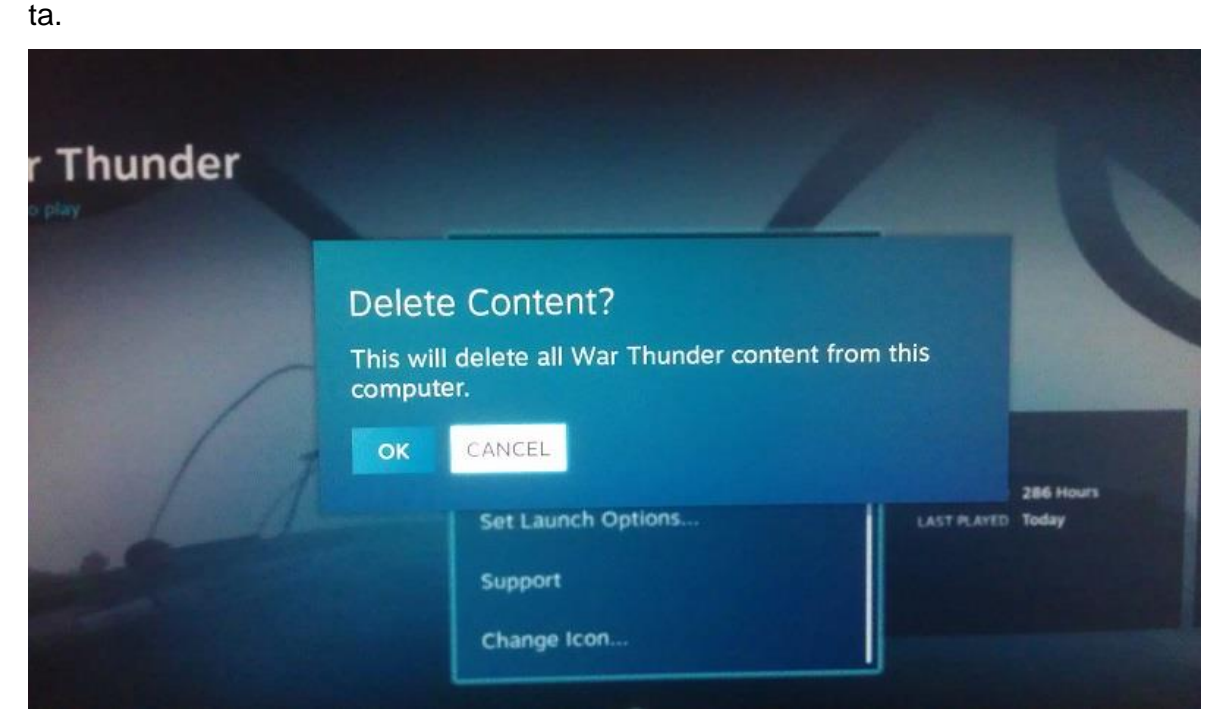

Kuva 31: Pelin Poistaminen

# <span id="page-96-1"></span>**Pika-analyysi War Thunderin poistamisen jälkeen:**

- peli pyöri moitteettomasti
- steamin ominaisuudet (kuvankaappaus, viestin lähettäminen kavereille pelin ollessa käynnissä steam overlayn (shift tab) kautta toimivat heikommin.

# <span id="page-96-2"></span>**17 7 Days To Die**

#### <span id="page-96-3"></span>**DTD4 7 Days To Die asennus**

7dtd asennetaan "library"-välilehdestä. jos peli ei ole asennettuna, peliä klikatessa esiin nousee massiivinen "install"-popup. tämän jälkeen ruudulle nousee EULA, joka lähtee itse itse rullaamaan tekstiä alaspäin. ehdottomasti mukavin testihenkilön kokema EULA, mutta johtuu joystickin kaasuvivusta joka on jäänyt ala-asentoon ja toimii taas käyttöliittymässä peliohjaimena.

Luetaan EULA, ja hyväksytään se. Seuraa "downloading" -ikoni ja lataustahti ja määrä näkyy näytöllä. Menee muutama minuutti tällä tahdilla. Latauksen päätyttyä tulee taas pop-up ja kirjastossa on latauskuvakkeen tilalla käynnistyskuvake.

Napsautettaessa käynnistyskuvaketta näytölle tulee hetkeksi steamOS:N latausikoni, joka poistuu ja jättää testihenkilön katsomaan käynnistyskuvaketta. sama toistuu kahdesti, jonka jälkeen suoritetaan google-haku ongelmalle.

#### ensimmäinen linkki

<http://steamcommunity.com/app/251570/discussions/0/626329820975782669/> on puoli vuotta vanha, mutta ehdottaa ratkaisuksi pelin ajamista komentoriviltä työpöydältä käsin.

ongelma on että puoli vuotta vanha neuvo early access-pelissä mitä luultavimmin koskaa ihan eri versiota itse pelistä. ohjeet kuuluvat:

You can make this work from the commandline, just cd to .local/share/[Ss]team/\*apps/com\*/7\* and ./7\*64 or ./7\*86 depending

Ohjeita seuraten peli kyllä käynnistyy, mutta ensimmäisenä vastaan tulee "account login"-ruutu joka ilmoittaa että steam ei ole nyt käytössä pelissä, ja tarjoaa vaihtoehdoksi steamin yhdistämistä uudelleen tai pelistä poistumista. Tämä estää pelin ajamisen tätä kautta, koska Steamin käyttäminen työpöydällä ei tällä hetkellä kuulu SteamOS:n perustoimintoihin.

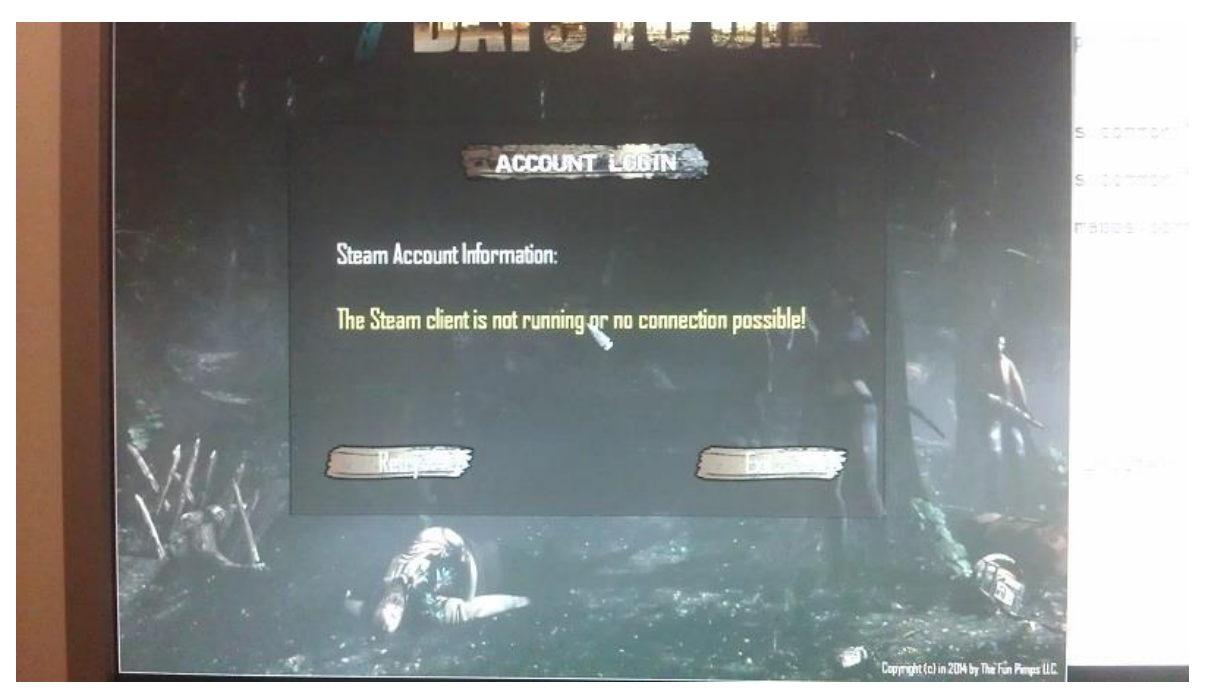

Kuva 32: 7DTD käynnistysyritys komentorivin kautta

Suljetaan terminaali ja palataan Steamiin.

Palatessa Steamiin kone jäätyy, ja vaatii virtanapista käynnistämisen. Uudelleenkäynnistyksen jälkeen yrittetään vielä kerran käynnistää 7 Days to Die Steamista,, mutta mitään ei tapahdu. Testaus on löytänyt ensimmäisen pelitapauksen joka ei kerta kaikkiaan käynnisty.

# <span id="page-98-0"></span>**DTD5 Pelin poistaminen**

Peli poistetaan samoin kuin WT- napsautetaan oikealla links and more, valitaan delete local content.

# <span id="page-98-1"></span>**6 Civilization V**

# <span id="page-98-2"></span>**C1 Civilization V:n asennus**

kirjastossa Civilization V ei edes näy omalla nimellään, vaan otsikkotilaan mahtuu vain "Sid Meier's" asennus tapahtuu steamOS.ssä samoin kuin muissakin käyttöjärjestelmissä, steamin pelikirjastosta valitsemalla.

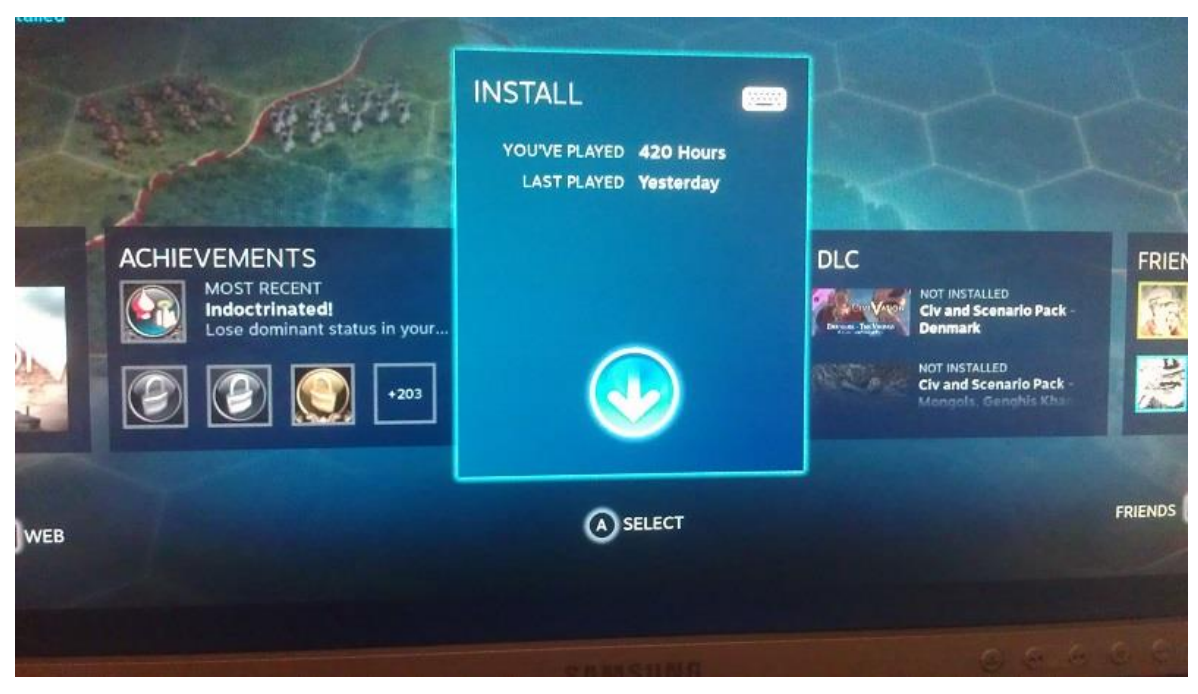

Kuva 33: Civ 5 Asennus

# <span id="page-99-0"></span>**C2 Ensimmäinen käynnistys**

Asennuksen valmistuttua tulee pop-up, ja ikoni vaihtuu play-ikoniksi. Napsautetaan ikonia. Peli käynnistyy välittömästi, muttei näytä alkuvideota.

# <span id="page-99-1"></span>**C3 Asetusten vaihtaminen**

Alkuvalikossa grafiikka-asetukset ovat oletusresoluutiota pienemmällä, joten vaihdetaan asetukset täysille, ja käynnistetään peli uudestaan. Nyt alkuvideot näkyvät, voi olla että ensimmäisellä kerralla testihenkilö vahingossa nojasi näppäimistöllä johonkin nappiin

Tarkistetaan asetukset, kaikki täysillä, samalla säädetään ääniä alaspäini.

# <span id="page-99-2"></span>**C4 Yksinpelin käynnistys ja toiminta**

Käynnistetään oletusasetuksilla yksinpeli painamalla singlepayer-valikosta "Play now" ja pelataan 15 vuoroa ilman ongelmia.

# <span id="page-99-3"></span>**C5 Yksinpelin tallentaminen ja lataaminen**

Tallennetaan pelitilanne nimellä SteamOs testipeli, jonka jälkeen ladataan pelitilanne. Lataus sujuu ongelmitta.

Tässä vaiheessa pidetään tauko testauksessa, koska kello on 1.03. Civilization 5 SteamOS jatkuu, kello on 7:35 lauantaina 30.5.2015

Kone käynnistyy ongelmitta, Valitaan library, Civilization 5 on ensimmäisenä listalla. Painetaan enter, näytölle tulee tulee kuvake "play", painetaan enter. Introjen äänet ovat tuhottoman kovalla, näihin ei ääniasetusten vaihtaminen pelin sisällä vaikuta.

Tämän lisäksi ruutukaappausten ottamisessa tulee SteamOS:n oma interface-ääni, joka on huolimatta ääniasetusten laittamisesta minimiin aivan liian kovalla: headsettien oman fyysisen säätönappulan käyttö ei toimi, mikä häiritsee.

Ladataan eilen tehty testipeli, ja jatketaan sen pelaamista dokumentoiden mahdolliset ongelmakohdat.

Pelataan 60 vuoroa, ei esiinny ongelmia. Tallennetaan peli, nimellä STeamOS testipeli 2, ja poistutaan päävalikkoon. Sama civ5-ilmoitus "tahdotko poistua tallentamatta peliä"- kuin muillakin käyttöjärjestelmillä tulee näytölle.

# <span id="page-100-0"></span>**C6 Yksinpeli maksimikokoinen peli**

Seuraavaksi tarkistetaan että peli toimii nykimättä vaikka ruudulla enemmän toimintaa valitsemalla taas maksimikokoinen kenttä sekä maksimimääräpelaajia ja kaupunkivaltioita, aloitusaika pisimmällä, pelin kesto marathon

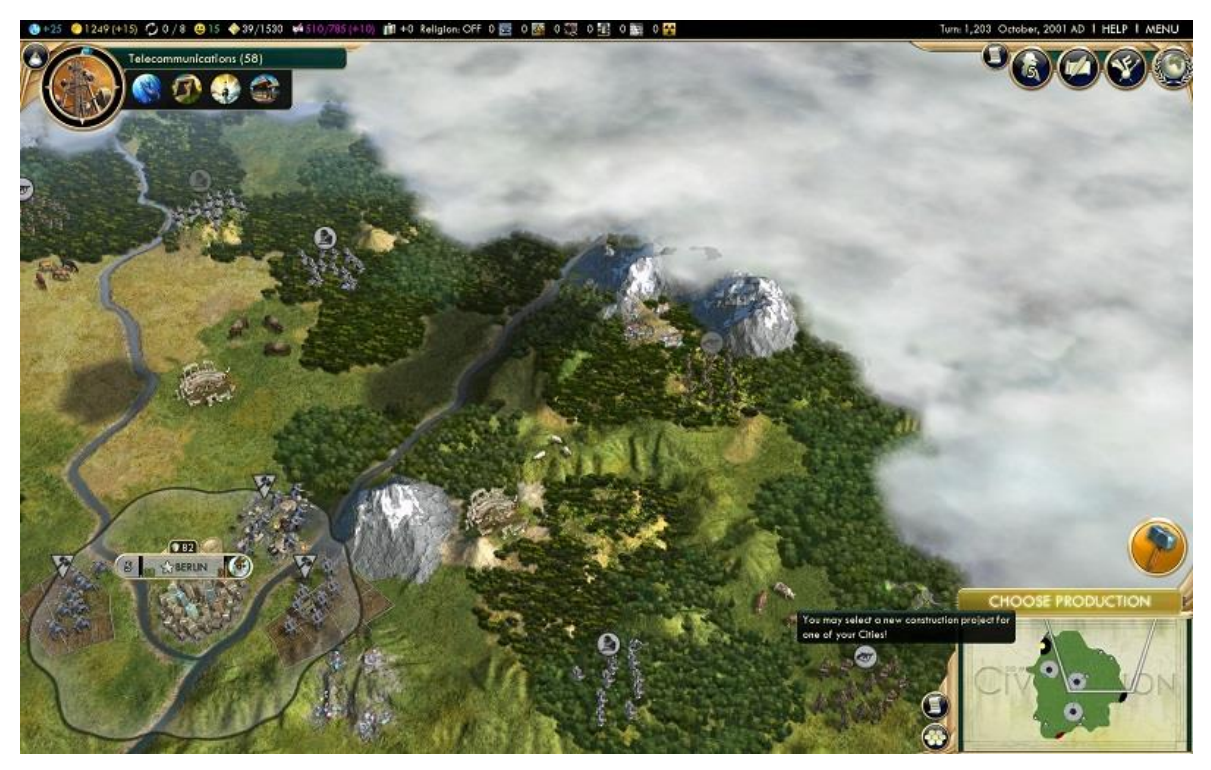

Kuva 34: Maksimiasetuksilla pelin aloitus

Kolmannella vuorolla tallennetaan peli varmuuden vuoksi nimellä Steamos testipeli max setup.

Nyt havaitaan taas äänissä lievää rätinää, koska steamOS ei tunnista kaiuttimia, ei voida päätellä kuuluuko tämä vain kuulokkeilla. rätinä tosin esiintyy vain diplomatiaruuduissa, eikä häiritse pelattavuutta paljoakaan.

Pelataan 20 vuoroa, tallennetaan peli, ladataan peli. Kuten oletettua, lataaminen kestää kauemmin ladattavien yksiköitten määrästä johtuen, mutta mitään ongelmia ei esiinny. Poistutaan päävalikkoon.

Kysyttäessa ystäviä kokeilemaan moninpeliä steamin sisäisessä chatissa pelin aikana huomataan että kysymysmerkki tulee kuten suomalaisesta näppäimistöstä, vain ääkköset puuttuvat kokonaan.

# <span id="page-101-0"></span>**C7 Moninpeli**

Käynnistetään moninpeli valiten "Multiplayer" -> standard ->internet ->host game-> host game. laitetaan muut paikat AI:lle, jättäen yksi "Human required, painetaan "invite", jolloin aukeaa steamin ystävävalikko. kutsutaan toinen pelaaja peliin. Molempien pelaajien napsautettua "ready" alkaa 10 sekunnin ajastin käynnistykseen.

Peli toimii ongelmitta, pelataan 15 vuoroa jonka jälkeen tallennetaan nimellä MPtestiSteamOS, ja poistutaan pelistä.

Päävalikossa valitaan multiplayer-standard-internet hostgame-loadgame-ja steamOS. Kutsutaan sama toinen pelaaja uudestaan peliin, ja käynnistetään peli. Ei ilmene ongelmia.

Sammutetaan peli ja palataan päävalikkoon.

# <span id="page-102-0"></span>**C8 DLC: Gods and Kings**

Siirrytään päävalikossa kohtaan "DLC" ja sieltä valitaan pois päältä Brave New World, ja valitaan "ok" jollloin ruutu vaihtuu Gods and Kingsin alkuruuduksi. Valitaan single player, set up, advanced set up, ja valitaan oletusasetukset continents, small, ancient era, standard pace, ja painetaan play.

Pelataan 30 vuoroa, tallennetaan, ja ladataan tallennus. Peli toimii ilman ongelmia.

# <span id="page-102-1"></span>**C9 DLC: Ei lisäsisältöjä**

Siirrytään taas DLC-valikkoon, ja laitetaan Gods and Kings pois päältä. Tarkistetaan että asetukset ovat oikein, ja painetaan "play now"

Pelataan 30 vuoroa, tallennetaan nimellä noDLC testipeli. Siirrytäään alkuvalikkoon, ladataan peli, toimii ongelmitta. Poistutaan päävalikkoon ja käynnistetään uudestaan sekä gods and kings että BNW.

# <span id="page-102-2"></span>**C10 Pelin poistaminen**

Poistutaan pelistä valitsemalla "exit" jolloin peli kysyy taas halutaanko manageroida screenshotteja. valitaan cancel.

Peli poistetaan klikkaamalla vasemmalla olevaa "links and more" kuvaketta, ja valitsemalla "delete local content" jolloin steamOS kysyy halutaanko peli varmasti poistaa. Napsautetaan "ok", jolloin pelin tila ylälaidassa muuttuu "Not installed"

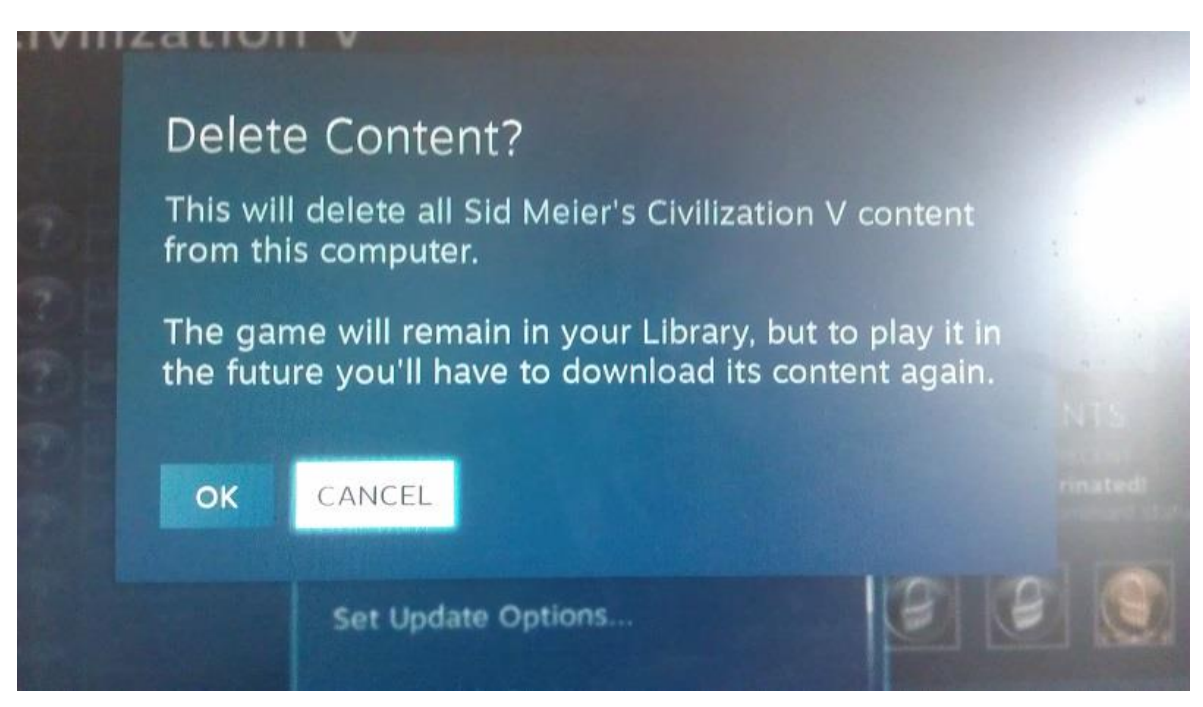

Kuva 35: Pelin poistaminen

# <span id="page-103-0"></span>**3 SteamOS lopputulos:**

# <span id="page-103-1"></span>**Käyttöjärjestelmä:**

- asentaminen ei ollenkaan ongelmallista, käyttöjärjestelmän asennus toimi ilman yhtäkään ongelmaa.
- ajurit olivat valmiiksi asennetut
- langaton verkko ei toiminut
- äänet toimivat vain kuulokkeilla, ja äänenvoimakkuutta ei saanut säädettyä tarpeeksi alas.
- steamOS- käyttöjärjestelmän oletusympäristö rajoittaa kykyä tehdä muuta kuin pelata, toisaalta työpöytäympäristössä ei voi pelata.
- joystick toimi ohjaimena joten aiheutti sekaannusta kontrolloidessaan järjestelmän interfacea.
- ei joystickin kalibrointimahdollisuutta.
	- jäätyi siirryttäessä käyttäjärjestelmän ja alla olevna linux-työpöydän välillä.

 hankalampi käyttää steam overlayta pelatessa- ei alttab-mahdollisuutta, rajoitettu toimintamahdollisuuss shift-tab (steam overlay)

# <span id="page-104-0"></span>**Pelaaminen**

- war thunder toimi kuten ubuntulla
- civ 5 toimi kuten ubuntulla
- 7dtd ei käynnistynyt lainkaan ilman työpöydälle siirtymistä, ja työpöytäympäristössä ei voinut pelata koska vaatii Steam-yhteyden.